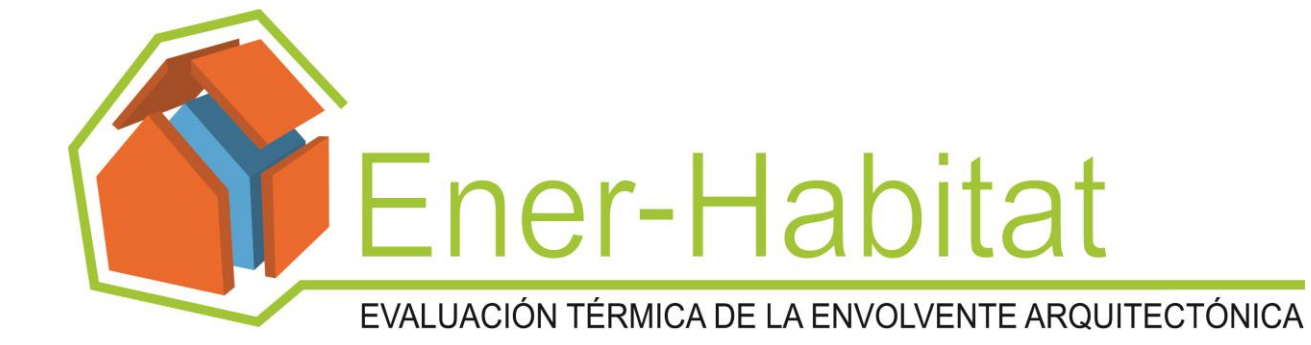

# **Manual de uso**

**V.2.1.0**

**Septiembre de 2013**

Derechos de autor en trámite. Se puede hacer referencia al contenido de esta publicación indicando la procedencia. Ninguna parte de esta publicación puede ser reproducida sin la autorización por escrito del Instituto de Energías Renovables de la Universidad Nacional Autónoma de México. Solicitudes al correo ghl@cie.unam.mx

Para permitir mejoras en el programa Ener-Habitat, la información en este documento está sujeta a modificaciones en cualquier momento, sin necesidad de notificación.

Este manual de uso fue elaborado por Guadalupe Huelsz, Guillermo Barrios y Jorge Rojas del Instituto de Energías Renovables de la Universidad Nacional Autónoma de México.

Ener-Habitat es un producto del proyecto "Desarrollo y validación de una metodología para estimar los impactos en el ahorro de energía por el uso de sistemas pasivoconstructivos en la edificación para diferentes climas de México" fue desarrollado por las siguientes instituciones:

- Instituto de Energías Renovables Universidad Nacional Autónoma de México (líder)
- Programa de Arquitectura, Departamento de Bellas Artes - Universidad de Sonora
- Facultad de Arquitectura, Diseño y Urbanismo- Universidad Autónoma de Tamaulipas
- Facultad de Arquitectura y Diseño Universidad de Colima
- Ingeniería Mecánica Centro Nacional de Investigación y Desarrollo Tecnológico
- Arquitectura Bioclimática Universidad Autónoma Metropolitana Azcapotzalco

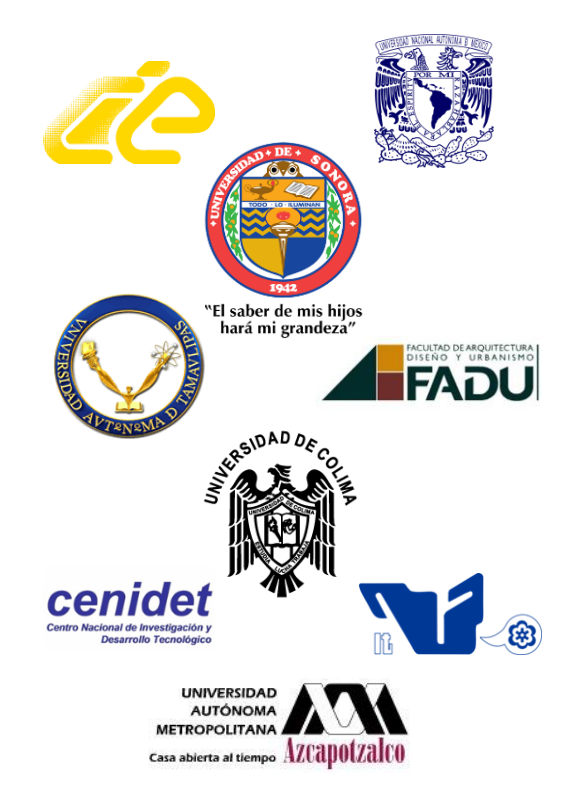

El proyecto fue patrocinado por el Fondo de Sustentabilidad Energética CONACYT-SENER con registro S0019-2009-01-118665.

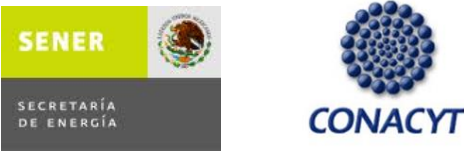

# **Contenido**

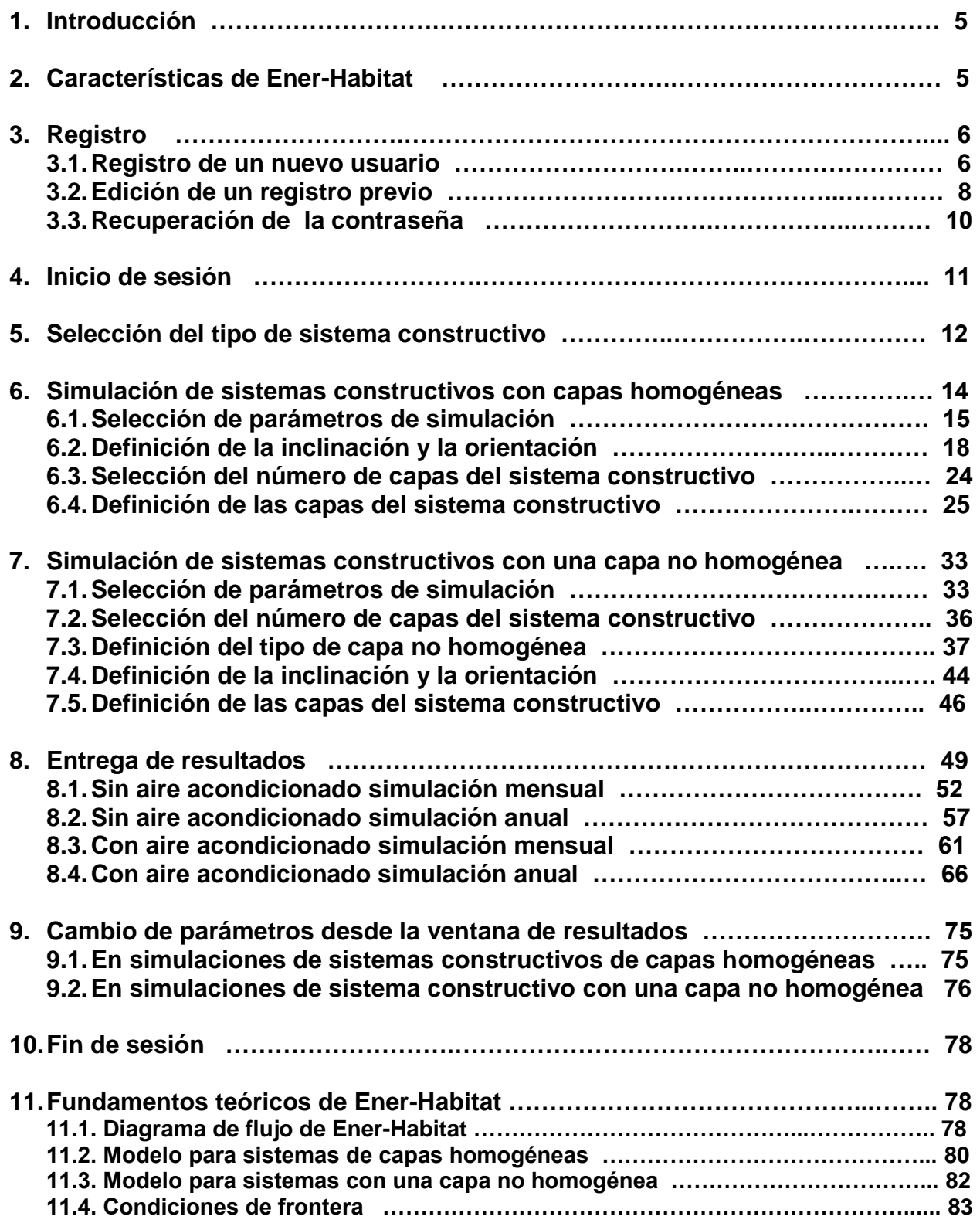

#### **1. Introducción**

Ener-habitat es una herramienta de simulación numérica para comparar el desempeño térmico de sistemas constructivos de techos y muros de la envolvente de una edificación en las condiciones climáticas de las principales ciudades de la República Mexicana. Utiliza el modelo de transferencia de calor dependiente del tiempo. La herramienta es de acceso gratuito, previo registro. Está disponible en la página electrónica www.enerhabitat.unam.mx

La herramienta Ener-habitat está siendo desarrollada por académicos con el propósito de colaborar en el diseño y uso de sistemas constructivos de muros y techos de la envolvente acordes al clima y a la condición de operación de la edificación. Este proyecto es financiado por el Fondo CONACYT-Secretaria de Energía - Sustentabilidad Energética.

Los resultados de la herramienta son con fines comparativos. La temperatura del aire al interior, los valores de la energía y otros parámetros reportados, son resultado de la trasferencia de calor exclusivamente por el sistema constructivo en evaluación. No representan los valores que tendría en situaciones reales en donde existen otros factores a considerar. Los desarrolladores de esta herramienta deslindamos toda responsabilidad de los resultados utilizados en otro sentido.

#### **2. Características de Ener-Habitat**

Las principales características de Ener-Habitat son:

- Realiza simulaciones numéricas de transferencia de calor dependiente del tiempo, lo que permite tomar en cuenta el efecto de la masa térmica y no solo de la resistencia térmica de los materiales constructivos. Este hecho es muy importante en lugares con alta insolación solar y grandes variaciones de temperatura a lo largo del día, como ocurre en la mayor parte del territorio mexicano.
- Realiza simulaciones para el día típico del mes, para la ciudad seleccionada.
- Evalúa el desempeño térmico de sistemas constructivos formados por capas homogéneas y algunos sistemas constructivos formados por capas homogéneas y una capa no homogénea. Ejemplos de capa no homogénea son el bloque hueco de concreto, la vigueta y bovedilla hueca de concreto y la vigueta y bovedilla de poliestireno.
- Evalúa los sistemas constructivos de la edificación en dos condiciones, con aire acondicionado o sin aire acondicionado. Con aire acondicionado el parámetro principal de comparación es la carga térmica por unidad de área debida a la transferencia de calor por el sistema constructivo. Sin aire acondicionado el parámetro principal es el factor de decremento. Este parámetro indica que tanto se ha amortiguado la oscilación de la temperatura del aire en el interior respecto a la temperatura sol-aire. La evaluación se realiza para un día típico del mes, por lo que se suponen condiciones periódicas, entonces la energía que entra a la edificación

por unidad de área del sistema constructivo es igual a la que sale de la edificación por unidad de área, y al valor se denomina energía transmitida por el sistema constructivo.

- Es de fácil uso y no requiere de una capacitación especial.
- Solo evalúa la trasferencia de calor por unidad de área a través del sistema constructivo de muro o techo de la envolvente, por lo que solo puede ser usado para seleccionar el mejor sistema constructivo de muros o techos para el clima de interés. No toma en cuenta otros factores en la trasferencia de calor total de una edificación como son, ventanas, ventilación, personas y equipos, por lo que los resultados no deben ser usados para el dimensionamiento de sistemas de aire acondicionado.
- Puede utilizarse para calcular la trasferencia de calor por conducción a través de ventanas y puertas, sin considerar la parte de los marcos y la trasferencia de calor por radiación solar en la parte trasparente.

# **3. Registro**

Se describe como hacer el registro de un nuevo usuario, como editar un registro previo y que hacer para recuperar la contraseña de un usuario registrado.

#### **3.1. Registro de un nuevo usuario**

La primera vez que se desee usar la herramienta debe registrarse. Al ingresar al portal de Ener-Habitat www.enerhabitat.unam.mx se muestra la siguiente página:

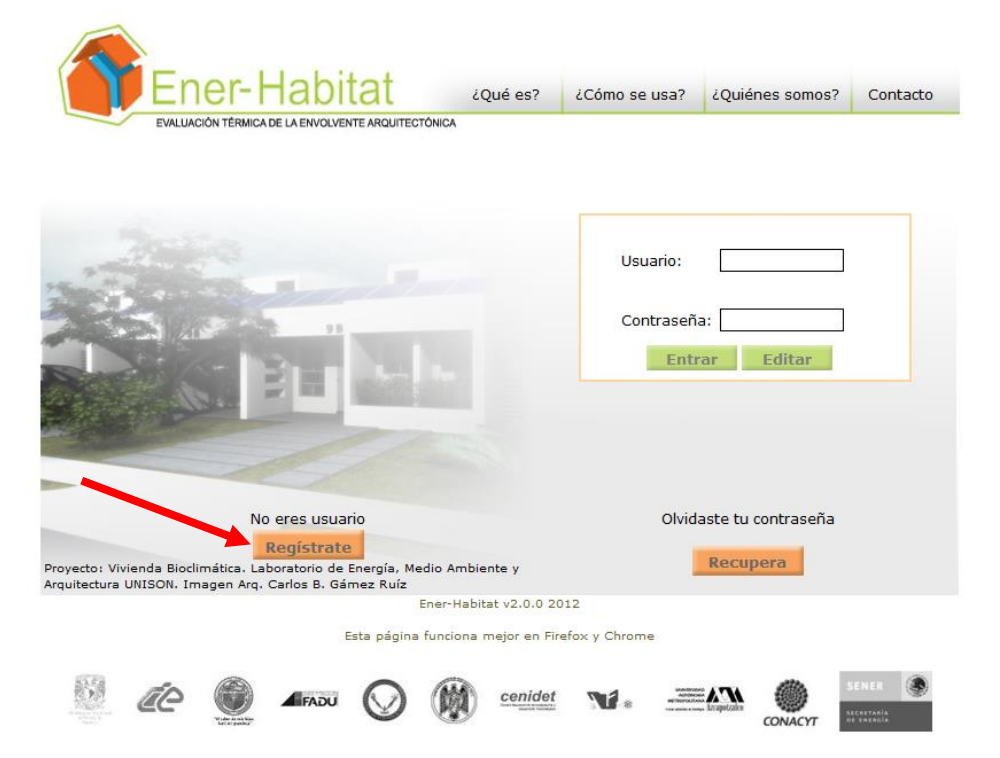

Presionando el botón Regístrate se accede a la página de Registro.

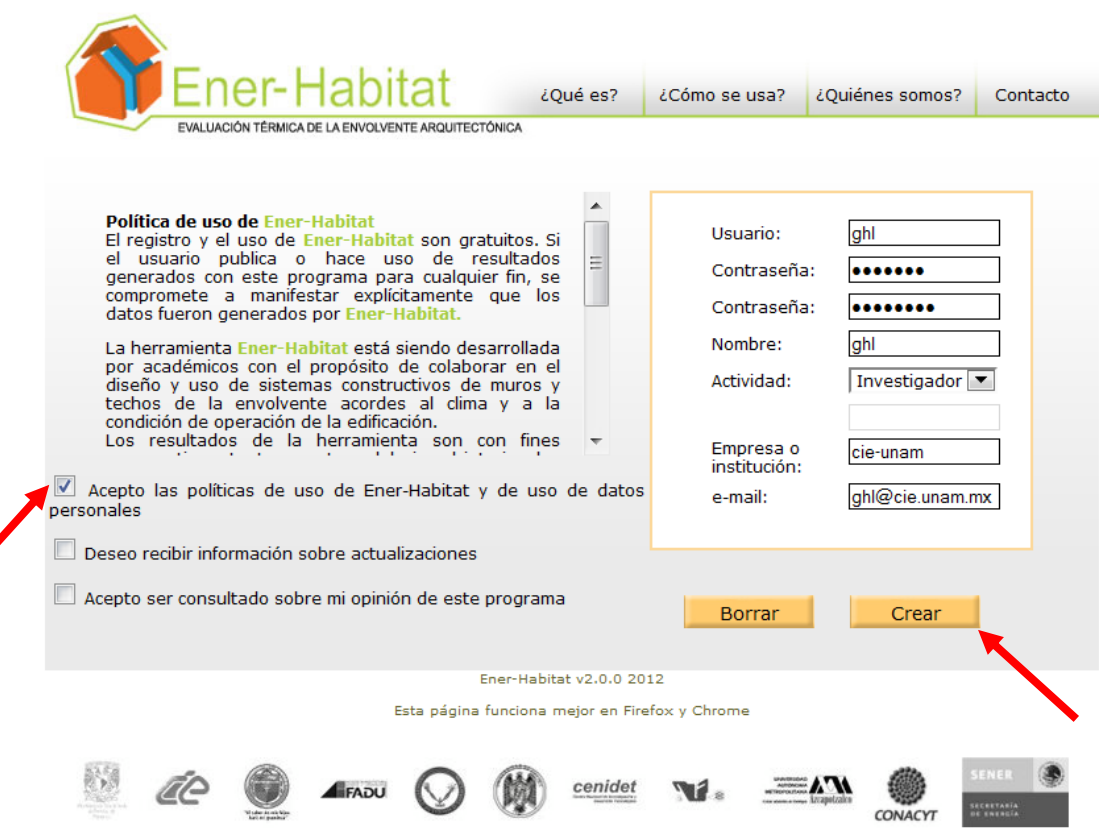

En el lado izquierdo de esta página se muestran las Políticas de uso de Ener-Habitat y las Políticas de uso de datos personales. Para poder registrarse deberá aceptar las políticas de uso de Ener-Habitat y de uso de datos personales. Opcionalmente podrá aceptar recibir información sobre actualizaciones y ser consultado sobre su opinión de este programa.

En el lado derecho de esta página debe introducirse un nombre de Usuario, que se registra en minúsculas, elegir una Contraseña y confirmarla. Sólo la contraseña es sensible al uso de mayúsculas y minúsculas. Se pide registrar nombre y actividad, escogiendo de un menú. Si selecciona Otro, el sistema le solicitará especificar su actividad. El programa también le solicita el nombre de la empresa o institución en la que ejerce la actividad señalada y su *e-mail.* Para finalizar el registro debe presionar el botón Crear.

Política de uso de Ener-Habitat

El registro y el uso de Ener-Habitat son gratuitos. Si el usuario publica o hace uso de resultados generados con este programa para cualquier fin, se compromete a manifestar explícitamente que los datos fueron generados por Ener-Habitat.

La herramienta Ener-Habitat está siendo desarrollada por académicos con el propósito de colaborar en el diseño y uso de sistemas constructivos de muros y techos de la envolvente acordes al clima y a la condición de operación de la edificación. Los resultados de la herramienta son con fines comparativos. La temperatura del aire al interior, los valores de la energía y otros parámetros reportados, son resultado de la trasferencia de calor exclusivamente por el sistema constructivo en evaluación. No representan los valores que tendrán en situaciones reales en donde existen otros factores a considerar. Los desarrolladores de esta herramienta deslindamos toda responsabilidad de los resultados utilizados en otro sentido. Al ser una herramienta en desarrollo, pueden existir errores, si detecta alguno, favor de comunicarlo a [enerhabitat@cie.unam.mx ,](mailto:enerhabitat@cie.unam.mx) ayúdanos así a mejorarla.

Política de uso de datos personales

La información que se solicita no será proporcionada a terceros. Sólo será utilizada con fines estadísticos sobre el uso de la herramienta.

# **3.2. Edición de un registro previo**

Ener-Habitat permite editar un registro previo, para ello en el portal de Ener-Habitat se debe ingresar el Usuario, Contraseña y presionar el botón Editar cuenta.

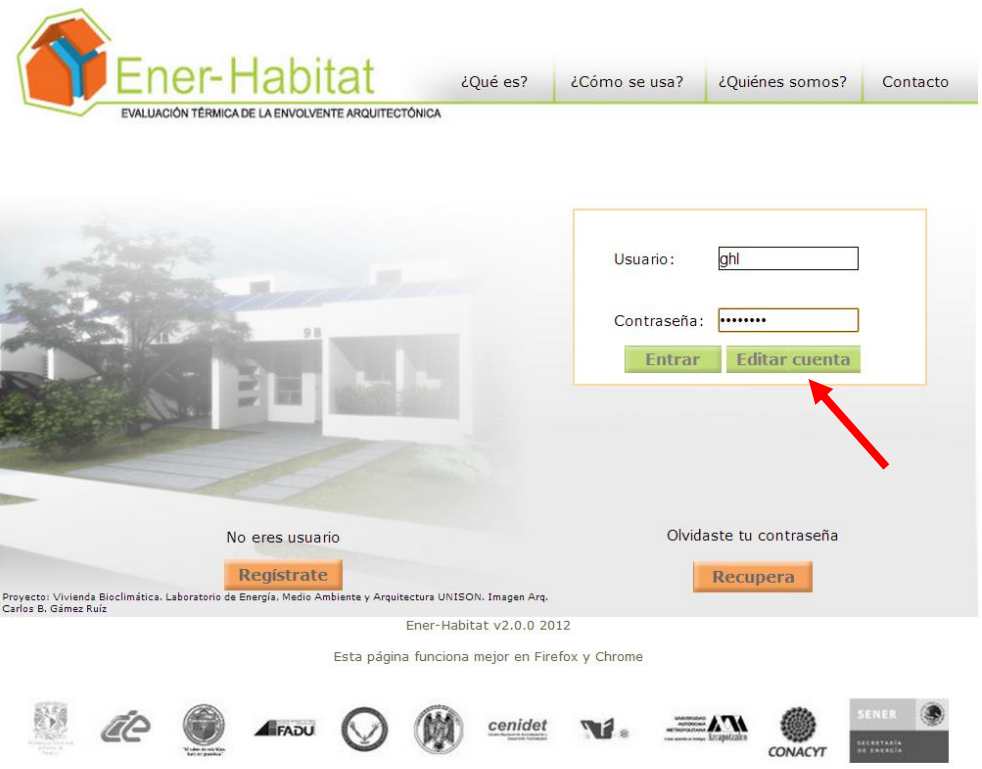

Se muestra la página de Edición de cuenta, donde se pueden cambiar los datos del registro, con excepción del Usuario y eliminar la cuenta.

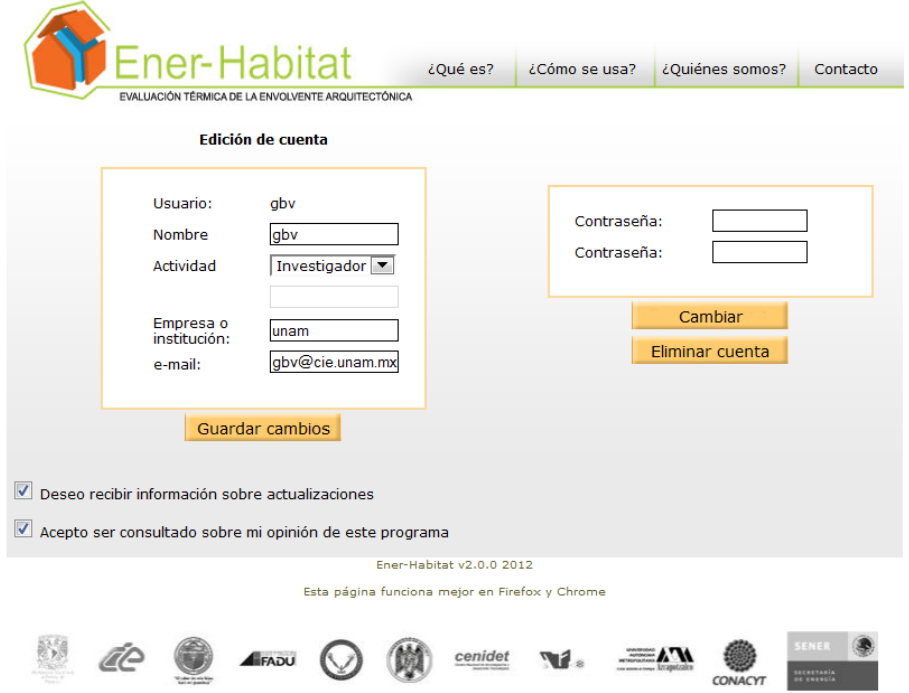

#### **3.3. Recuperación de contraseña**

Ener-Habitat permite generar una nueva contraseña en caso que el Usuario olvide la suya. Para ello en el portal de Ener-Habitat se debe presionar el botón Recupera.

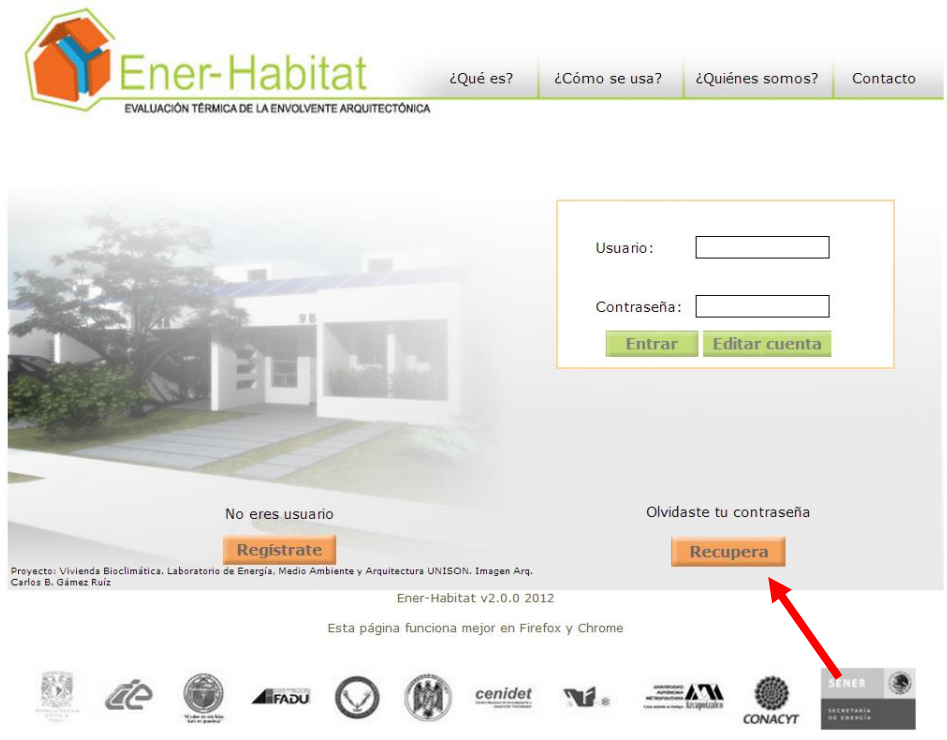

Ener-Habitat muestra la página de Edición de cuenta, donde solicita el correo electrónico registrado. Al presionar el botón Enviar Ener-Habitat enviará una nueva contraseña al correo electrónico registrado recordando también el Usuario. Posteriormente, el Usuario podrá definir una contraseña nueva como se indica en la sección 3.2.

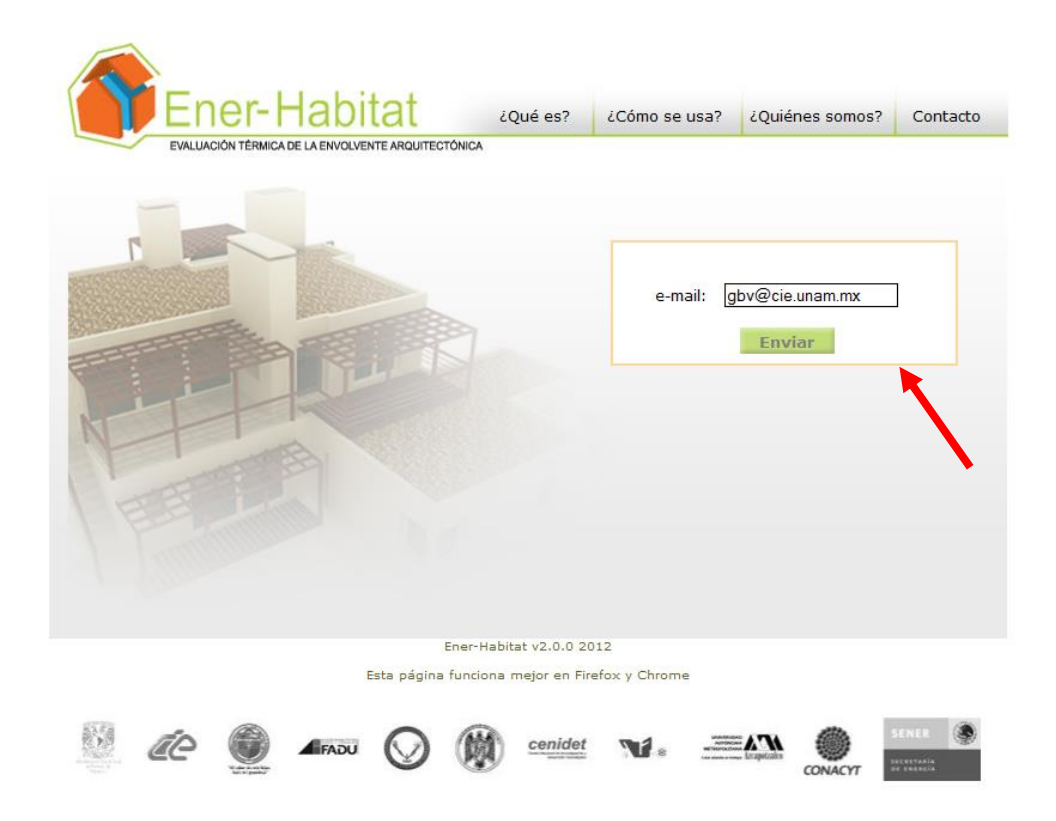

#### **4. Inicio de sesión**

En el portal de Ener-Habitat introducir el Usuario y Contraseña previamente registrados y presionar el botón Entrar. Se debe recordar que la herramienta es sensible al uso de mayúsculas y minúsculas sólo para la contraseña.

Al entrar a Ener-Habitat, si existen notificaciones nuevas desplegará una ventana con dichas notificaciones. Si se selecciona la casilla de Enterado, Ener-Habitat no volverá a mostrar la notificación mostrada, en caso contrario la desplegará cada vez que se inicie una sesión.

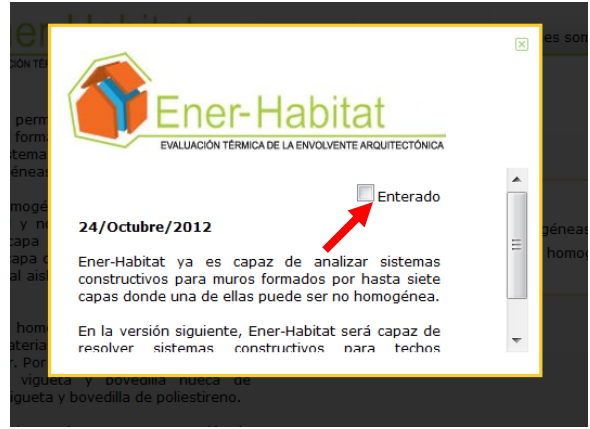

#### **5. Selección del tipo de sistema constructivo**

Ener-Habitat permite la evaluación de sistemas constructivos formados por capas homogéneas y algunos sistemas constructivos formados por capas homogéneas y una capa no homogénea.

Una capa homogénea es aquella que tiene un solo material y no tiene huecos de aire. Por ejemplo: la capa de concreto de una losa de concreto, la capa de cualquier acabado, la capa de un material aislante que cubre todo el muro o techo.

Una capa no homogénea es aquella que tiene dos o más materiales o presenta huecos de aire en su interior. Por ejemplo: el bloque hueco de concreto, la vigueta y bovedilla hueca de concreto, la vigueta y bovedilla de poliestireno. Las capas no homogéneas que esta versión de Ener-Habitat puede evaluar son para techos: vigueta y bovedilla simétrica 2 huecos de aire y vigueta y bovedilla simétrica 2 huecos rellenos. Para muros: bloque simétrico de 2 huecos de aire y bloque simétrico de 2 huecos rellenos.

Al entrar a la herramienta, se muestra la ventana de Selección de tipo de sistema constructivo. Se debe seleccionar el tipo de sistema: Sistemas con capas homogéneas (por *default*) o Sistemas con una capa no homogénea.

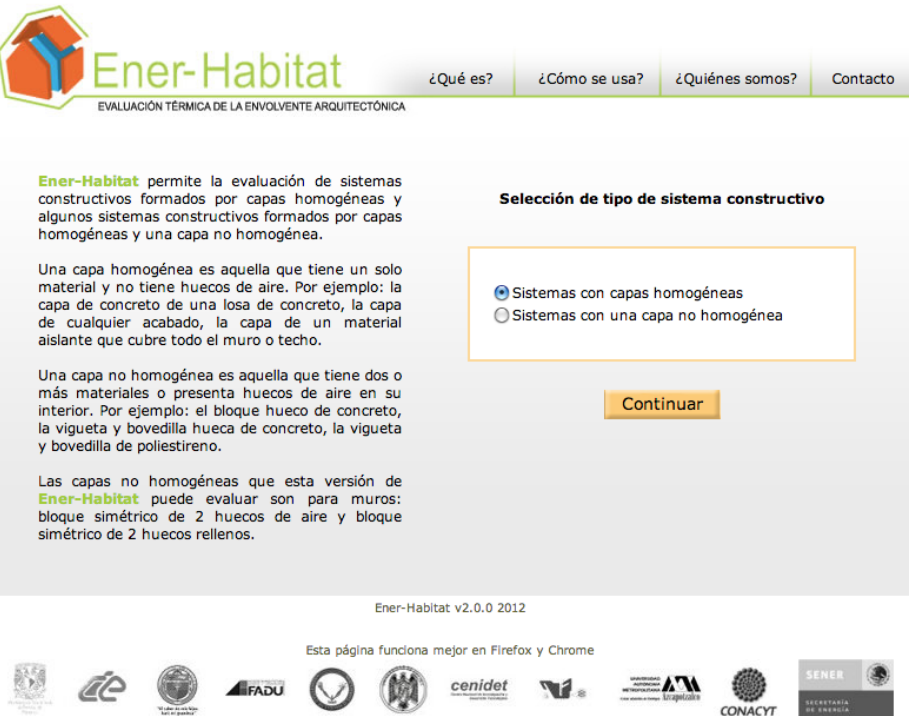

Una capa homogénea es aquella que tiene un solo material y no tiene huecos de aire. En la siguiente figura se muestra como ejemplo un sistema constructivo compuesto por tres capas homogéneas.

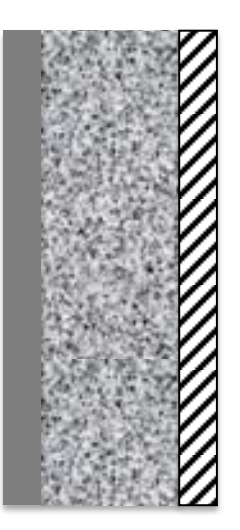

En la opción de sistemas Con capas homogéneas se pueden realizar simultáneamente las evaluaciones de hasta de 5 sistemas constructivos y tarda unos cuanto minutos.

Una capa no homogénea es aquella que tiene dos o más materiales o presenta huecos de aire en su interior. Cuando se selecciona Sistemas con una capa no homogénea, el sistema constructivo puede tener además otras capas homogéneas.

En la versión v2.1.0 Ener-Habitat puede simular muros con una capa no homogénea de los siguientes elementos:

1) Bloque simétrico de dos huecos de aire

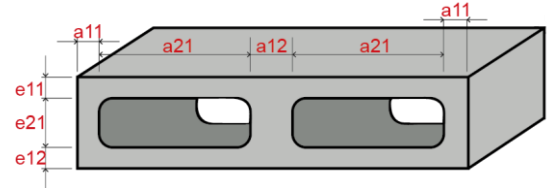

2) Bloque simétrico de dos huecos rellenos

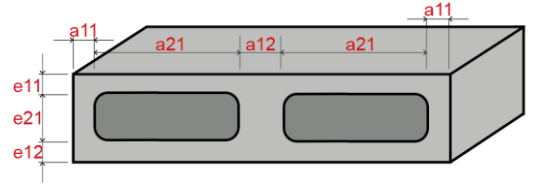

En la versión v2.1.0 Ener-Habitat puede simular techos con una capa no homogénea del siguiente elemento:

#### 1) Vigueta y bovedilla sólida

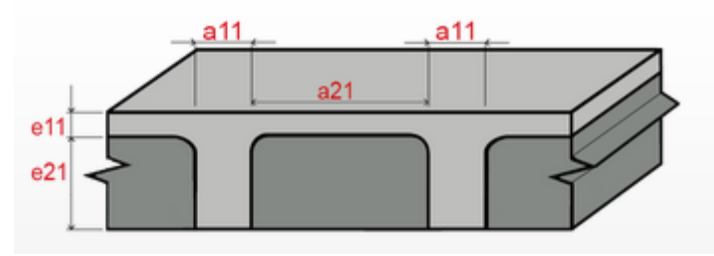

En la opción de Sistemas con una capa no homogénea, solo se puede realizar la evaluación de un sistema constructivo y puede tardar varias horas. Las simulaciones se llevan a cabo en un servidor, por lo que la sesión puede cerrarse e incluso cerrar el navegador web o apagar la computadora. El programa enviará un mensaje al correo electrónico registrado del usuario para notificar la finalización de la ejecución.

#### **6. Simulación de sistemas constructivos con capas homogéneas**

En la ventana de Selección del tipo de sistemas constructivos seleccionar Sistemas con capas homogéneas y presionar el botón Continuar.

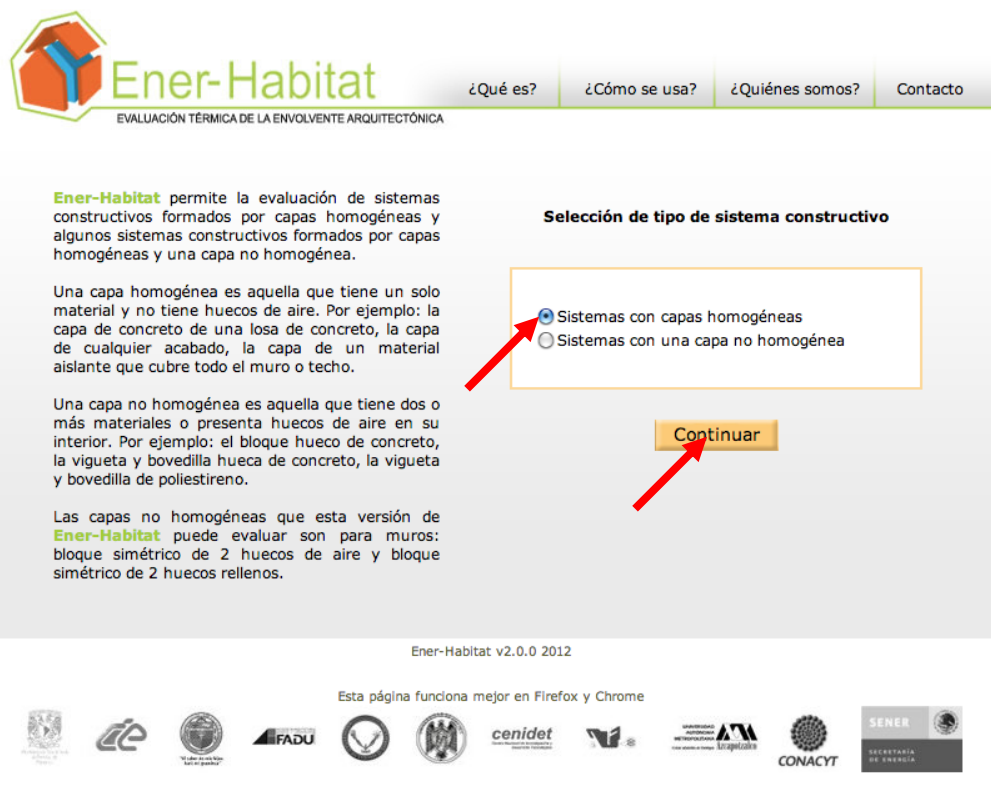

# **6.1. Selección de parámetros de simulación**

Ener-Habitat mostrará la ventana para la Selección de los parámetros de simulación. Lugar, Periodo, Condición, Ubicación, Número de sistemas constructivos. Para cada uno de estos parámetros, Ener-Habitat muestra un menú desplegable.

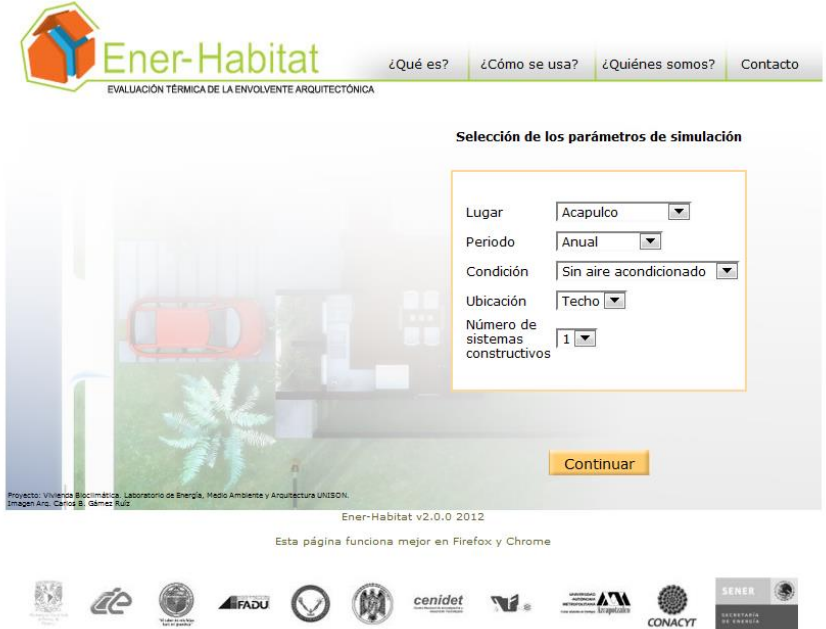

Lugar. En la versión v2.1.0 Ener-Habitat tiene la información de ubicación y clima de más de 60 ciudades de la República Mexicana.

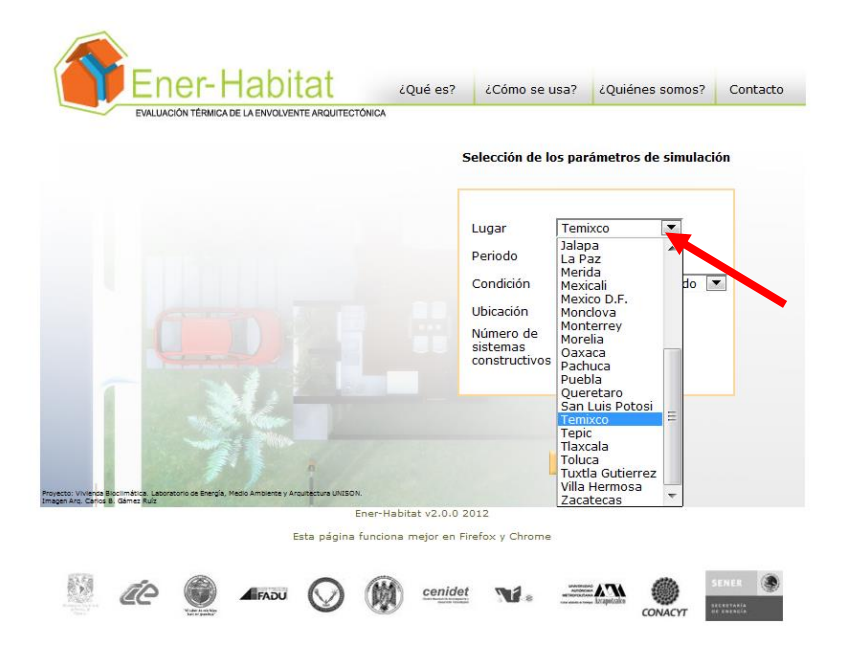

Periodo. Ener-Habitat permite realizar la simulación para todo el año Anual o para un mes específico.

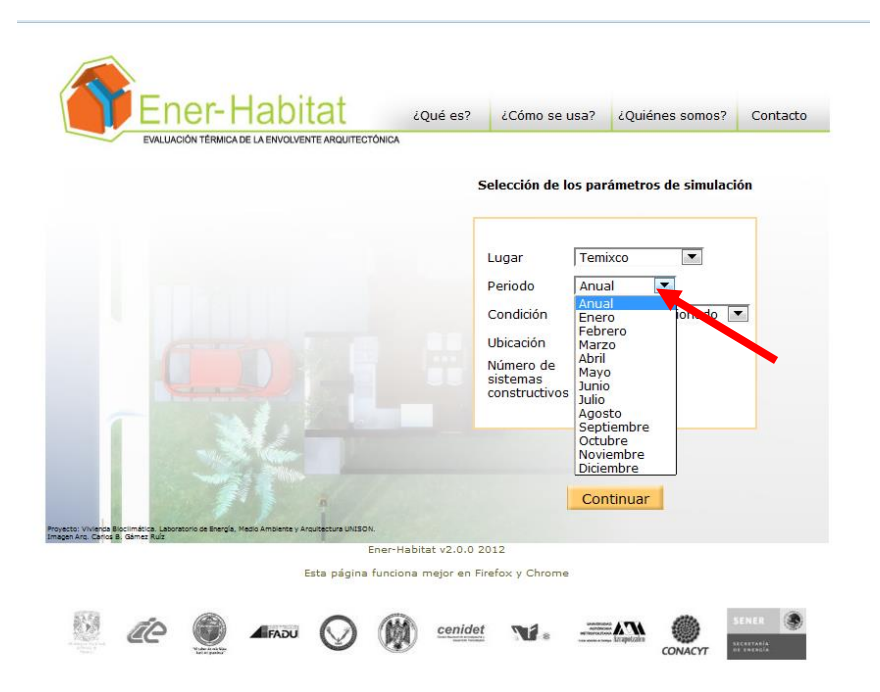

Condición. Se refiere a la condición de uso: Sin aire acondicionado o Con aire acondicionado.

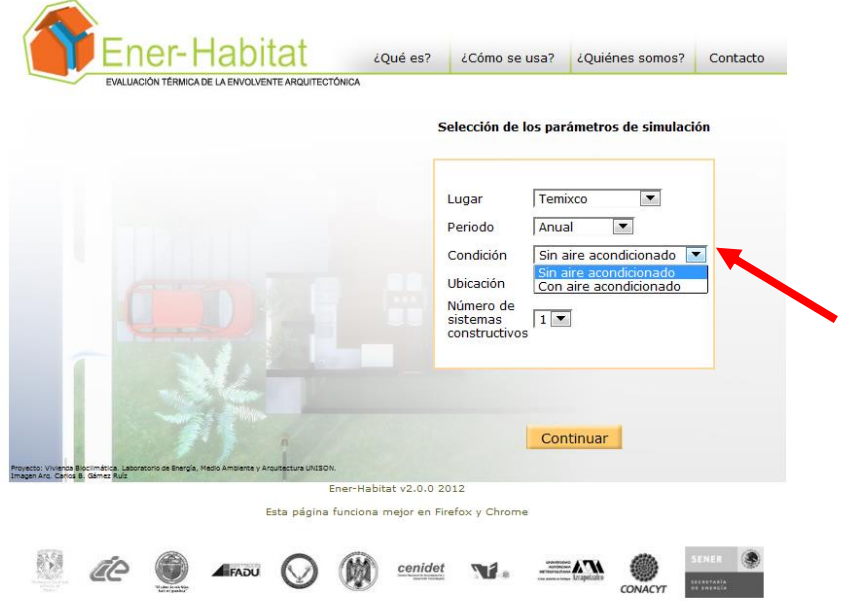

Ubicación. Se refiere a si el (los) sistema(s) constructivo(s) corresponde(n) a techo o a muro de la envolvente arquitectónica.

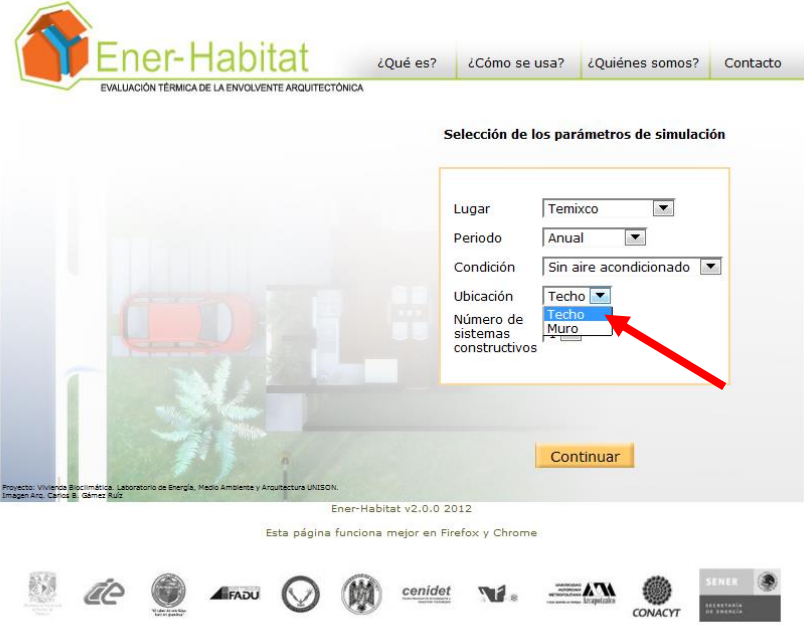

Número de sistemas constructivos. Ener-Habitat permite seleccionar de 1 a 5 sistemas constructivos para evaluar simultáneamente.

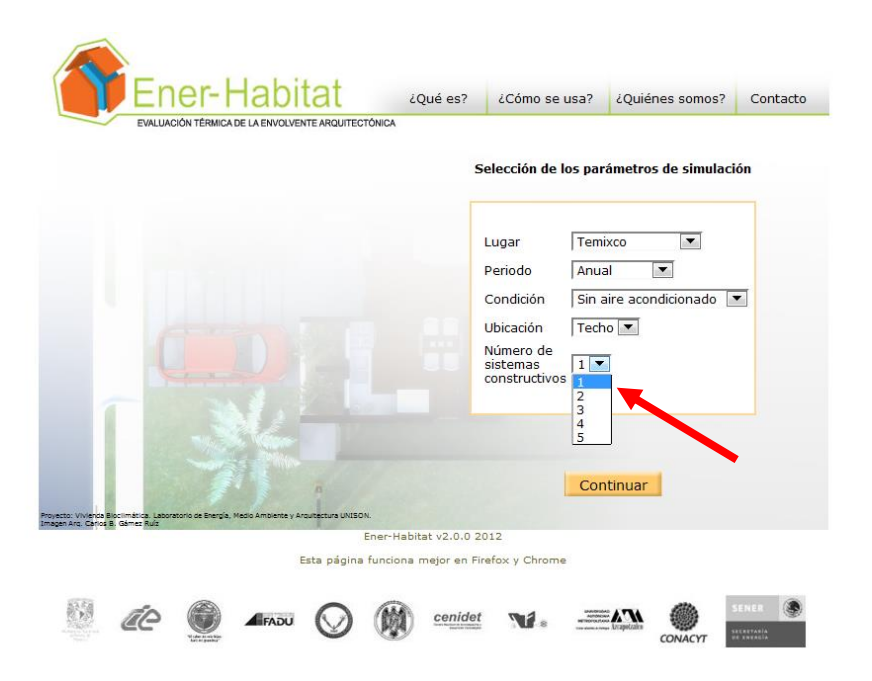

Una vez seleccionados los parámetros de evaluación, presionar el botón Continuar.

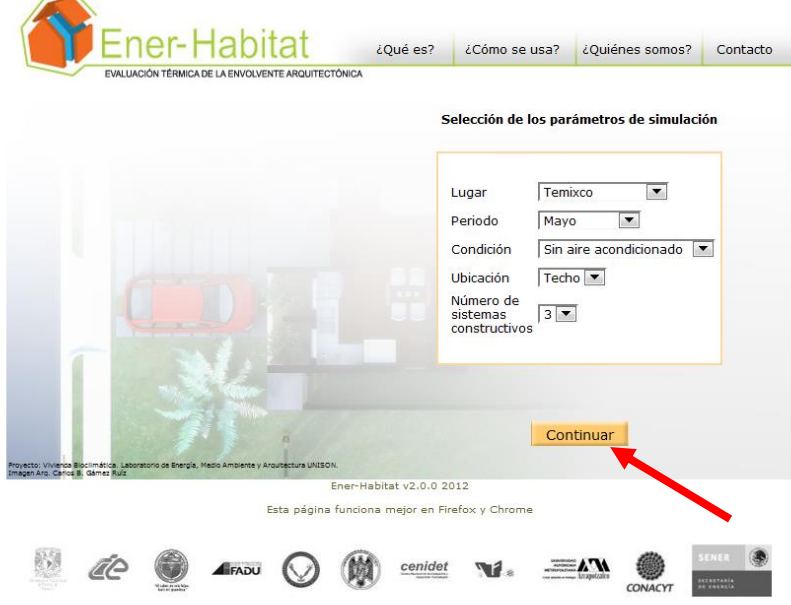

#### **6.2. Definición de la inclinación y la orientación**

Ener-Habitat permite simular techos y muros con cualquier inclinación y orientación.

Techo. Si se seleccionó la Ubicación en Techo, Ener-Habitat muestra la siguiente ventana de Definición de la inclinación y la orientación.

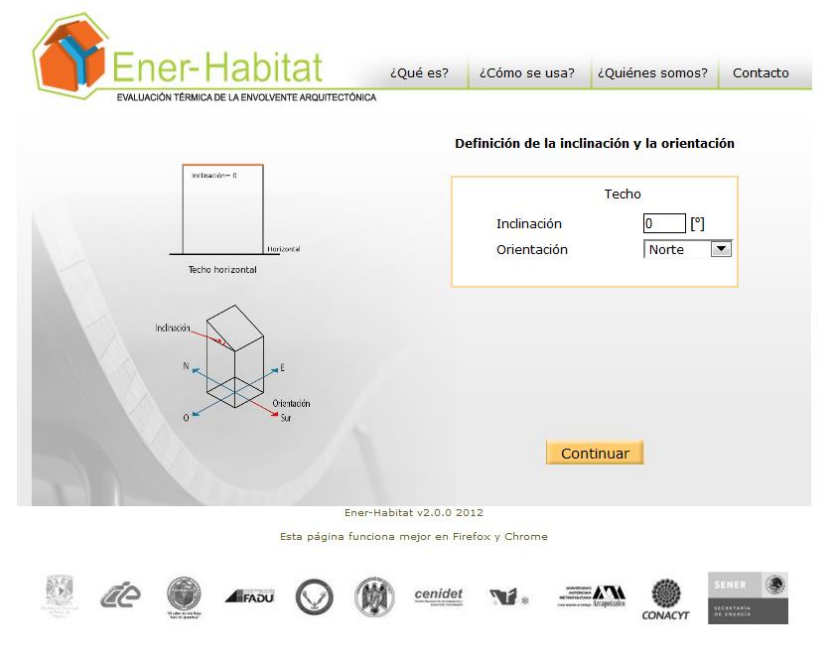

Inclinación. El ángulo de inclinación del techo se mide con respecto a la horizonatal. Puede tener valores entre 0° y 45°. Un ángulo de inclinación de 0° (por *default*) corresponde a un techo horizontal.

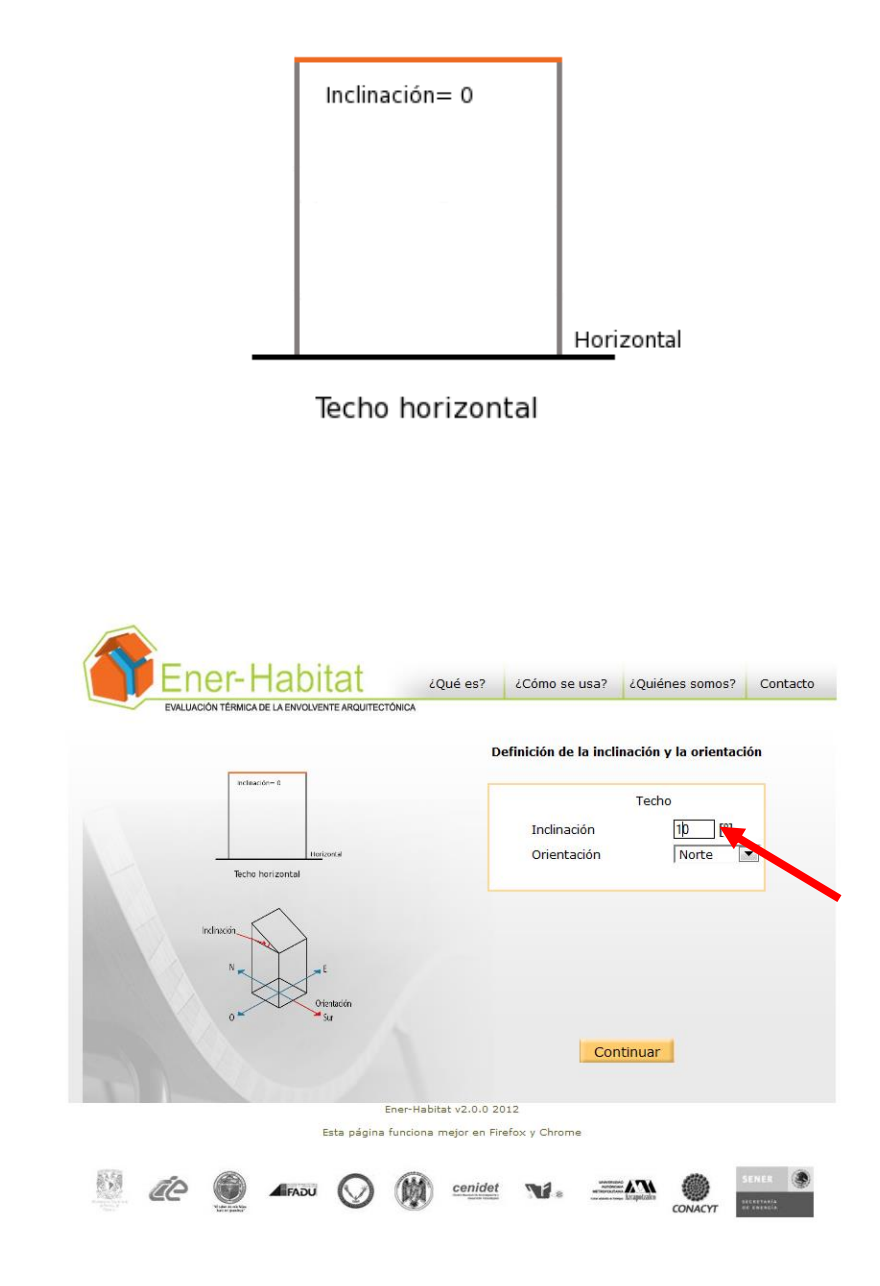

Orientación. La orientación indica hacia que punto cardinal está inclinado el techo. Ener-Habitat proporciona un menú desplegable donde se escoge entre ocho puntos cardinales: Norte, Noreste, Este, Sureste, Sur, Suroeste, Oeste y Noroeste. Si se seleccionó una Inclinación de 0°, la orientación del techo no tiene significado, por lo que cualquier selección que se haga de la Orientación dará los mismos resultados.

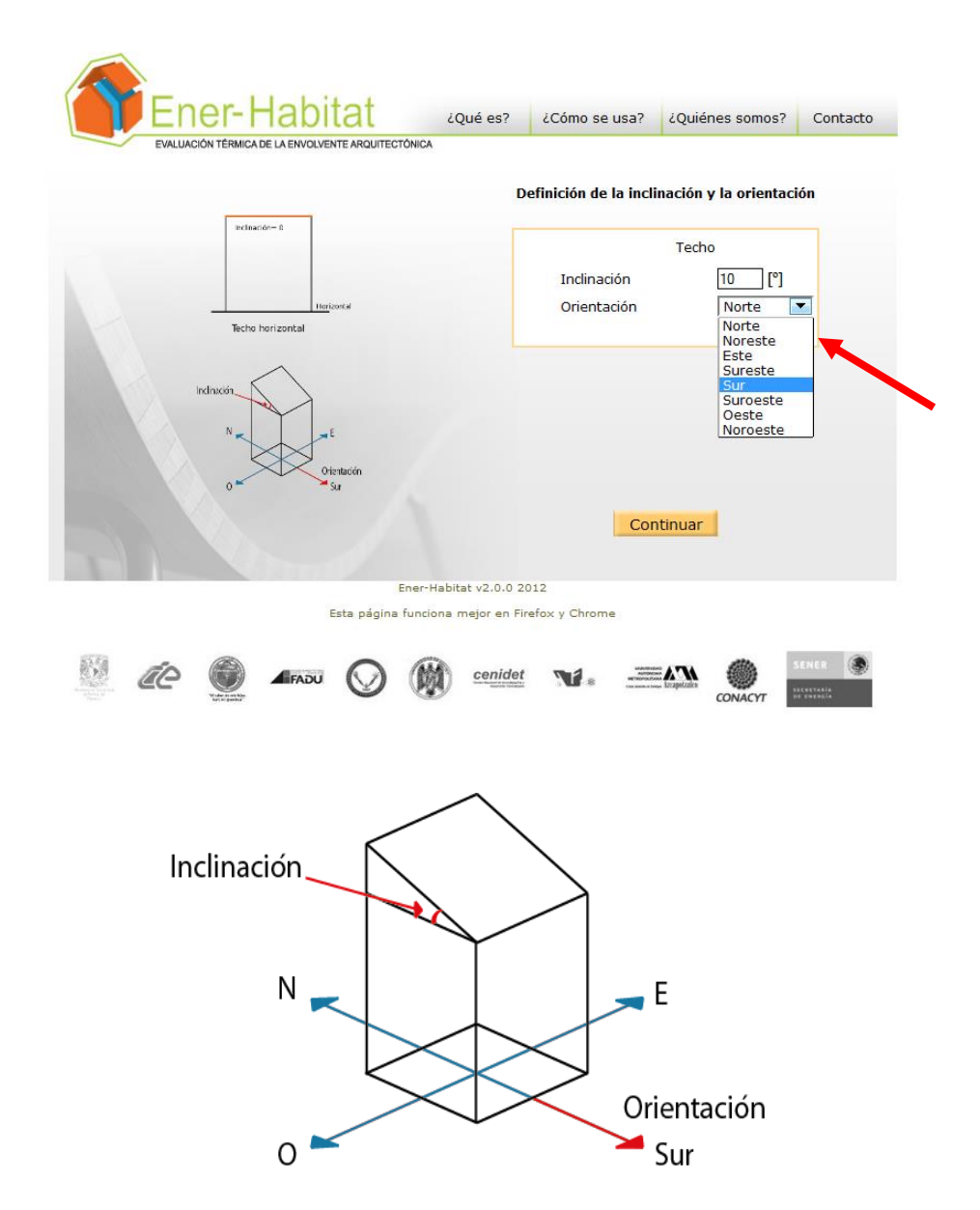

Una vez definidos la Inclinación y la Orientación del Techo, presionar el botón Continuar.

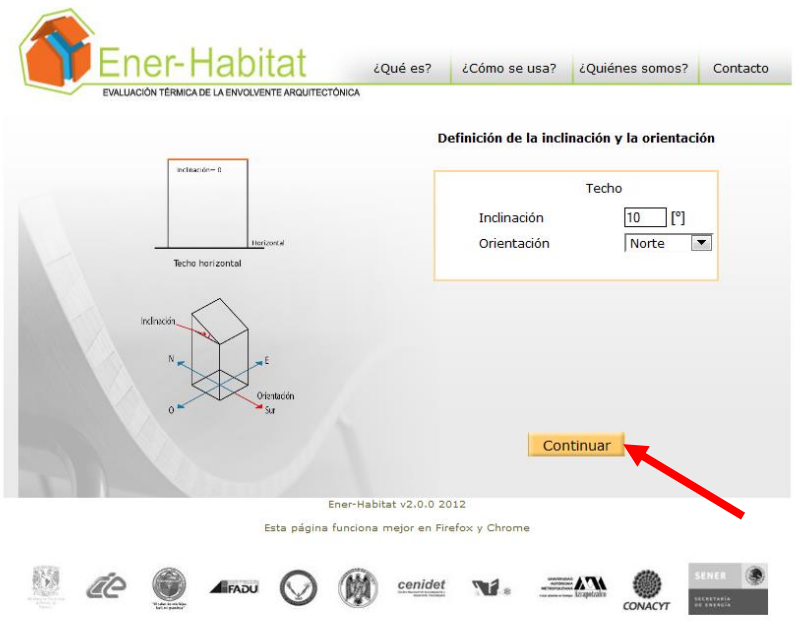

Muro. Si se seleccionó la Ubicación en Muro, Ener-Habitat muestra la siguiente ventana de Definición de la orientación y la inclinación.

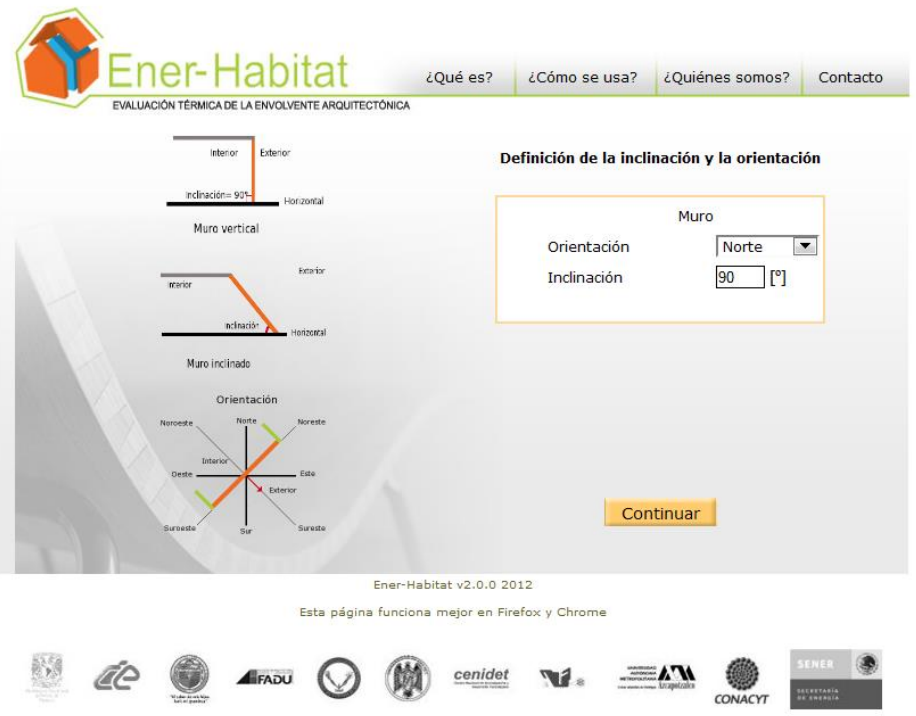

Orientación. La orientación indica hacia que punto cardinal está orientado el muro. Ener-Habitat proporciona un menú desplegable donde se escoge entre ocho puntos cardinales: Norte, Noreste, Este, Sureste, Sur, Suroeste, Oeste y Noroeste.

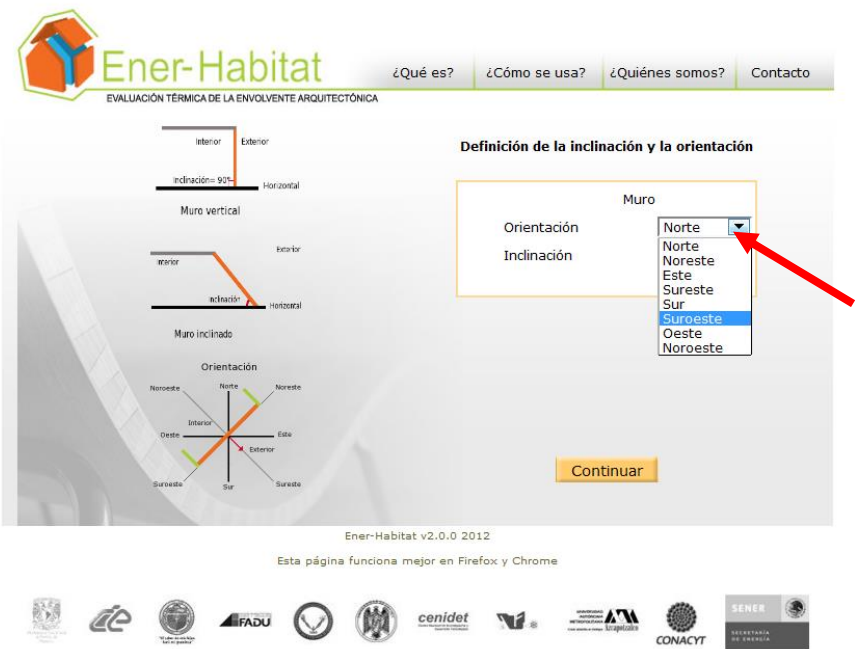

Inclinación. El ángulo de inclinación del muro se mide con respecto a la horizontal, debe tener valores entre 45<sup>°</sup> y 90<sup>°</sup>. Un ángulo de inclinación de 90<sup>°</sup> (por *default*) corresponde a un muro vertical.

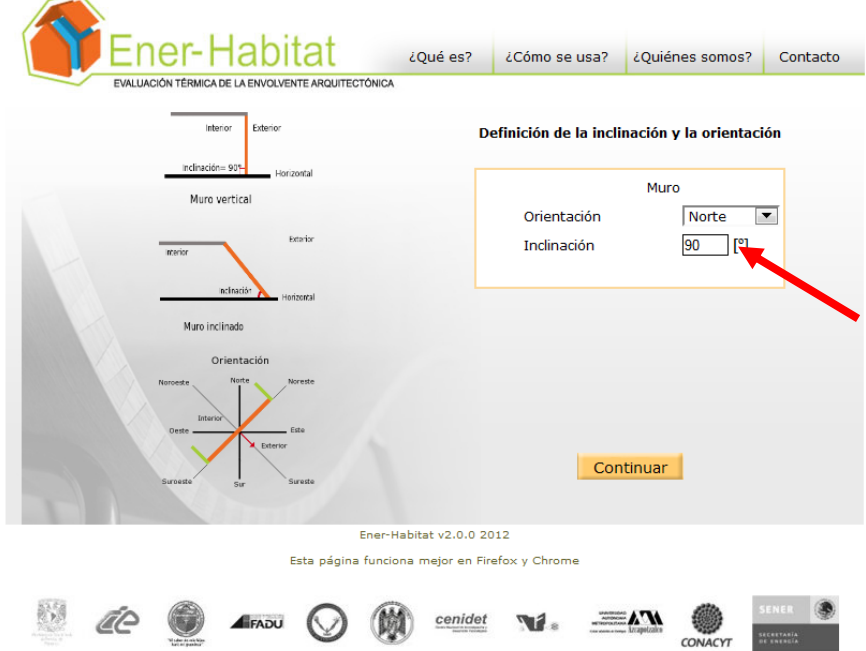

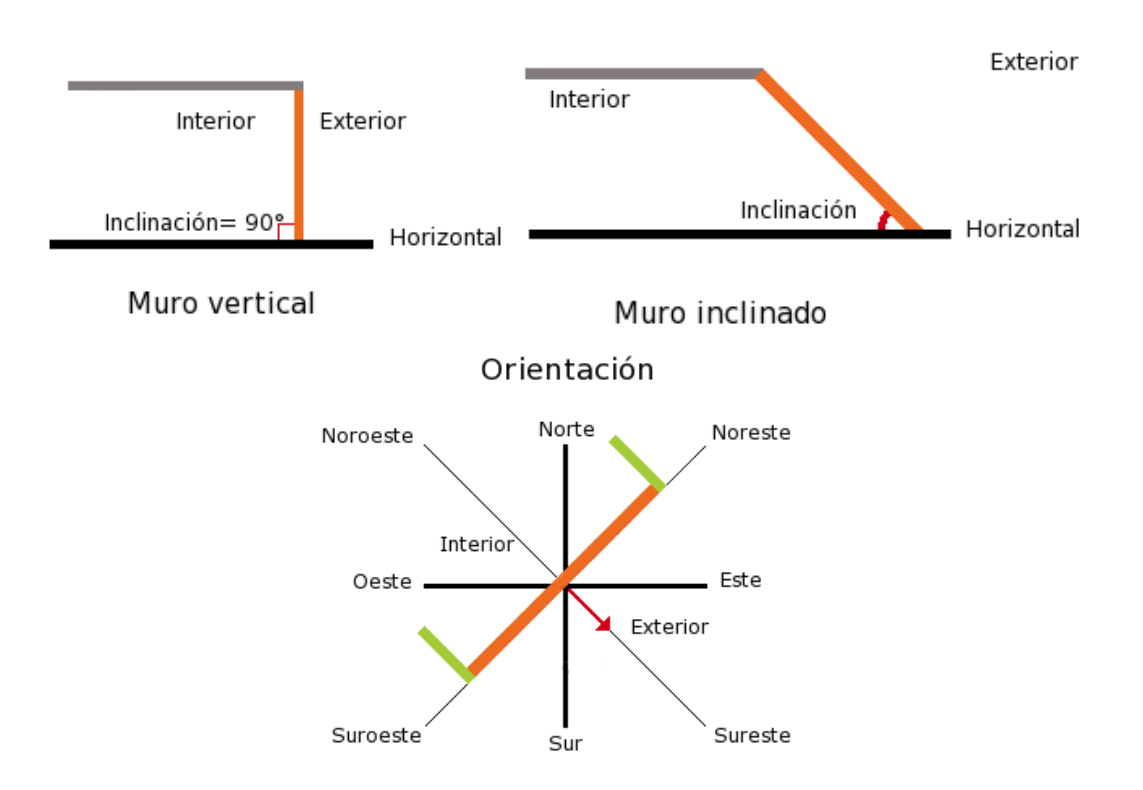

Una vez definidos la Inclinación y la Orientación del Muro, presionar el botón Continuar.

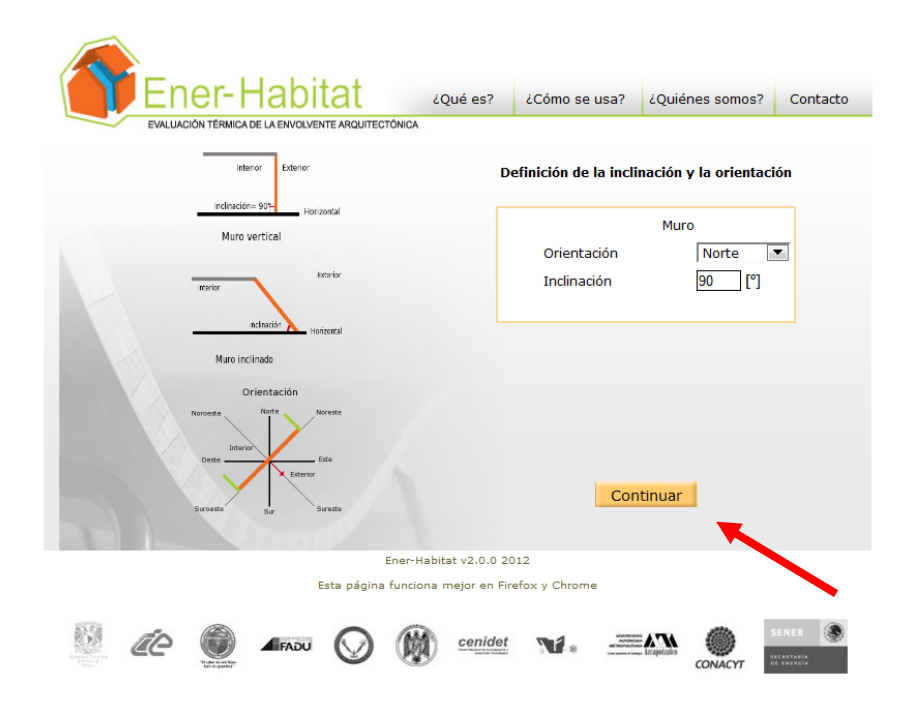

#### **6.3. Selección del número de capas del sistema constructivo**

Para cada sistema constructivo, sea de Techo o de Muro, Ener-Habitat mostrará la ventana de Definición de Número de capas del sistema constructivo. En ella se muestra un menú desplegable, donde se indica si el sistema constructivo está formado por 1 o hasta 7 capas.

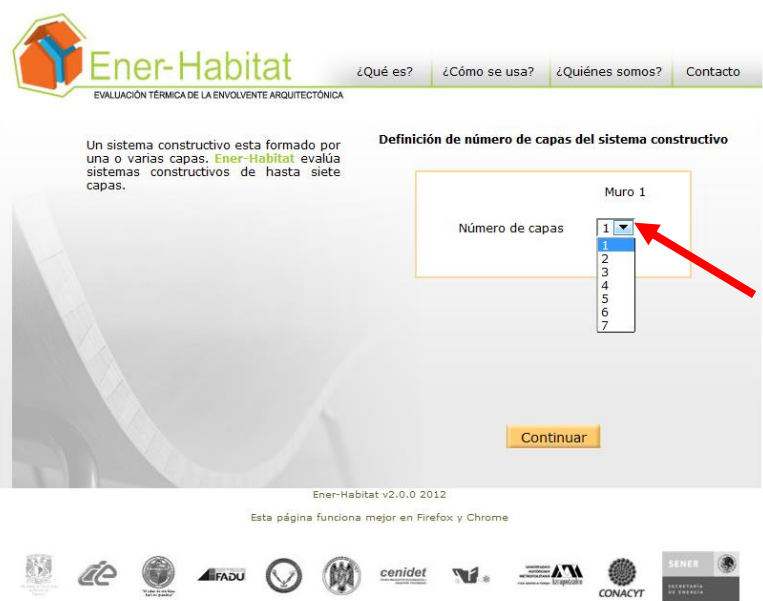

Una vez seleccionado el Número de capas del sistema constructivo, presionar el botón Continuar.

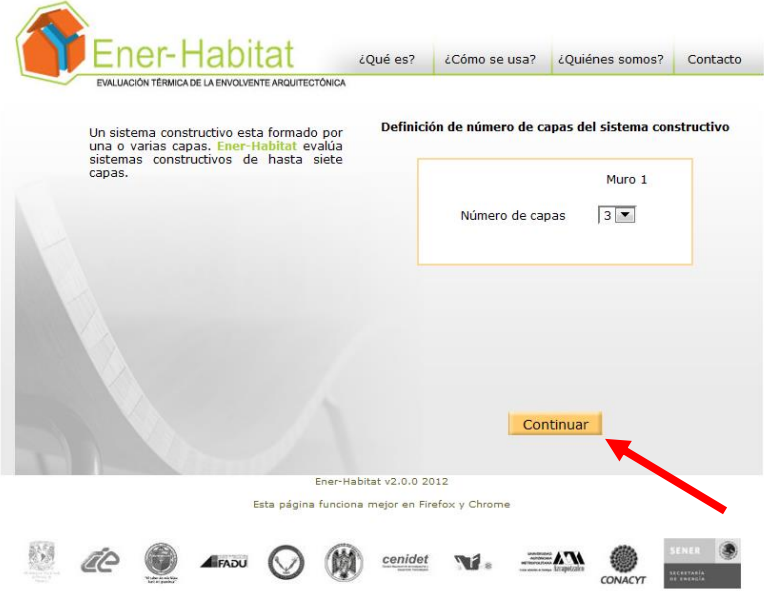

# **6.4. Definición de las capas del sistema constructivo**

Ener-Habitat muestra la ventana de Definición de las capas del sistema constructivo.

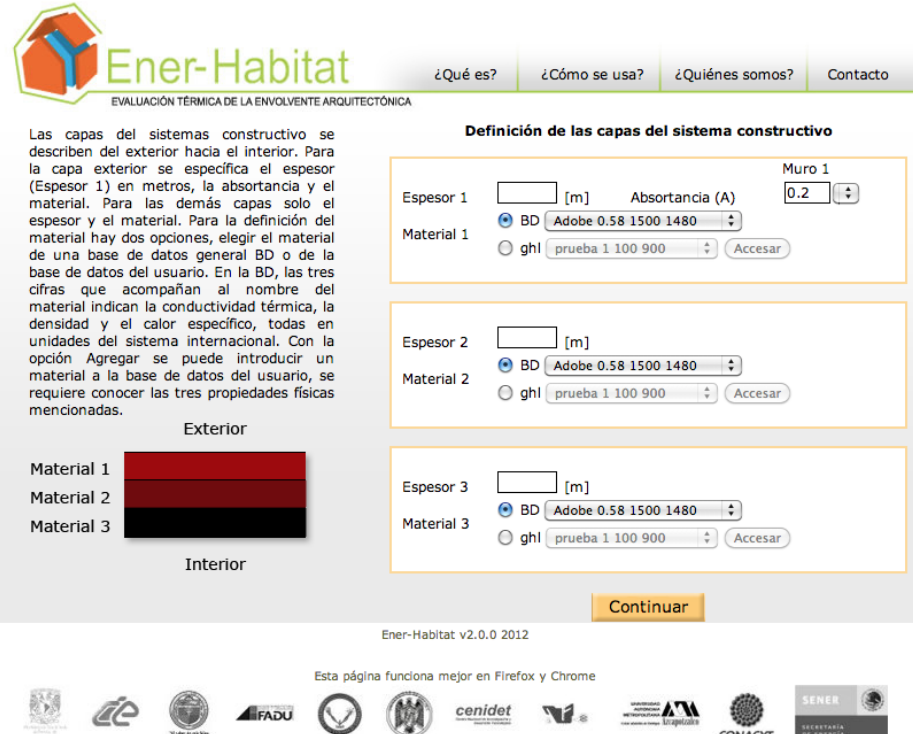

Las capas del sistemas constructivo se describen del exterior hacia el interior. Para la capa exterior se específica el espesor (Espesor 1), la absortancia (A) y el material (Material 1). Para las demás capas solo el espesor y el material.

Absortancia. Se refiere a la absortancia solar de la superficie exterior del sistema constructivo, su valor se puede introducir de dos maneras, ya sea seleccionando del menú desplegable o introduciendo un valor de 0 a 1 con tres decimales. El menú desplegable muestra valores típicos de absortancia para diferentes materiales de construcción y colores de pinturas.

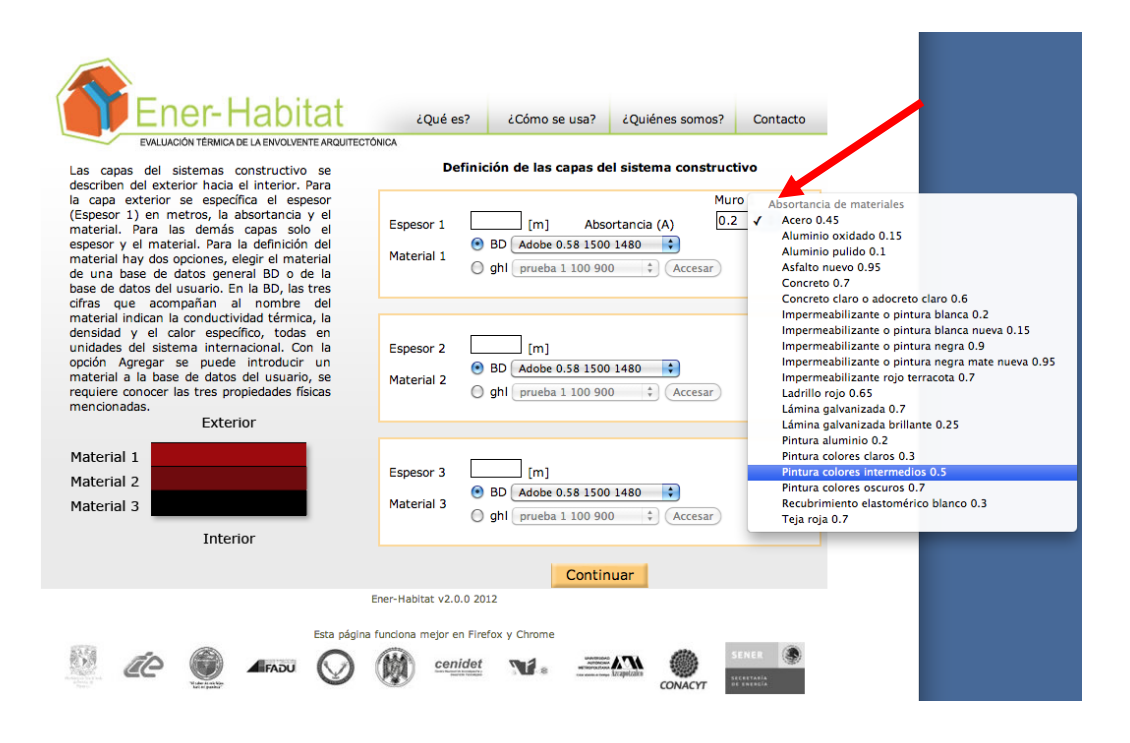

Espesor. El valor de espesor de cada capa se proporciona en metros [m] con una unidad mínima de 0.0001m y una máxima de 99999m de longitud por capa.

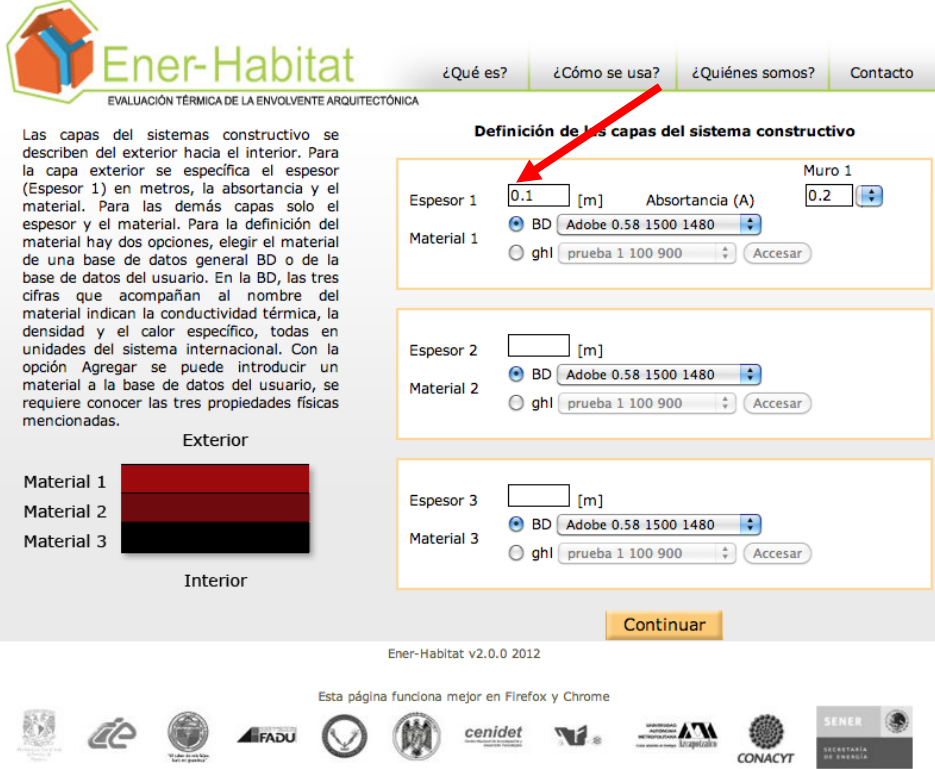

Material. Para la definición del material Ener-Habitar muestra dos opciones. Se puede seleccionar el material de una base de datos de Ener-Habitat (BD) o de la base de datos del Usuario (nombre del usuario).

La BD se accesa a través de un menú desplegable. Este menú muestra una lista de materiales. Los tres números que acompañan al nombre de cada material indican la conductividad térmica, la densidad y el calor específico, todas en unidades del sistema internacional.

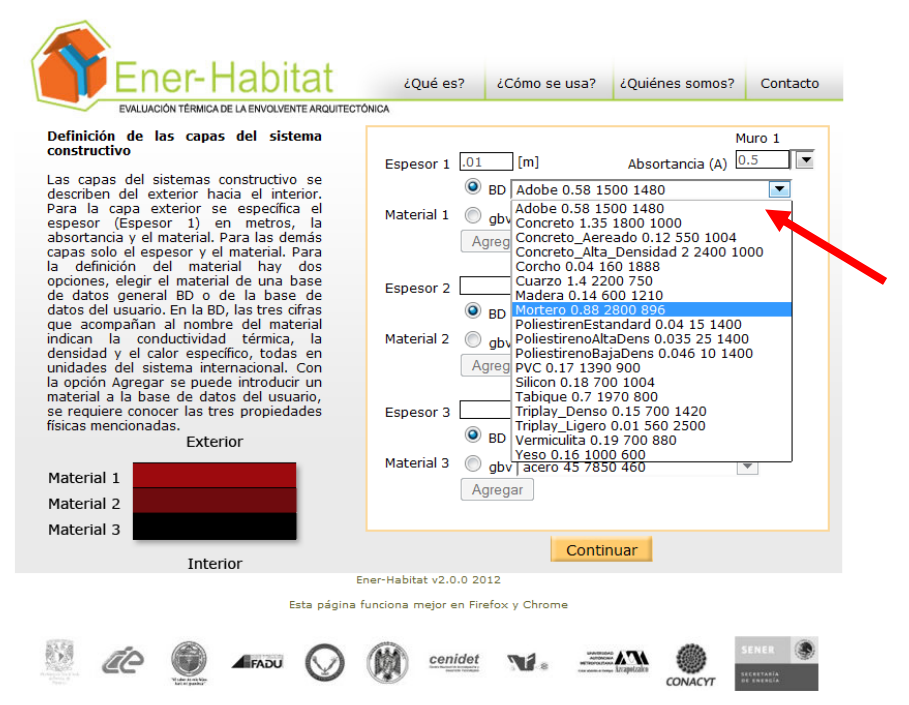

Para utilizar la base de datos del usuario, se deben primero introducir el material y sus propiedades. Se debe seleccionar la opción de la base de datos del usuario y presionar el botón Accesar.

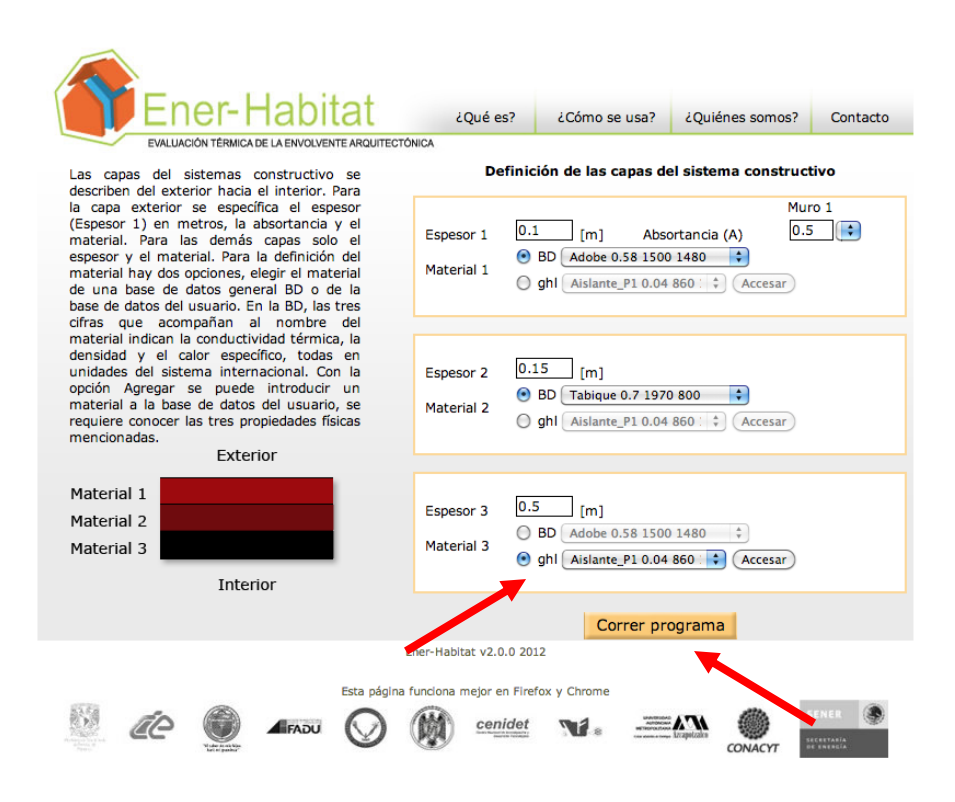

Ener-Habitat muestra la ventana de Materiales registrados. Donde se debe presionar el botón Insertar.

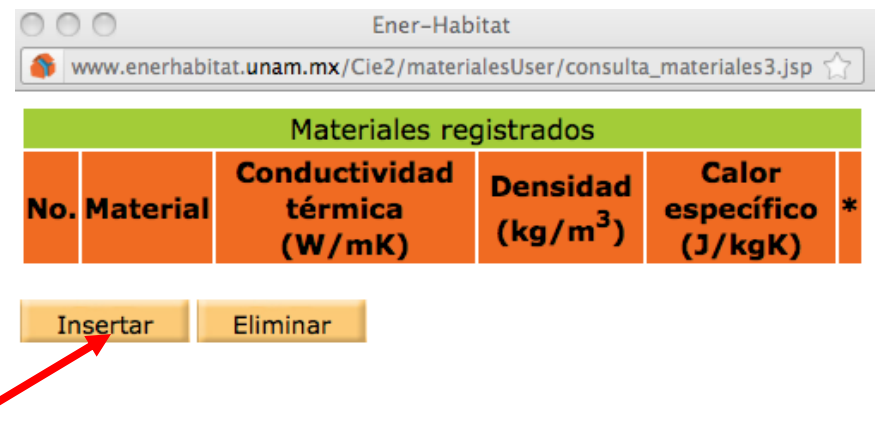

ó

Ener-Habitat muestra la ventana de Definición de nuevo material.

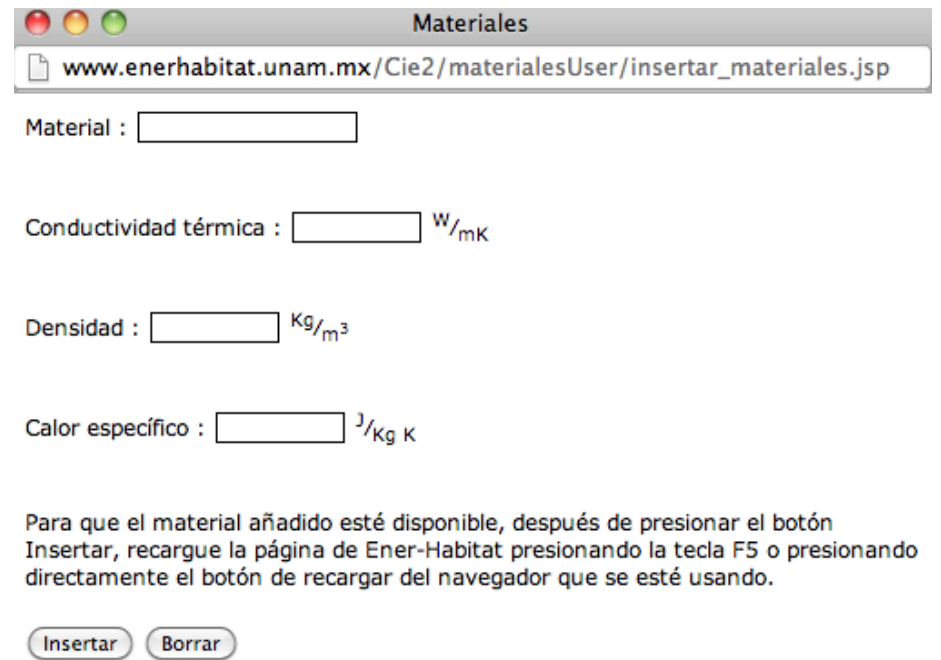

Se introducen el nombre del Material y los valores de la Conductividad térmica en W/mK, de la Densidad en kg/m $^3$  y el Calor específico en J/kgK. Al terminar presionar el botón Insertar.

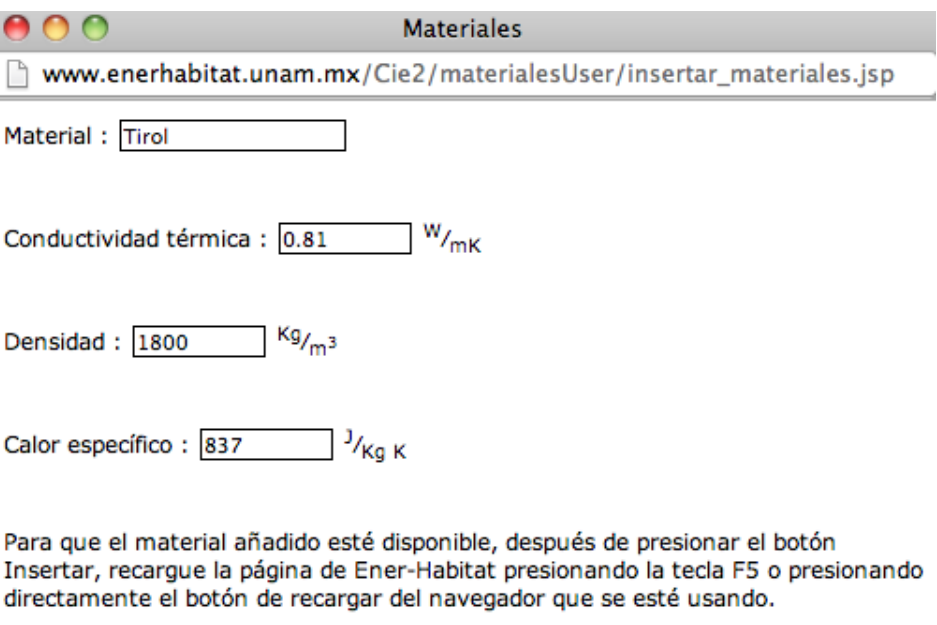

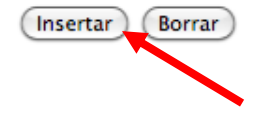

El material añadido aparecera la ventana de Materiales registrados. Esta ventana se puede cerrar.

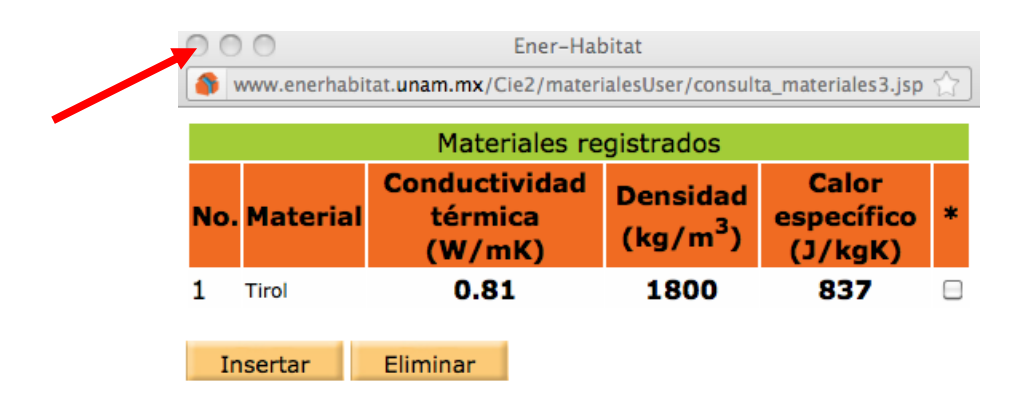

Para que el material añadido esté disponible, se debe recargar la página de Ener-Habitat, esto se hace presionando la tecla F5 o presionando el botón de recargar del navegador. Ener-Habitat mostrará el material añadido en el menú del usuario.

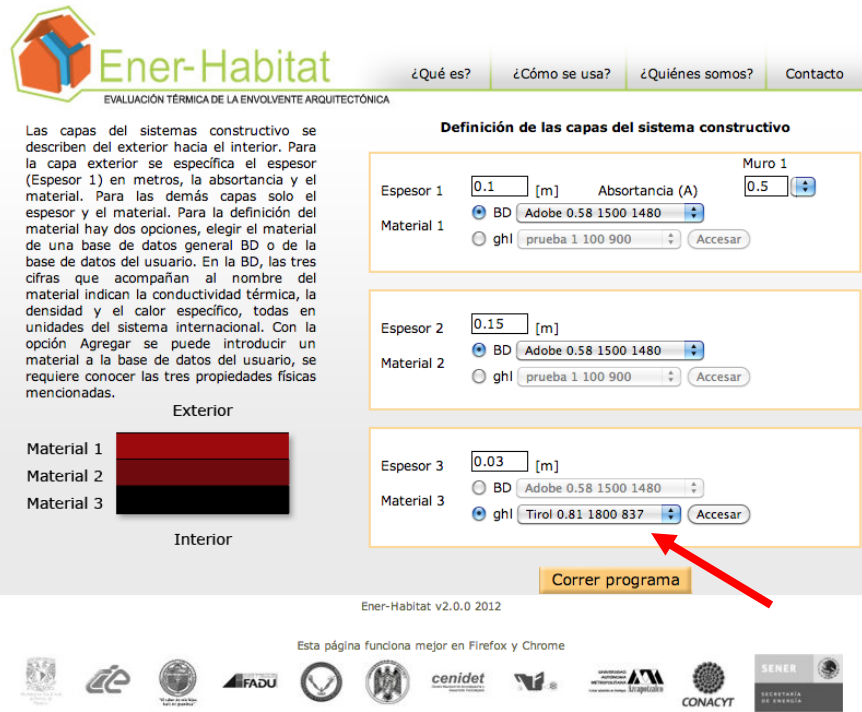

El usuario podrá definir todos los materiales que desee. La base del usuario solo es accesible al usuario.

Para eliminar un material de la base de datos del usuario, seleccionar la base de datos del usuario y presionar el botón Accesar. Ener-Habitat muestra la ventana de Materiales Registrados. Seleccionar el material que se desea eliminar y presionar el botón Eliminar. Sólo se puede eliminar un material a la vez.

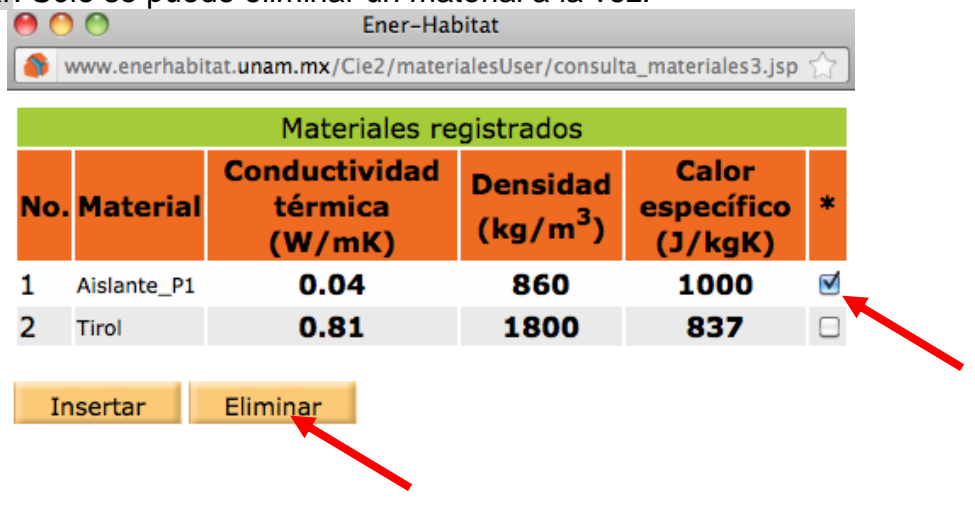

Una vez definidos los espesores y materiales de todas las capas y la absortancia de la capa exterior, presionar el botón Continuar, si hay más sistemas constructivos por definir o el botón Correr el programa, si es el último sistema constructivo.

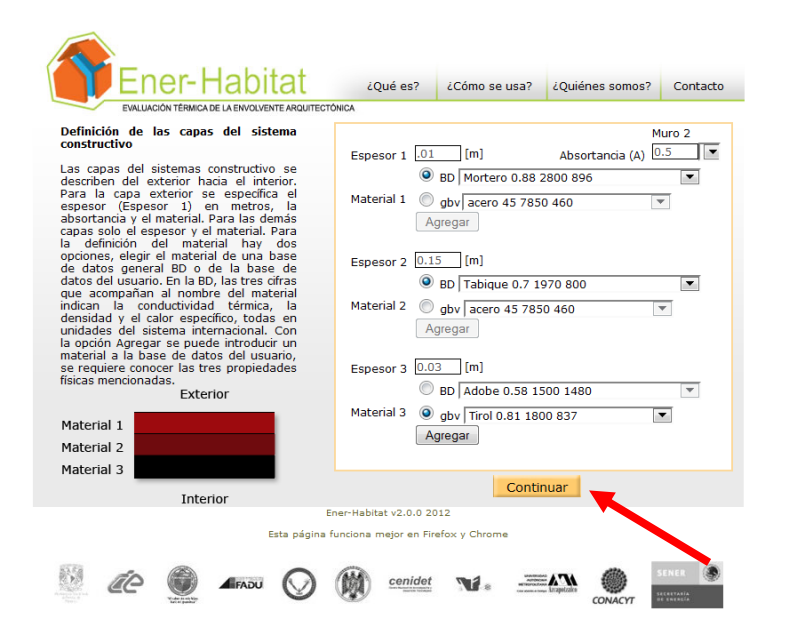

Ener-Habitat mostrará la ventana de Definición de las capas del sistema constructivo

para el Número de sistemas constructivos que se haya definido. Cuando se haya definido los espesores y materiales de todas las capas y la absortancia de la capa exterior, del último sistema constructivo, presionar el botón Correr programa.

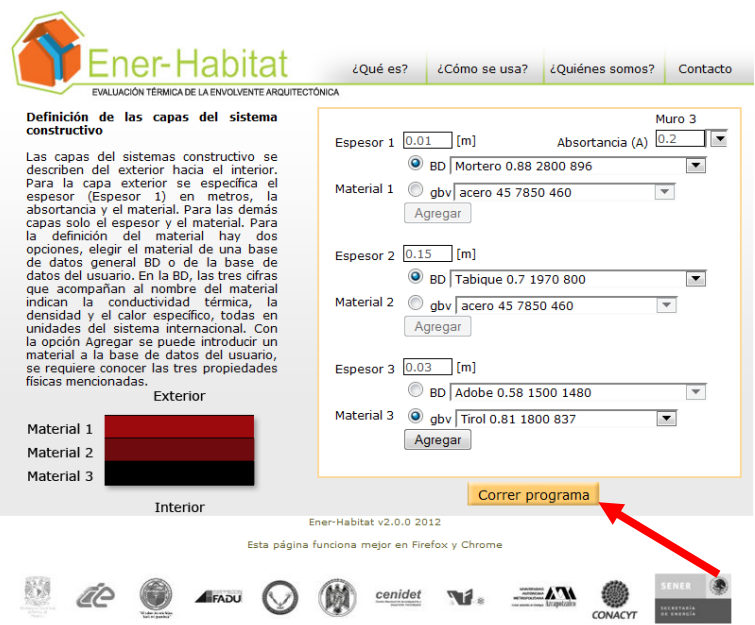

Ener-Habitat tardará menos de un minuto en realizar las simulaciones cuando el periodo es un mes en específico y tardará unos pocos minutos cuando las simulaciones se realizan para el Periodo Anual. Mientras realiza los cálculos mostrará una ventana donde indica el número de simulación que realiza/número de simulaciones solicitadas, con botones para Cerrar sesión o Reinicializar. El botón Reinicializar se deberá usar si el usuario quiere interrumpir las simulaciones solicitadas o si por algún fallo, estos cálculos toman mucho tiempo. En este caso, se sugiere reportar el fallo con la hora que sucedió. Una vez que el usuario presiona el botón Reinicializar, puede comenzar otra vez.

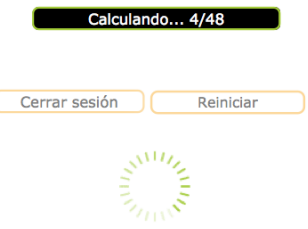

#### **7. Simulación de sistemas constructivos con una capa no homogénea**

En la ventana de Selección del tipo de sistemas constructivos seleccionar Sistemas con una capa no homogénea y presionar el botón Continuar.

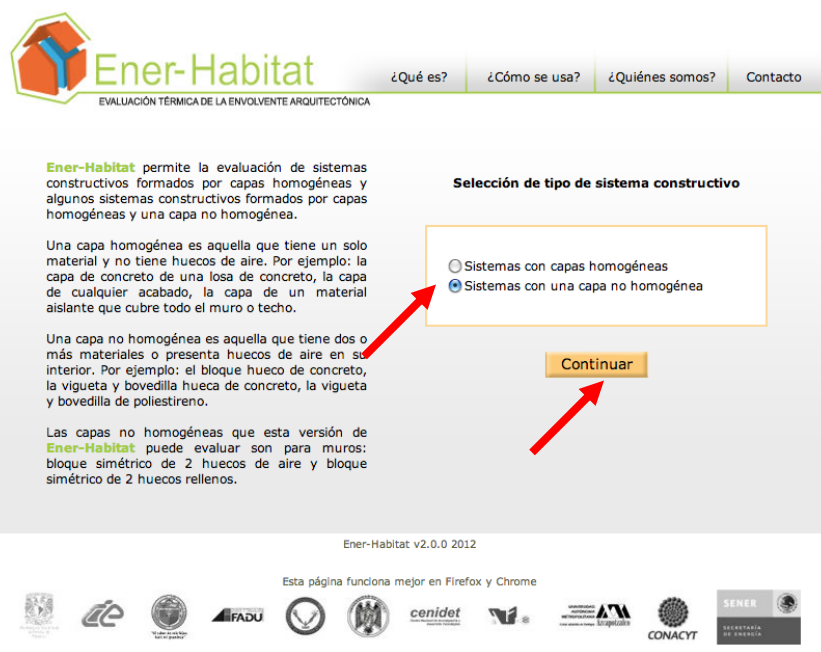

# **7.1. Selección de parámetros de simulación**

Ener-Habitat mostrará la ventana para la Selección de los parámetros de simulación. Lugar, Periodo, Condición y Ubicación. Al seleccionar un sistema constructivo con una capa no homogénea, el número de sistemas constructivos a analizar es uno debido a que el tiempo de cálculo para cada sistema es de un par de horas. Para cada uno de estos parámetros, Ener-Habitat muestra un menú desplegable.

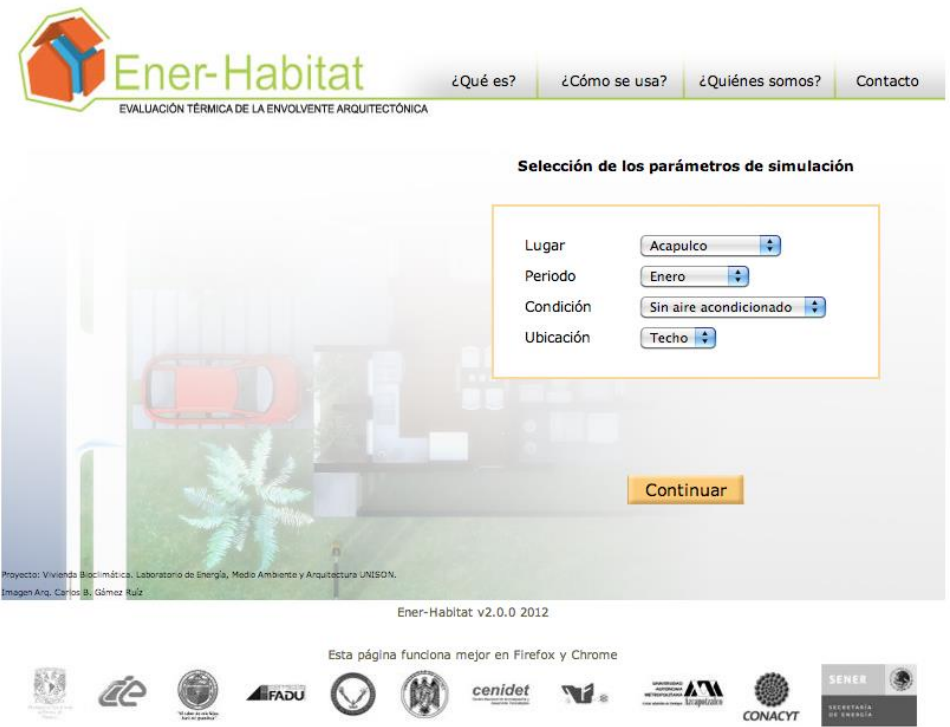

Lugar. En la versión v2.1.0 Ener-Habitat tiene la información de ubicación y clima de más de 60 ciudades de la República Mexicana.

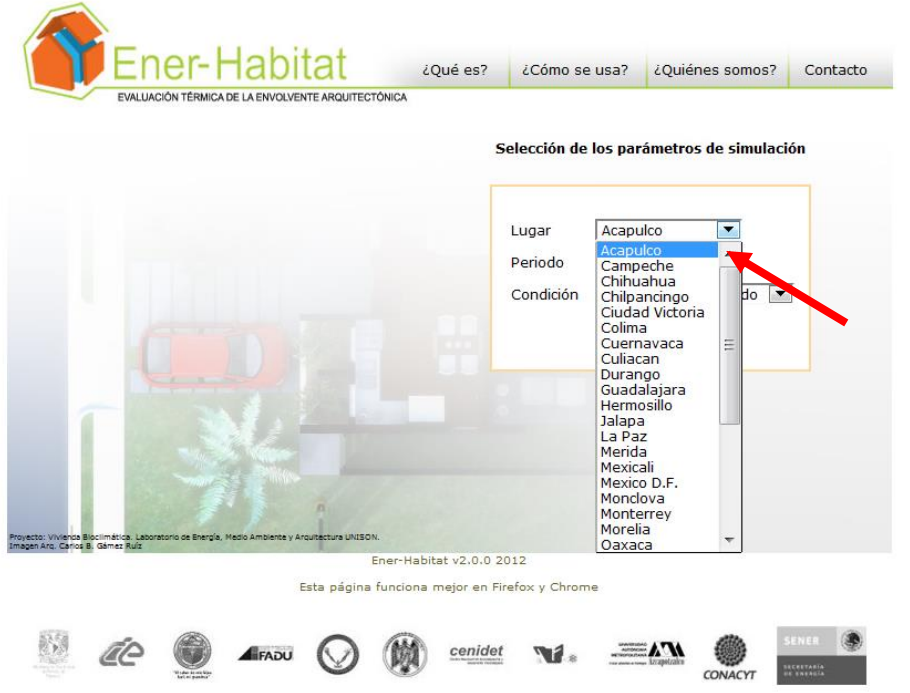

Periodo. Para sistemas constructivos con una capa no homogénea Ener-Habitat permite realizar la simulación sólo para un mes específico.

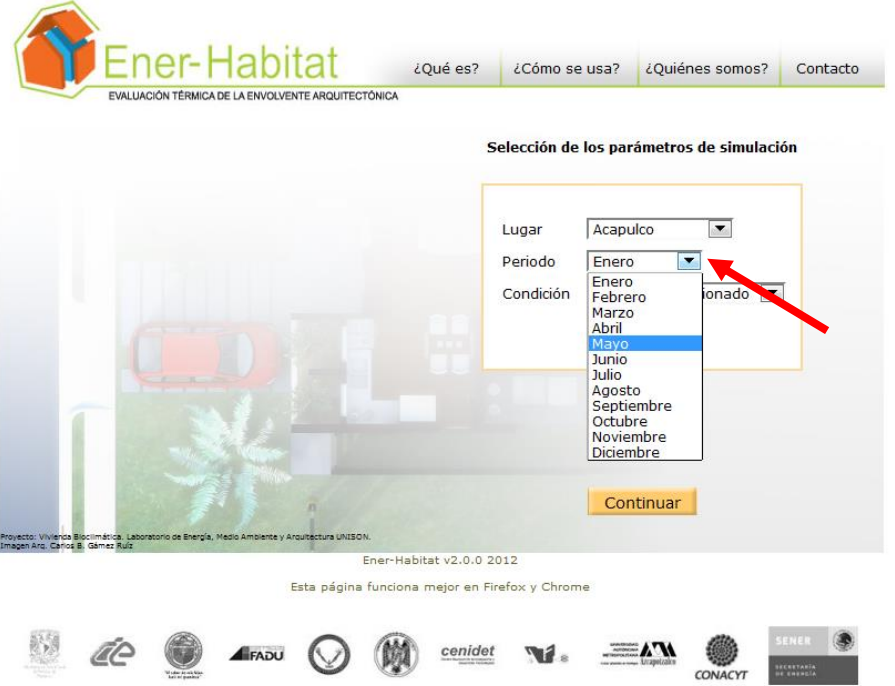

Condición. Se refiere a la condición de uso: Sin aire acondicionado o Con aire acondicionado.

 $\sim$ 

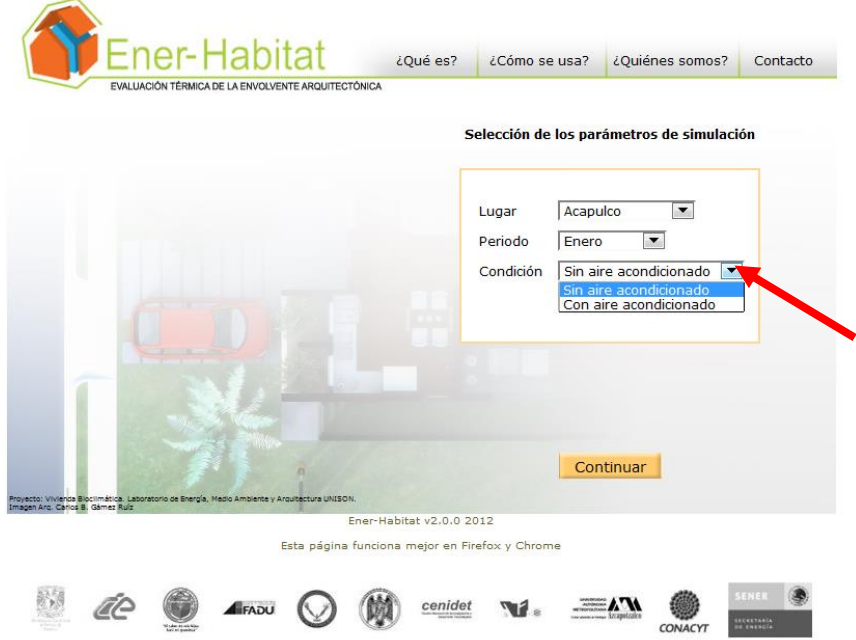

Ubicación. Se refiere a si el (los) sistema(s) constructivo(s) corresponde(n) a techo o a muro de la envolvente arquitectónica.

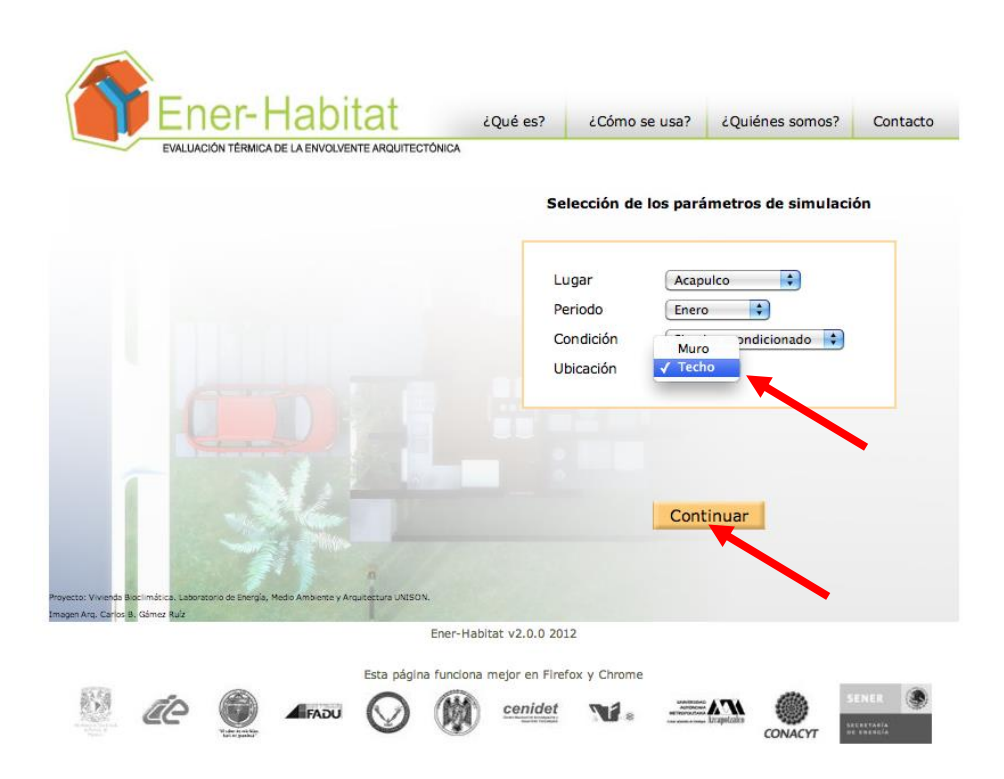

Una vez seleccionados los parámetros de evaluación, presionar el botón Continuar.

# **7.2. Selección del número de capas del sistema constructivo**

Para cada sistema constructivo, sea de Techo o de Muro, Ener-Habitat mostrará la ventana de Definición del número de capas del sistema constructivo. En ella se muestra un menú desplegable, donde se indica si el sistema constructivo está formado por 1 o hasta 7 capas. Cualquiera de estas capas podrá ser definida como la capa no homogénea.
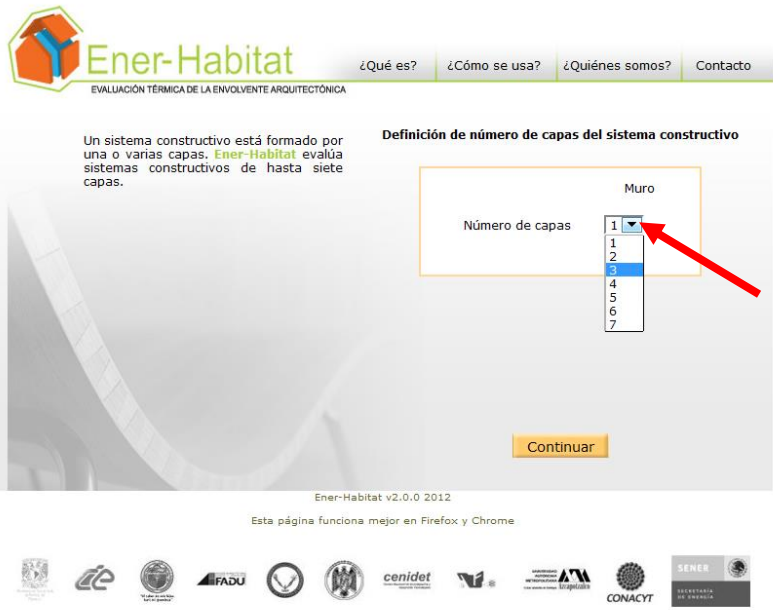

Una vez seleccionado el Número de capas del sistema constructivo, presionar el botón Continuar.

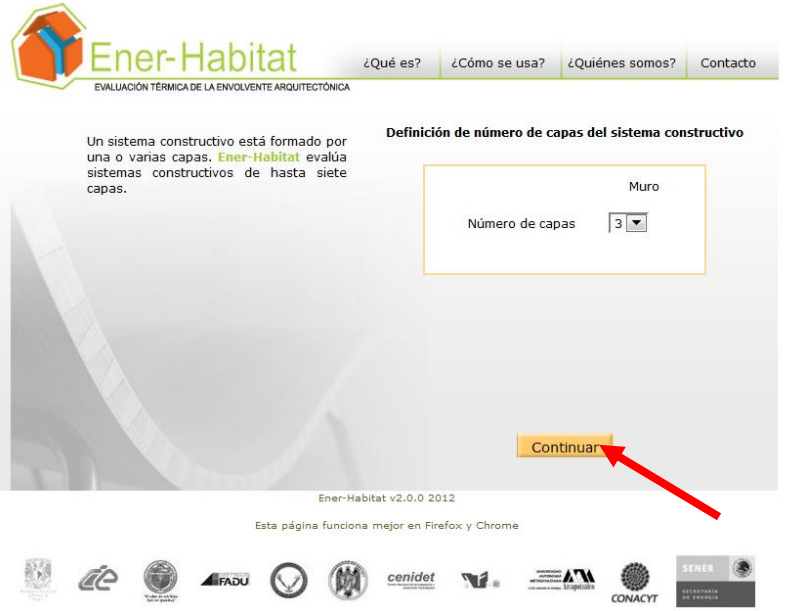

### **7.3. Definición del tipo de capa no homogénea.**

Ener-Habitat v2.0.0 puede simular dos tipos de capa no homogénea de muro y una de techo.

1) Muro: Bloque simétrico de dos huecos de aire

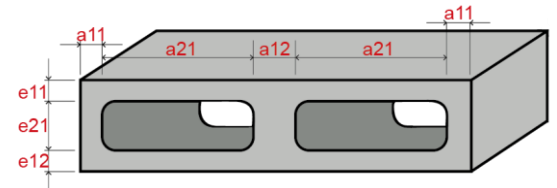

2) Muro: Bloque simétrico de dos huecos rellenos

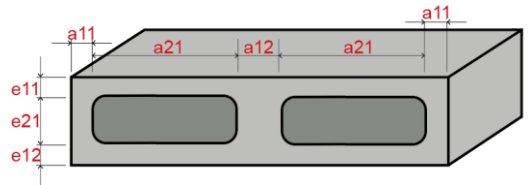

3) Techo: Vigueta y bovedilla sólida

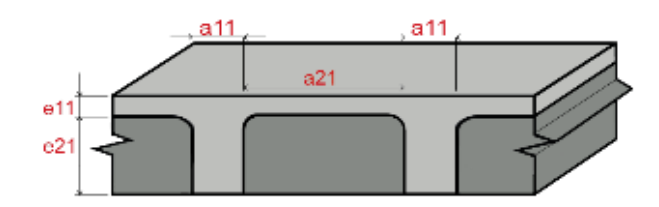

Para muro, en la página Selección de tipo de capa no homogénea se selecciona el tipo de capa no homogénea deseado.

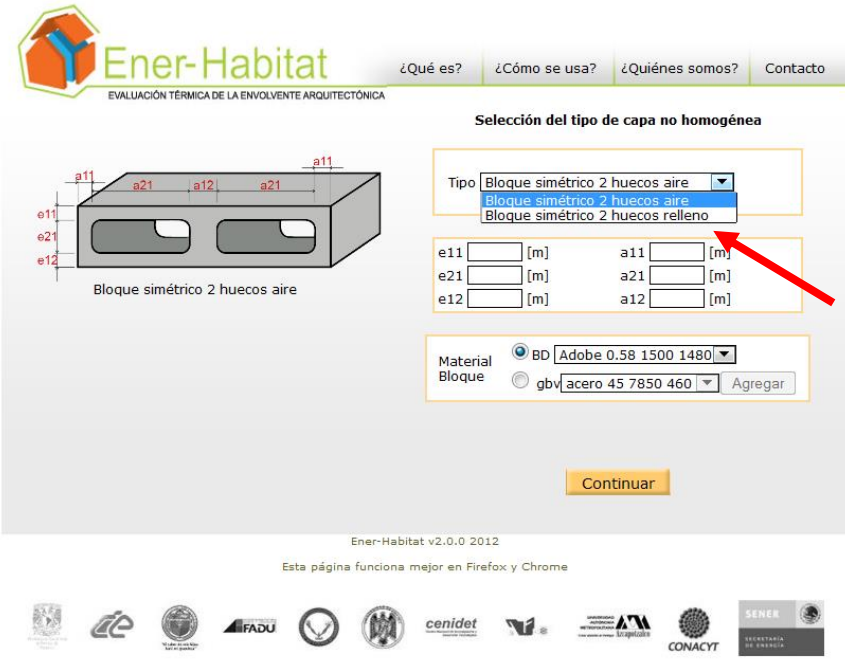

Si se selecciona Bloque simétrico 2 huecos aire, se muestra el esquema de dicho bloque con un campo a llenar para las dimensiones del mismo.

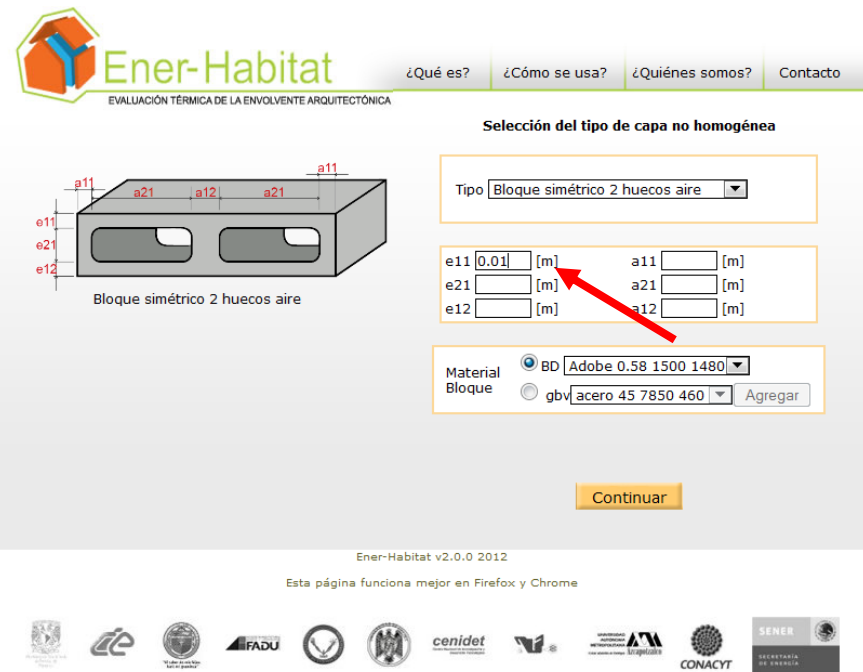

Se selecciona el material del que está compuesto el bloque de la base de datos de Ener-Habitat (BD) o de la base de datos del Usuario.

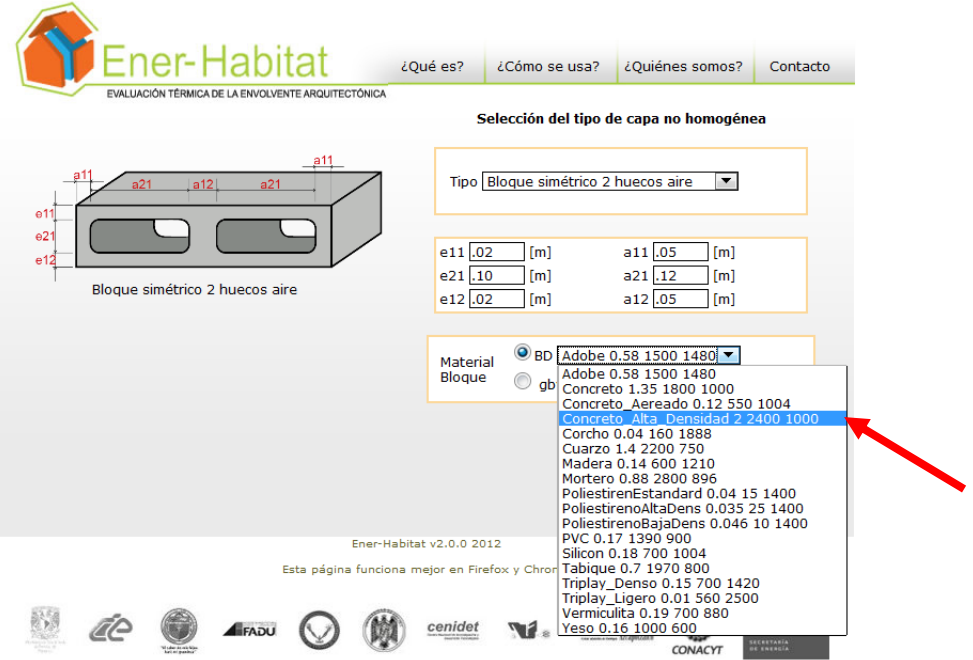

Si se selecciona Bloque simétrico 2 huecos relleno, se muestra el esquema de dicho bloque con un campo a llenar para las dimensiones del mismo. Este bloque está compuesto por dos materiales; el material del bloque y el material de relleno.

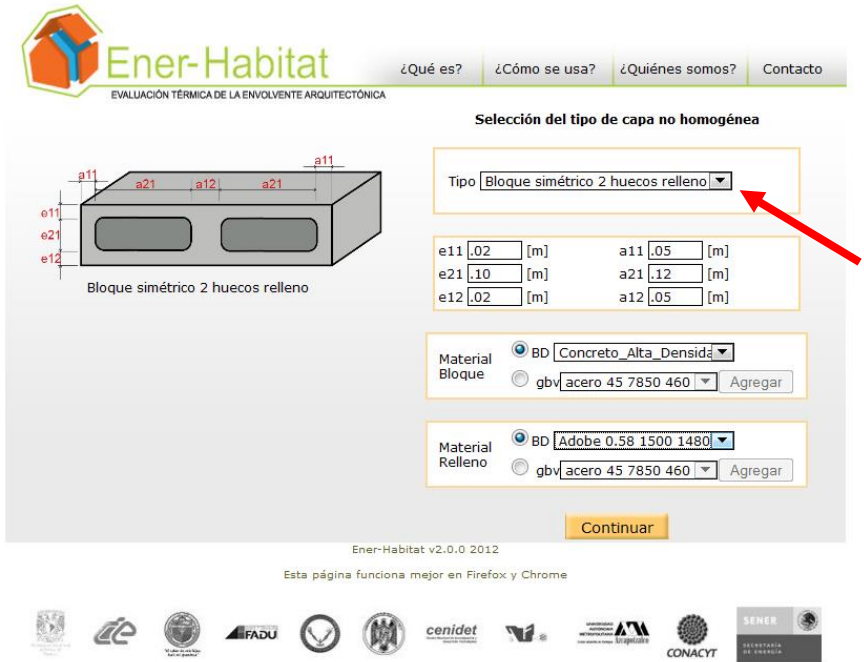

Se indican las dimensiones del bloque simétrico 2 huecos relleno.

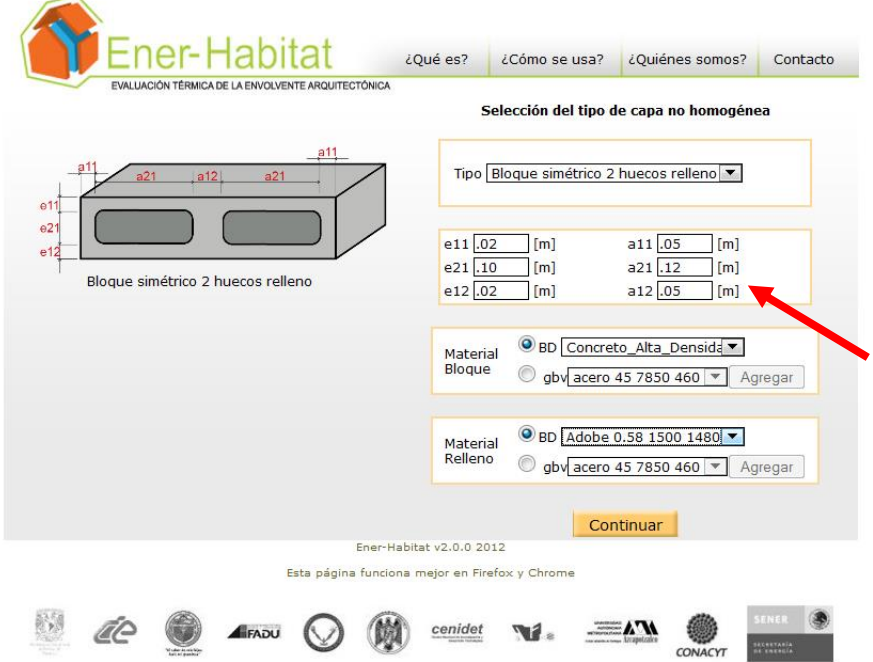

Se indican los materiales del bloque y el material de relleno usando la base de datos de Ener-Habitat (BD) o la base de datos del Usuario.

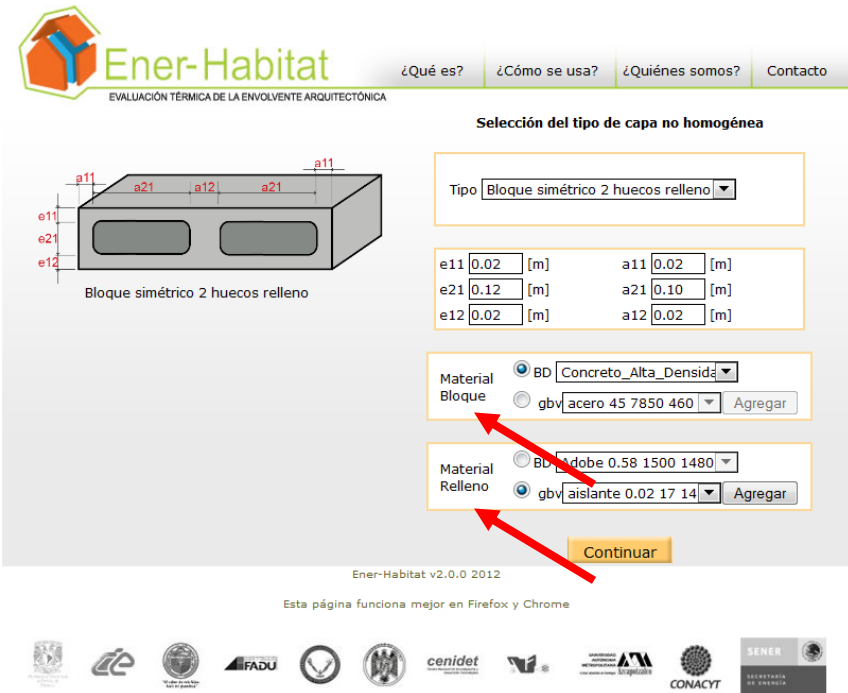

Una vez definido el tipo de capa no homogénea, las dimensiones, y los materiales del bloque y el material de relleno, se presiona el botón Continuar.

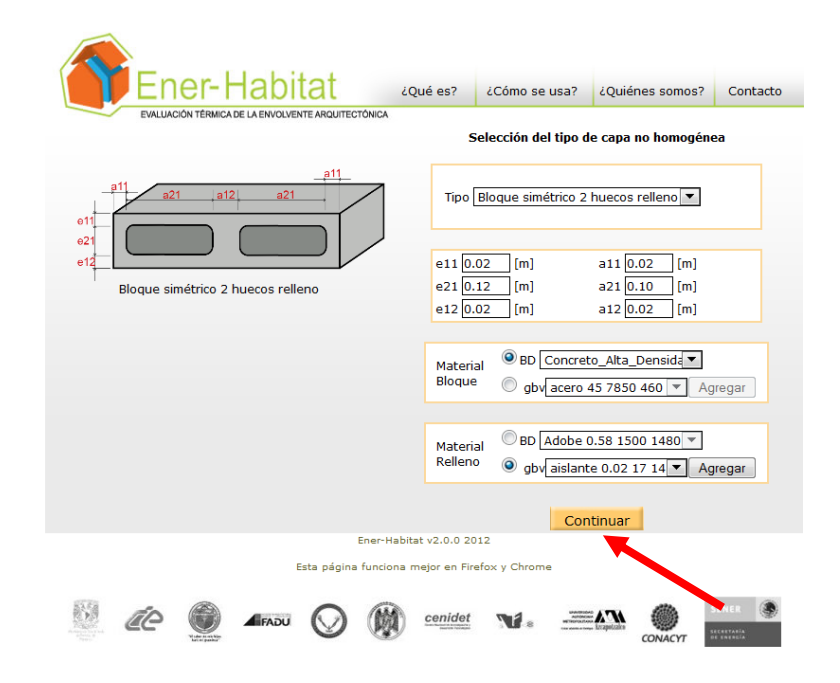

Para techo, en la página Selección de tipo de capa no homogénea se selecciona el tipo de capa no homogénea deseado. En la versión 2.0.0 Ener-Habitat para techo solo permite hacer la simulación del sistema de vigueta y bovedilla sólida.

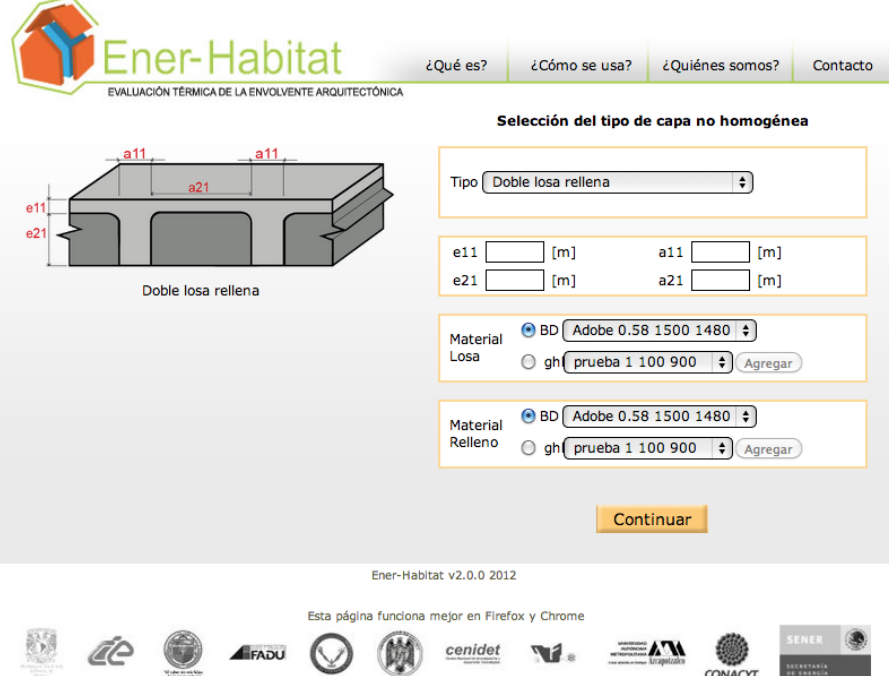

En esa página, se indican las dimensiones.

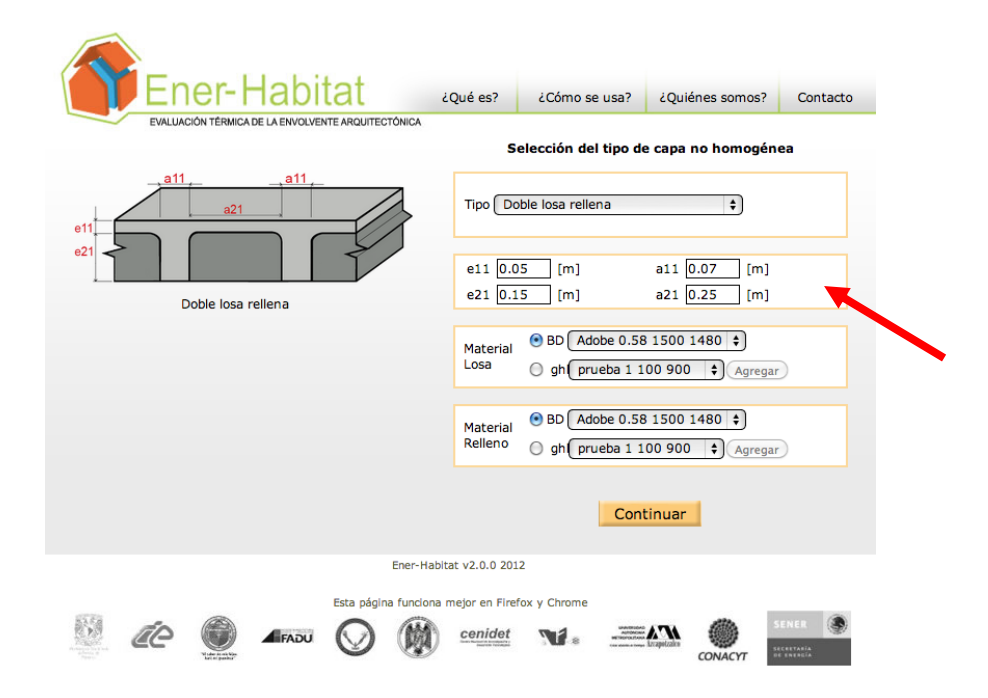

Se indican los materiales de la vigueta (y losa) y de la bovedilla sólida usando la base de datos de Ener-Habitat (BD) o la base de datos del Usuario.

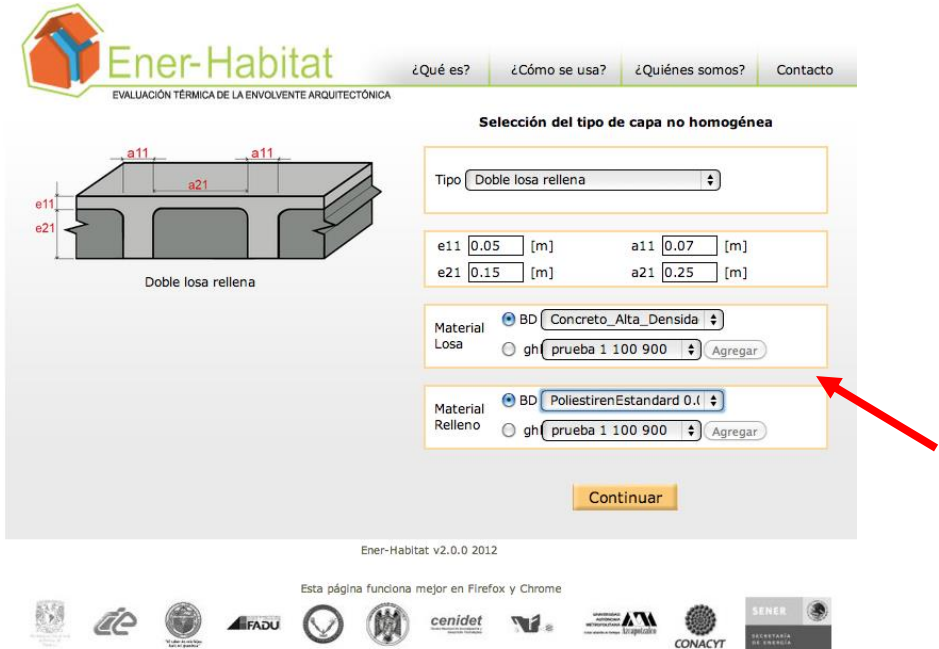

Una vez definido el tipo de capa no homogénea, las dimensiones, y los materiales, se presiona el botón Continuar.

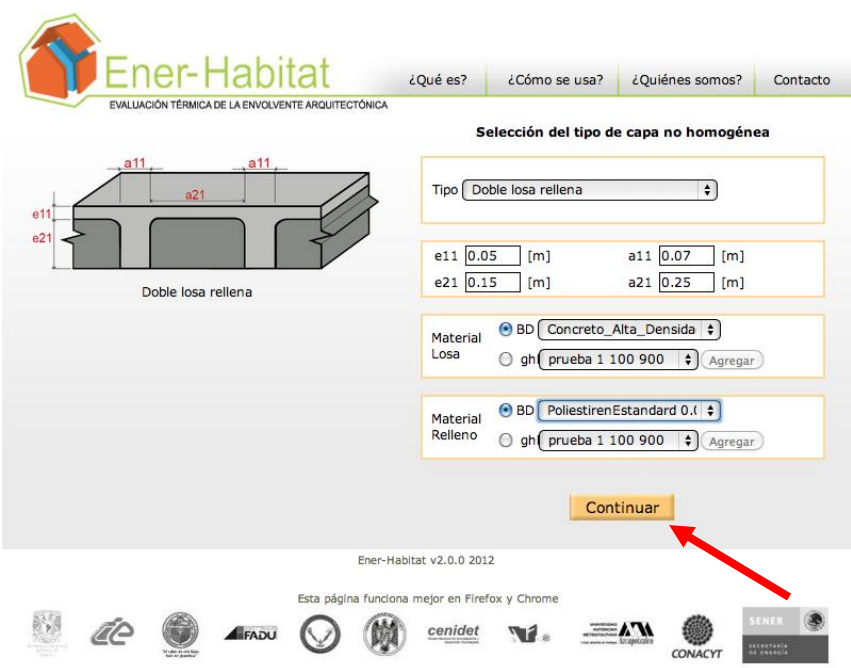

# **7.4. Definición de la inclinación y la orientación.**

Al seleccionar Muro, Bloque simétrico 2 huecos aire, Ener-Habitat sólo permite definir la orientación, que puede ser cualquiera de las 8 orientaciones mostradas en el menú despegable de la página definición de la orientación. La inclinación del muro está fija a 90 grados. Seleccionar la orientación y presionar el botón Continuar.

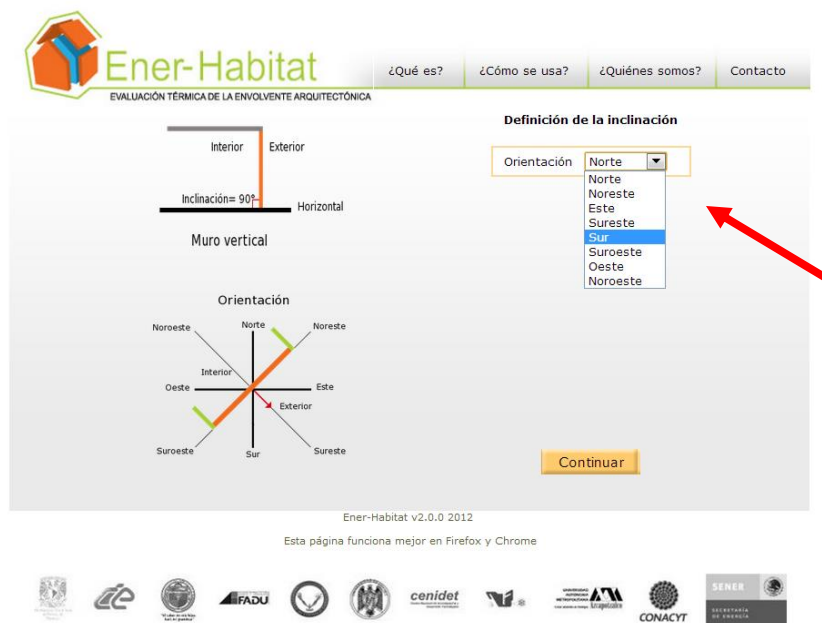

Al seleccionar Muro, Bloque simétrico 2 huecos relleno, Ener-Habitat muestra la página definición de la inclinación y la orientación.

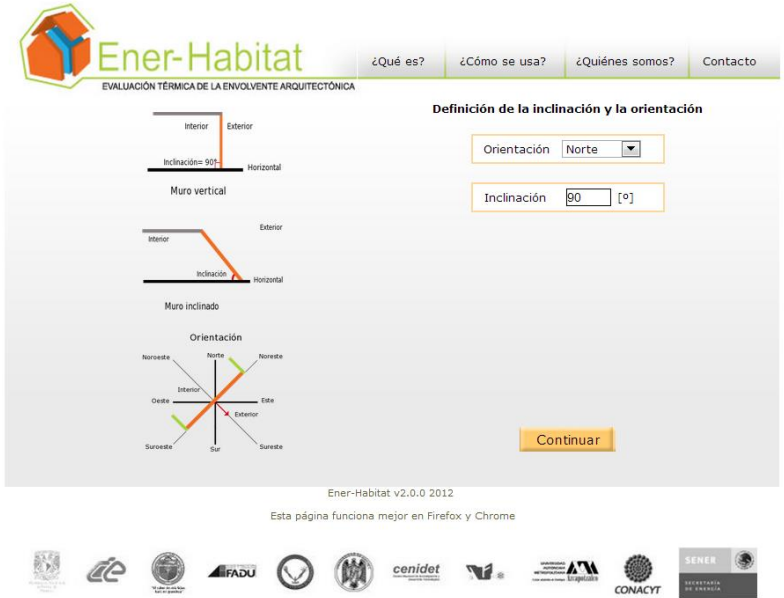

Se selecciona la orientación.

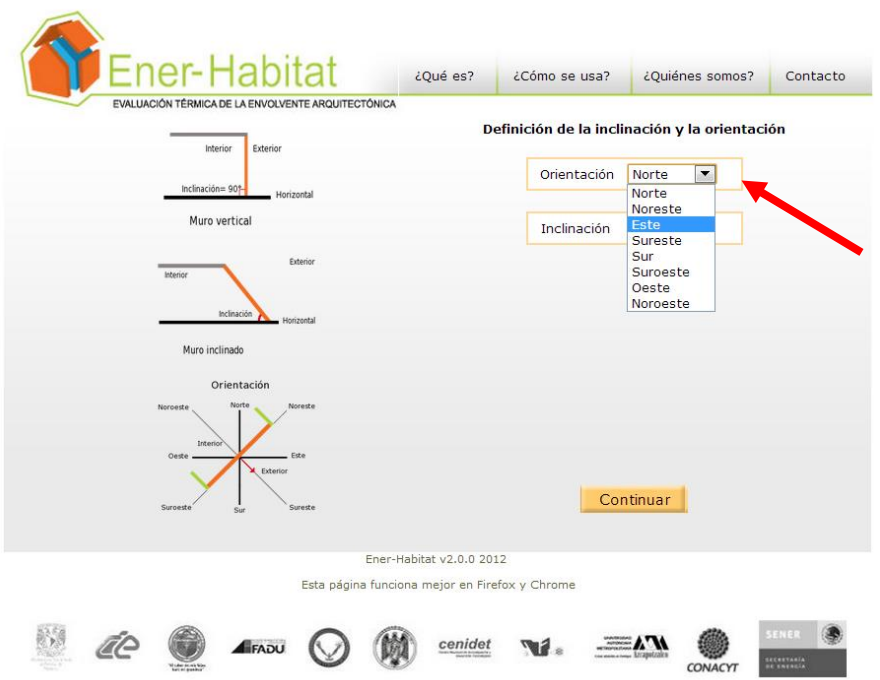

Se selecciona la inclinación dando un valor entre 45 $^{\circ}$  y 90 $^{\circ}$ .

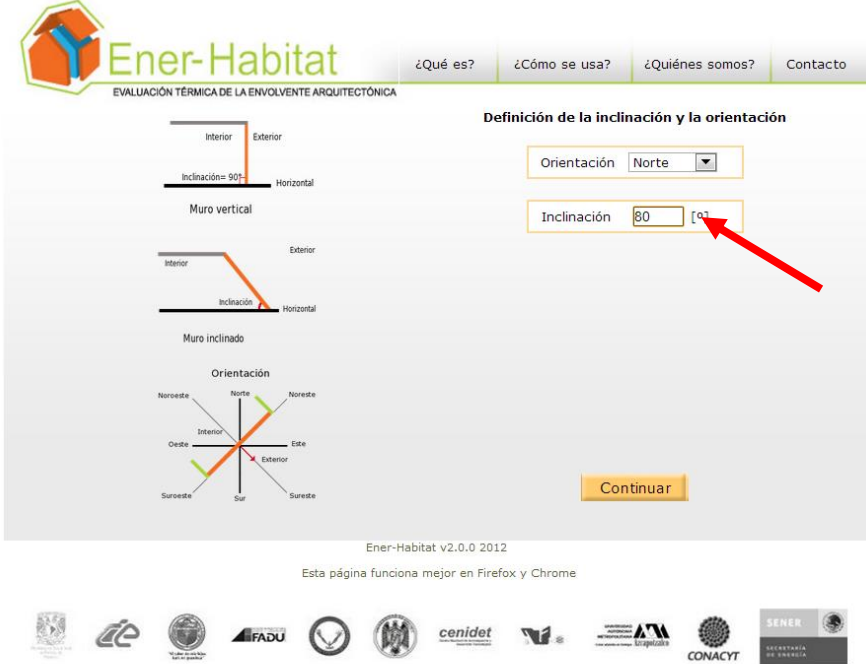

Una vez definida la orientación y la inclinación se presiona el botón Continuar.

Al seleccionar Techo, Vigueta y bovedilla sólida, Ener-Habitat permite definir la orientación y la inclinación del techo. La orientación puede ser cualquiera de las 8 orientaciones mostradas en el menú despegable de la página definición de la orientación. Después de seleccionar la orientación y la inclinación, presionar el botón Continuar.

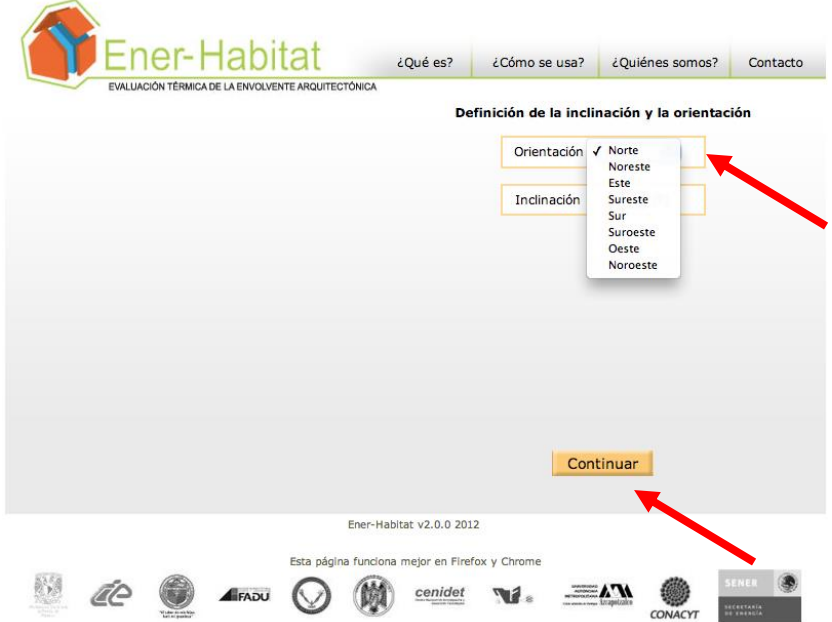

# **7.5. Definición de las capas del sistema constructivo.**

En la página definición de las capas del sistema constructivo se indica la posición de la capa no homogénea, y la posición y material de las capas homogéneas, en caso de existir. Por default Ener-Habitat selecciona a la capa exterior como la capa no homogénea, las capas están enlistadas de exterior a interior.

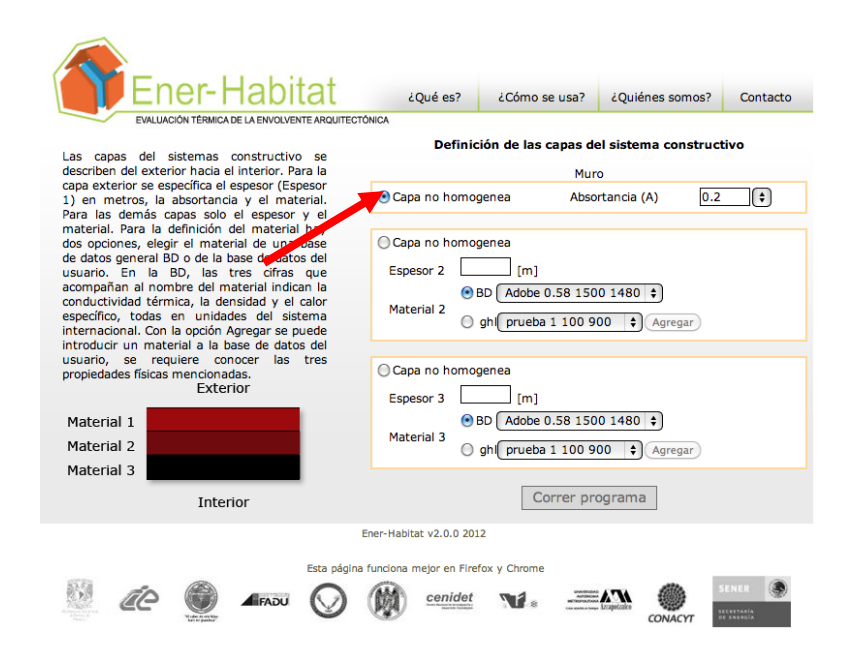

Se selecciona la posición de la capa no homogénea.

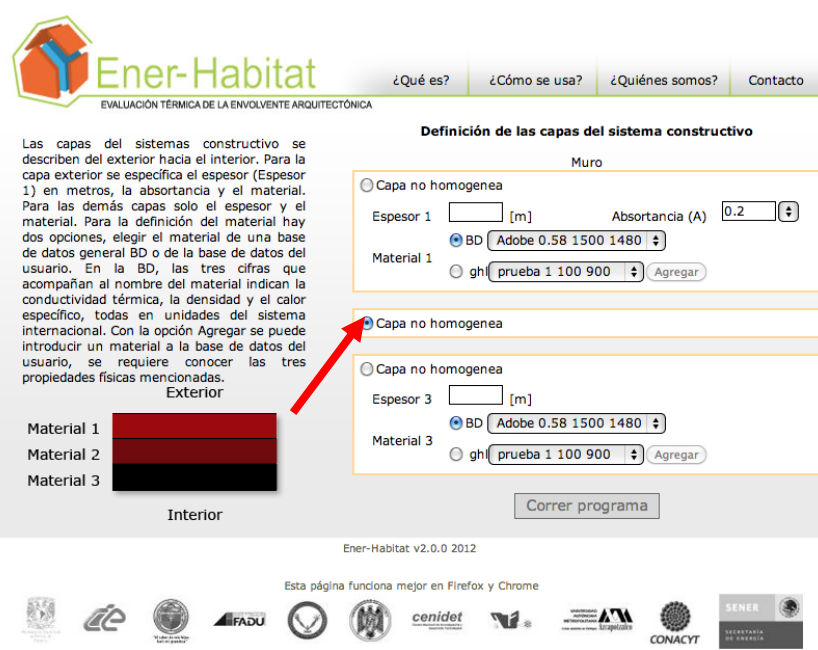

Se define la absortancia de la capa exterior y los espesores y materiales de las capas homogéneas. Los materiales se pueden seleccionar de la base de datos de Ener-Habitat (BD) o de la base de datos del Usuario.

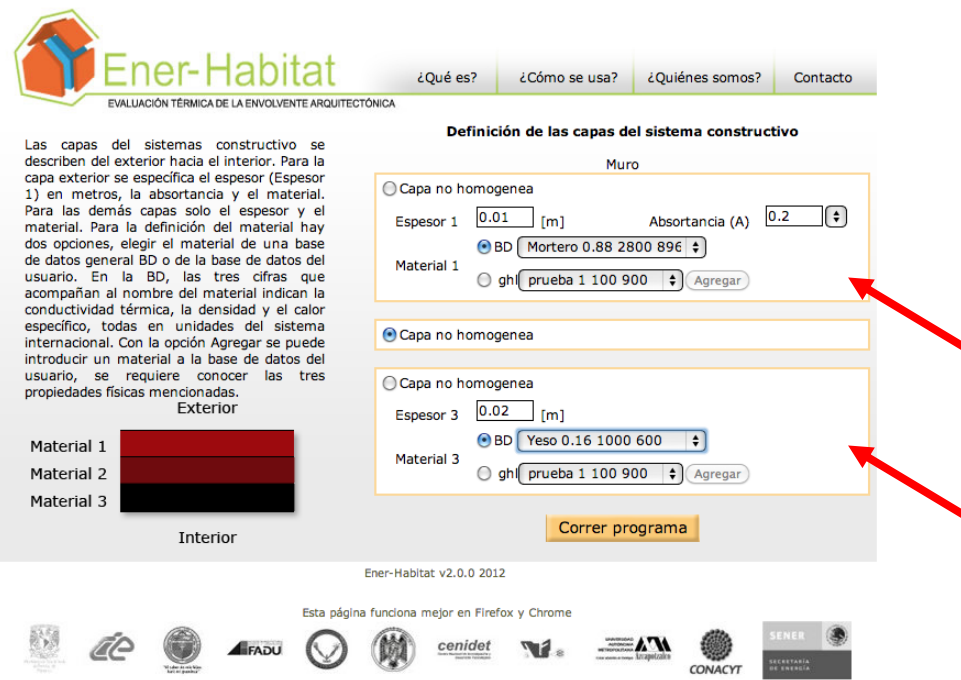

Una vez definida la ubicación de la capa no homogénea, los espesores de las capas homogéneas y sus respectivos materiales, se presiona el botón Correr programa.

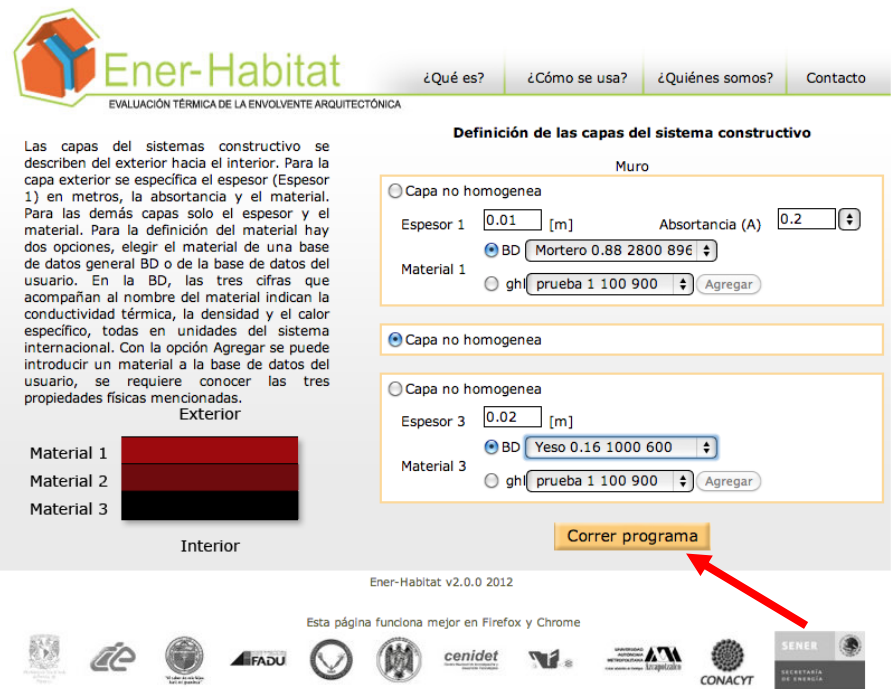

Ener-Habitat tardará varias horas, incluso días en realizar las simulaciones. Mientras realiza los cálculos mostrará una ventana donde indica que los cálculos están en progreso, con botones para Cerrar sesión o Reinicializar. El botón Reinicializar se deberá usar si el usuario quiere interrumpir las simulaciones solicitadas o si por algún

fallo, estos cálculos toman más de cuatro días. En este caso, se sugiere reportar el fallo con la hora que sucedió. Una vez que el usuario presiona el botón Reinicializar, puede comenzar otra vez. Cuando termina la simulación, el sistema envia una notificación al correo registrado, el usuario puede cerrar la ventana del navegador, e incluso apagar su computadora. Los cálculos se realizan en el servidor de Ener-Habitat.

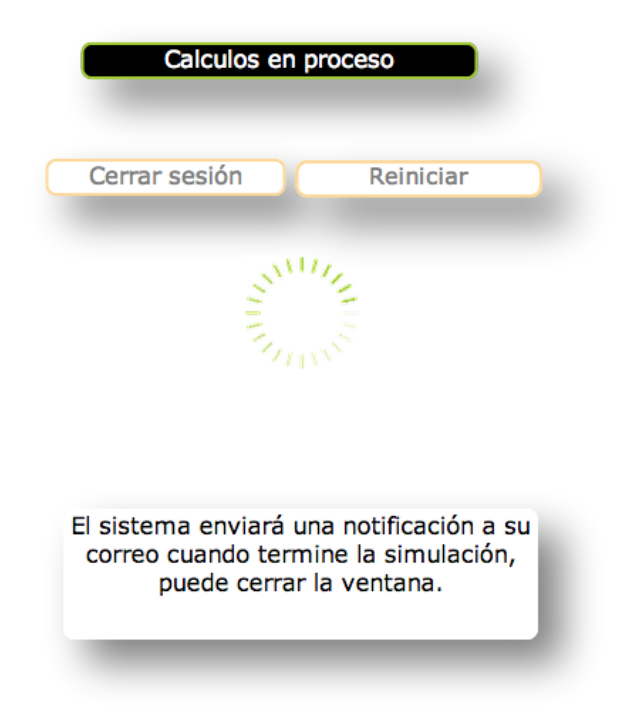

# **8. Entrega de resultados**

Cuando Ener-Habitat ha terminado de realizar las simulaciones, muestra la ventana de Resultados. Esta ventana tiene una estructura similar para todas las condiciones de simulación. En la parte superior se muestran algunos resultados en forma gráfica, en la parte de en medio, se presentan dos tablas con las condiciones en que se realizó la simulación y en la parte inferior hay botones para realizar diferentes acciones.

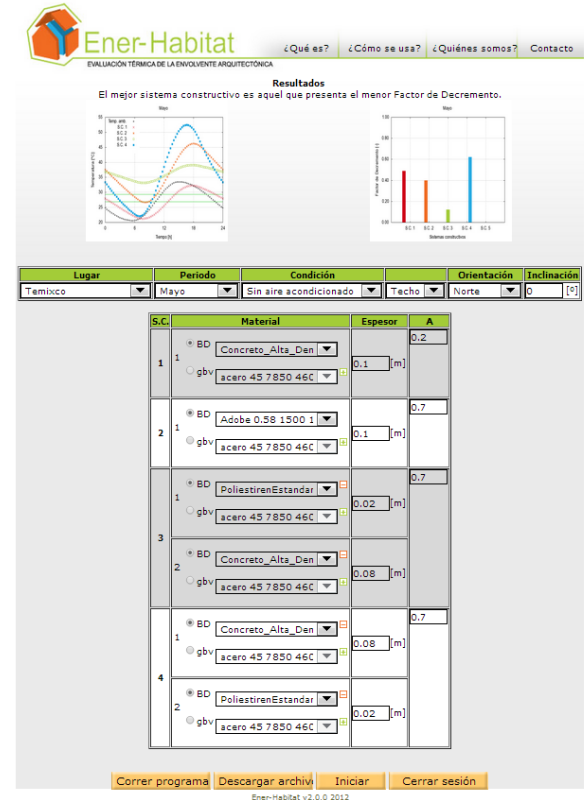

En la parte superior de la ventana de Resultados se muestran algunos resultados obtenidos en forma gráfica. Para ver con más detalle una gráfica se puede hacer *clic* con el *mouse* sobre la gráfica, dicha gráfica se desplegará en una ventana emergente.

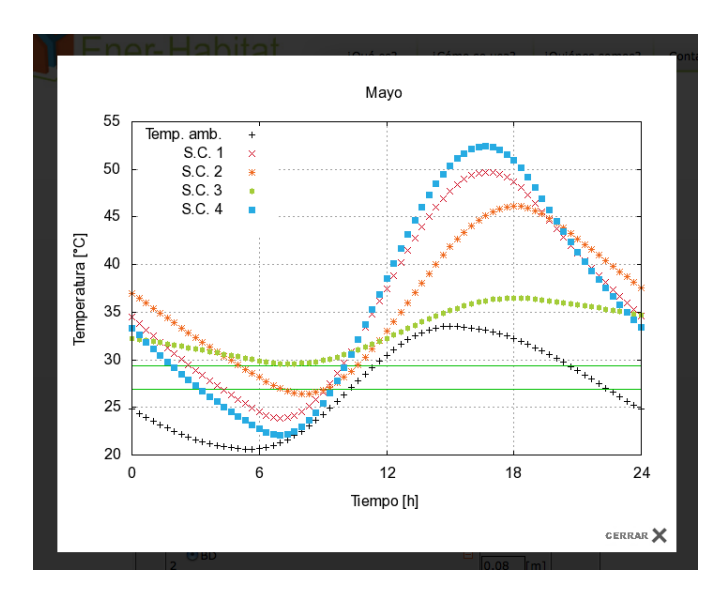

Los resultados dependen del Periodo y de la Condición seleccionados. En las secciones 8.1. a 8.4. se describen los resultados de acuerdo a los parámetros seleccionados.

En la parte media de la ventana de Resultados se presenta una tabla con las parámetros en que fueron realizadas las simulaciones.

En la parte inferior se encuentran cuatro botones. El botón Descargar archivos permite descargar archivos con los resultados obtenidos de las simulaciones. Estos archivos están dentro de una carpeta "dat" y se entregan como un archivo comprimido "nombredelusuario.zip".

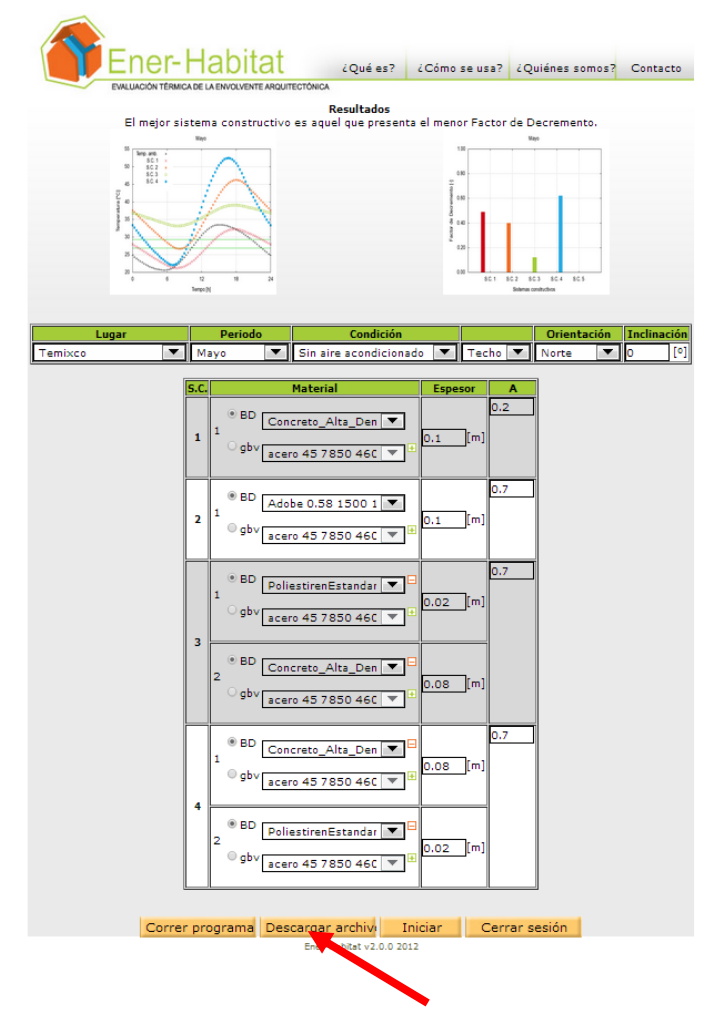

La tabla además de recordar los parámetros en que fueron realizadas las simulaciones permite cambiar los valores de varios de los parámetros y volver a correr el programa.

No se puede cambiar el Tipo de sistema constructivo (Sistemas con capas homogéneas y Sistema con una capa no homogénea). Si se desea cambiar esto se debe iniciar el programa, para ello se debe presionar el botón Iniciar.

Para cerrar la sesión de Ener-Habitat y que cuando se inicie una nueva sesión de Ener-

Habitat se muestre la página de Resultados de la última sesión se puede presionar el botón Cerrar sesión o dar un *clic* del *mouse* al logo de Ener-Habitat.

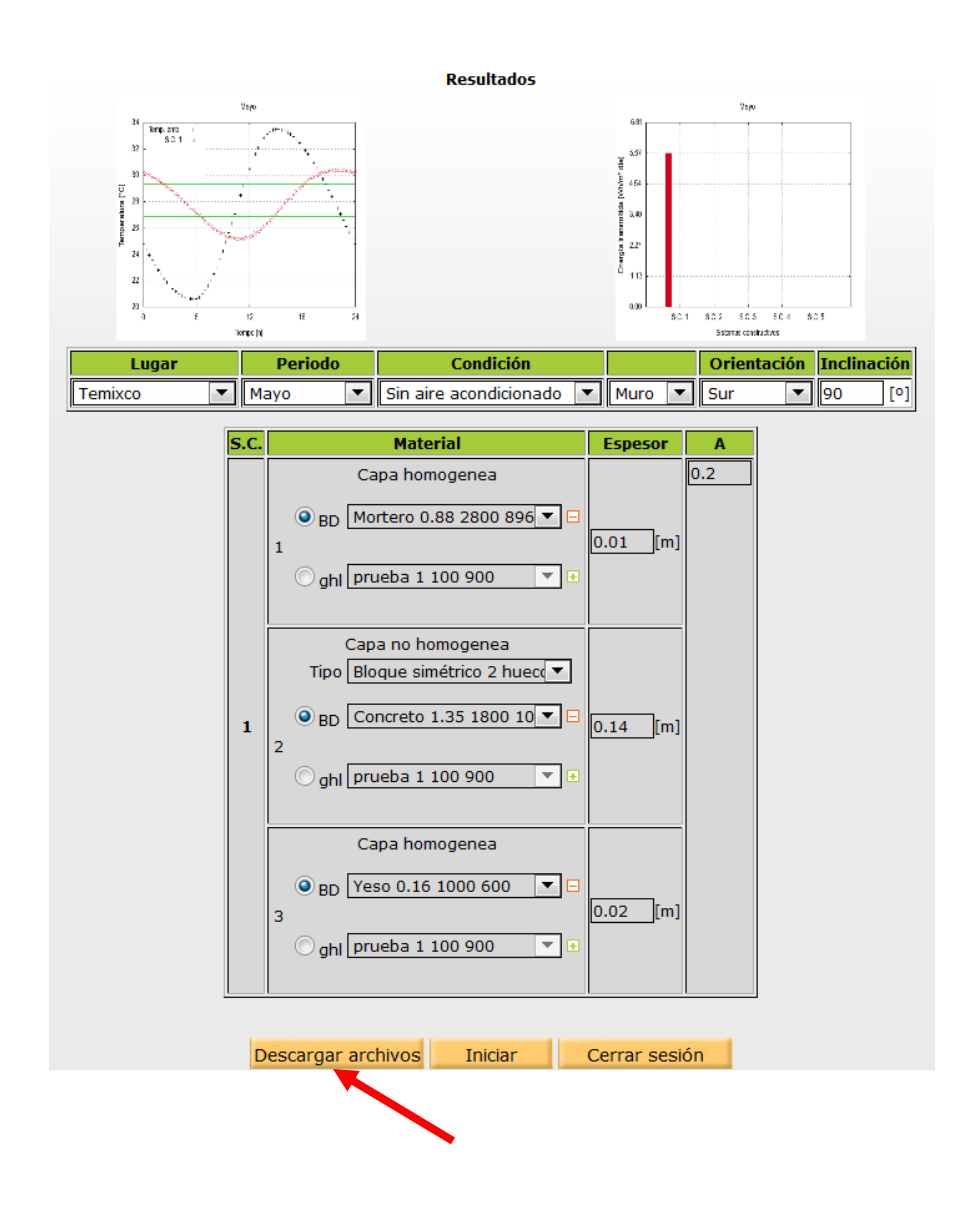

#### **8.1. Sin aire acondicionado simulación mensual**

Cuando las simulaciones se realizaron para la Condición Sin aire acondicionado en Periodo de un mes específico, en el lado izquierdo de la ventana de Resultados se muestra la gráfica de temperatura del aire al interior en <sup>o</sup>C para cada sistema constuctivo (S.C. número) como función de la hora en el día típico del mes. En dicha gráfica se incluye la temperatura del aire al exterior (Temp. Amb.). Entre dos líneas horizontales verdes se muestra la zona de confort térmico obtenido del modelo de temperatura de neutralidad adaptativa de Humphreys y Nicol<sup>1</sup> tomando la amplitud de la zona de confort de acuerdo a la propuesta de Morillón<sup>2</sup>.

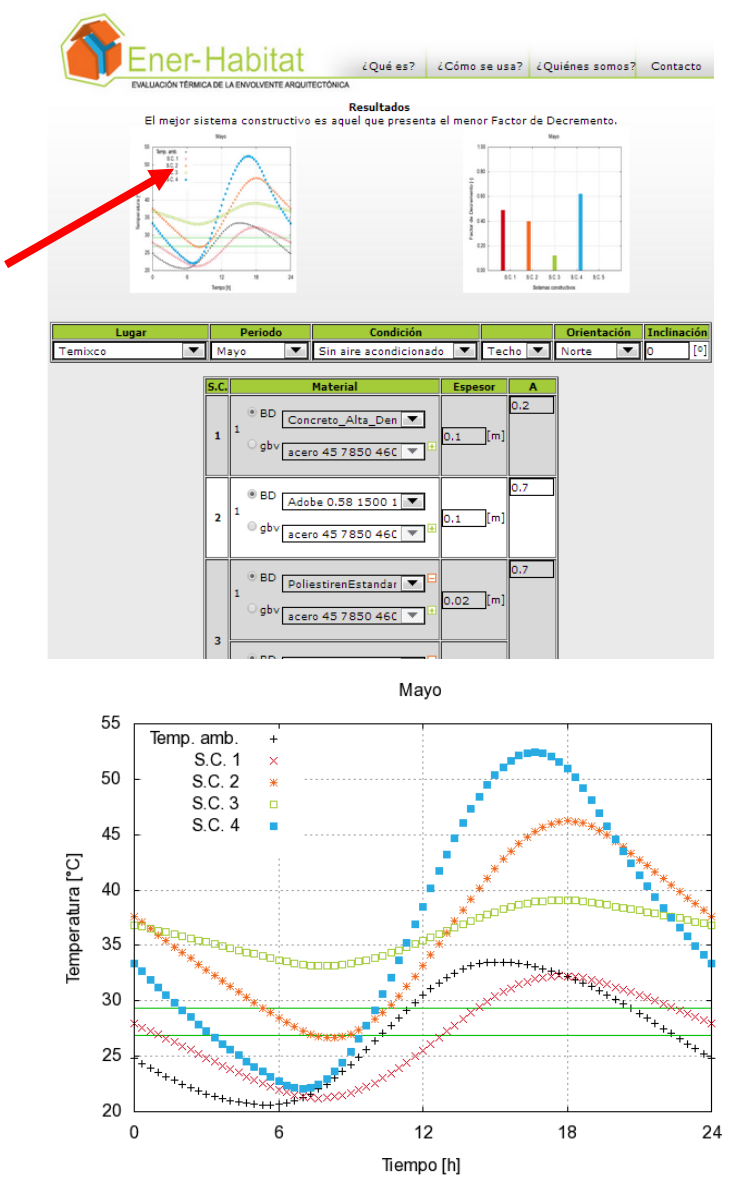

En el lado derecho se muestra una gráfica del factor de decremento durante el día típico del mes de cada sistema constructivo. El factor de decremento, toma en cuenta la absortancia del material y la radiación solar global incidente sobre el sistema constructivo, y no tiene dimensiones. El factor de decremento es un valor entre 0 y 1. El mejor sistema constructivo es aquel que presenta el menor factor de decremento.

 $\overline{\phantom{a}}$  $1$  Humphreys, M. A. y Nicol, F. J., "Outdoor temperature and indoor thermal comfort-raising the precision of the relationship for the 1998 ASHRAE database files studies", ASHRAE Transactions, 106 (2), 2000, p. 485-492.

 $2$  Morillón, D. 2004, Atlas del bioclima de México, Instituto de Ingeniería, UNAM, México, D.F.

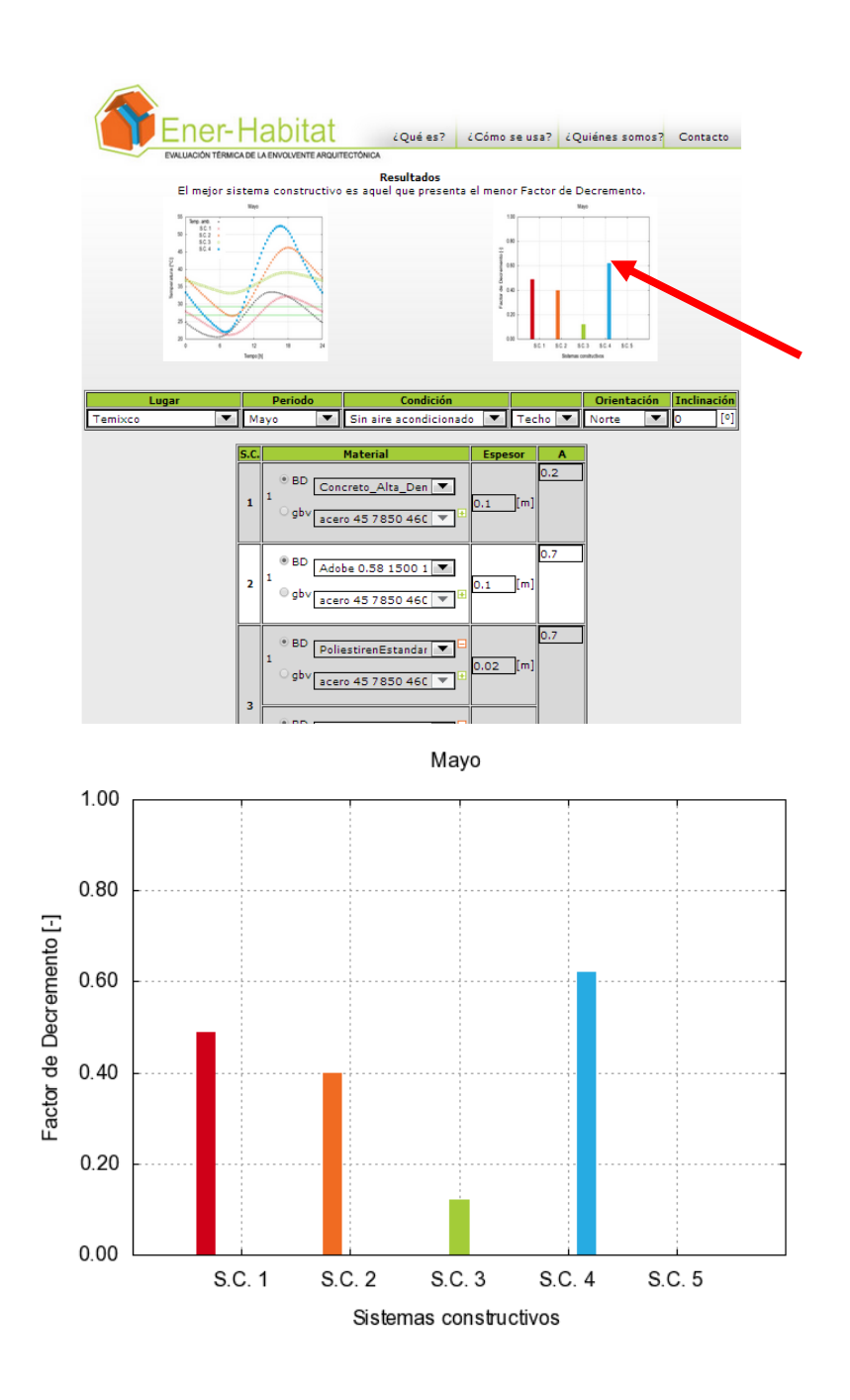

Con el botón Descargar archivos se obtiene un archivo comprimido "nombredelusuario.zip". Al descomprimirse se obtiene una carpeta "dat" que contiene cuatro archivos:

sin\_aa\_resultados\_Nombredelmes\_nombredelusuario.png sin\_aa\_resultados\_Nombredelmes\_nombredelusuario.txt sin\_aa\_temperaturas\_Nombredelmes\_nombredelusuario.png sin\_aa\_temperaturas\_Nombredelmes\_nombredelusuario.txt

Los archivos "pgn" contienen las gráficas mostradas en la ventana de Resultados.

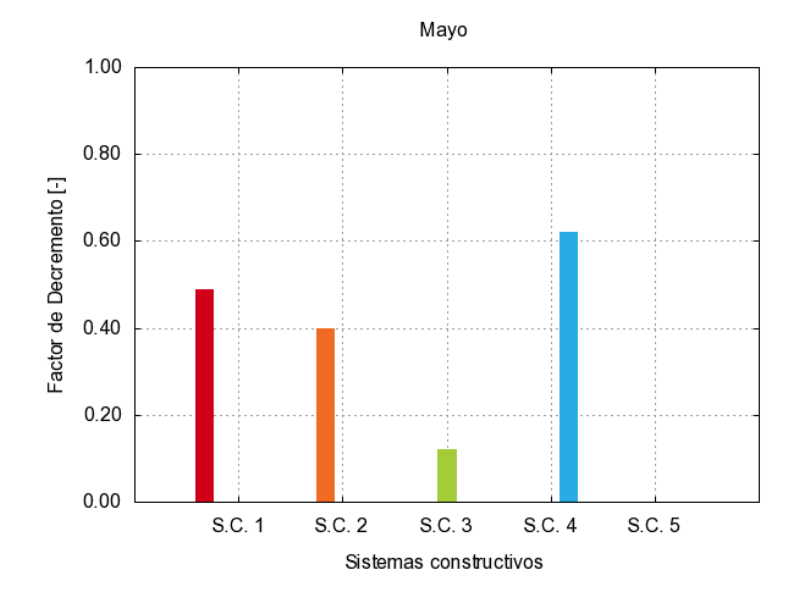

**Archivo sin\_aa\_resultados\_Nombredelmes\_nombredelusuario.png**

**Archivo sin\_aa\_temperaturas\_Nombredelmes\_nombredelusuario.png**

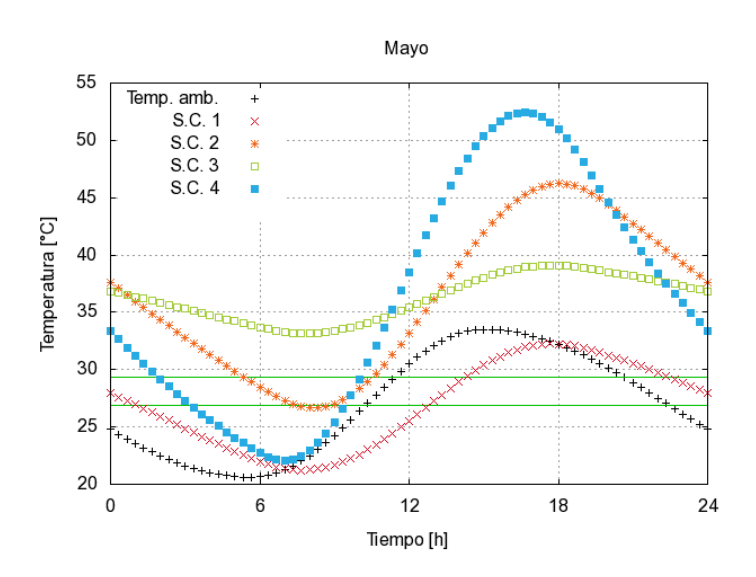

Los archivos "txt" contienen resultados en forma de columnas separadas por tabuladores. Estos archivos se pueden importar a hojas de cálculo como excel.

### **Archivo sin\_aa\_resultados\_Nombredelmes\_nombredelusuario.txt**

Este archivo tiene 11 columnas con resultados del día típico del mes.

Columna 1 S.C. [-] Columna 2 ET [Wh/m2 dia] Energía transmitida Columna 3 FD [-] Factor de decremento Columna 4 TR [h] Tiempo de retraso Columna 5 <Tin> [oC] Temperatura promedio del aire al interior Columna 6 Tinmin [oC] Temperatura mínima del aire al interior Columna 7 Tinmax [oC] Temperatura máxima del aire al interior Columna 8 IDTcal [-] Índice de desempeño térmico cálido Columna 9 IDTfrio [-] Índice de desempeño térmico frio Columna 10 DDHcal [oC h] Disconfort cálido grado hora Columna 11 DDHfrio [oC h] Disconfort frio grado hora

### **Archivo sin\_aa\_temperaturas\_Nombredelmes\_nombredelusuario.txt**

El número de columnas de este archivo depende del Número de sistemas constructivos simulados. Número de columnas = 4 + 3\*Número de sistemas constructivos. Como el número máximo de sistemas constructivos es de 5 (para Sistemas con capas homogéneas) el máximo de columnas es 19.

| Columna 1 Hora [h] es la hora del día en formato decimal                                                                                                    |
|----------------------------------------------------------------------------------------------------|
| Columna 2 Ta [oC] Temperatura ambiente                                                                                                    |
| Columna 3 T_n [oC] Temperatura de neutralidad para el mes de acuerdo a modelo de<br>temperatura de neutralidad adaptativa de Humphreys y Nicol <sup>3</sup>                                                                                                    |
| Columna 4 DeltaT_n [oC] es la semiamplitud de la zona de confort de acuerdo a la<br>propuesta de Morillón <sup>4</sup> . El límite inferior de la zona de<br>confort se obtiene como T_n-DeltaT_n y el límite superior<br>de la zona de confort se obtiene como T n+DeltaT n |
| Columna 5 Tint [oC] Temperatura del aire al interior obtenida por el Sistema<br>Constructivo 1                                                                                                    |
| Columna 6 Tparedint [oC] Temperatura de la pared al interior obtenida para el<br>Sistema Constructivo 1                                                                                                    |
| Columna 7 Tsa [oC]<br>Temperatura sol-aire correspondiente al Sistema Constructivo 2                                                                                                    |
| Columna 8 Tint [oC]<br>Temperatura del aire al interior obtenida por el Sistema<br>Constructivo 2                                                                                                    |
| Columna 9 Tparedint [oC]<br>Temperatura de la pared al interior obtenida para el<br>Sistema Constructivo 1                                                                                                    |
| Columna 10 Tsa [oC]<br>Temperatura sol-aire correspondiente al Sistema Constructivo 2<br>Temperatura del aire al interior obtenida por el Sistema<br>Columna 11 Tint [oC]                                                                                                    |
|                                                                                                    |

 $3$  Humphreys, M. A. y Nicol, F. J., "Outdoor temperature and indoor thermal comfort-raising the precision of the relationship for the 1998 ASHRAE database files studies", ASHRAE Transactions, 106 (2), 2000, p. 485-492.

 $\overline{\phantom{a}}$ 

<sup>&</sup>lt;sup>4</sup> Morillón, D. 2004, Atlas del bioclima de México, Instituto de Ingeniería, UNAM, México, D.F.

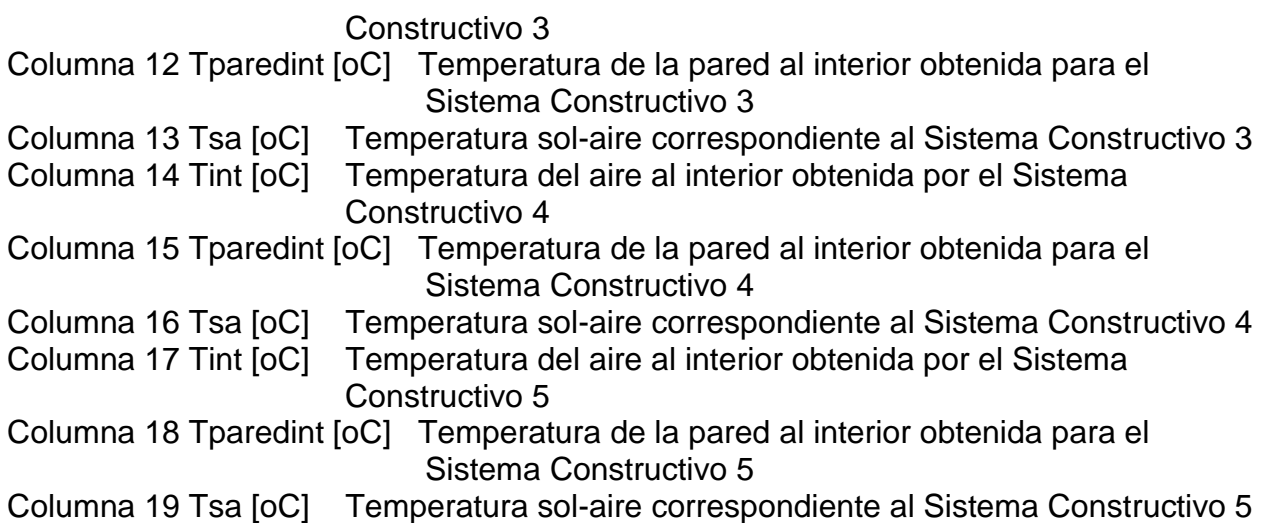

La temperatura sol-aire es la temperatura equivalente del aire ambiente para tomar en cuenta el efecto de la radiación solar y la radiación de onda corta hacia el cielo de la superficie exterior del sistema constructivo<sup>5</sup>.

### **8.2. Sin aire acondicionado simulación anual**

 $\overline{a}$ 

Cuando las simulaciones se realizaron para la Condición Sin aire acondicionado en Periodo Anual, en el lado izquierdo de la ventana de Resultados se muestra la gráfica de la energía transmitida por unidad de área durante un año para cada sistema constructivo en kWh/m<sup>2</sup>año.

<sup>5</sup> ASHRAE, 2005, Handbook Fundamentals, *(SI),* American Society of Heating, Refrigeration and Air-Conditioning Engineers, Inc., Atlanta, página. 30.22.

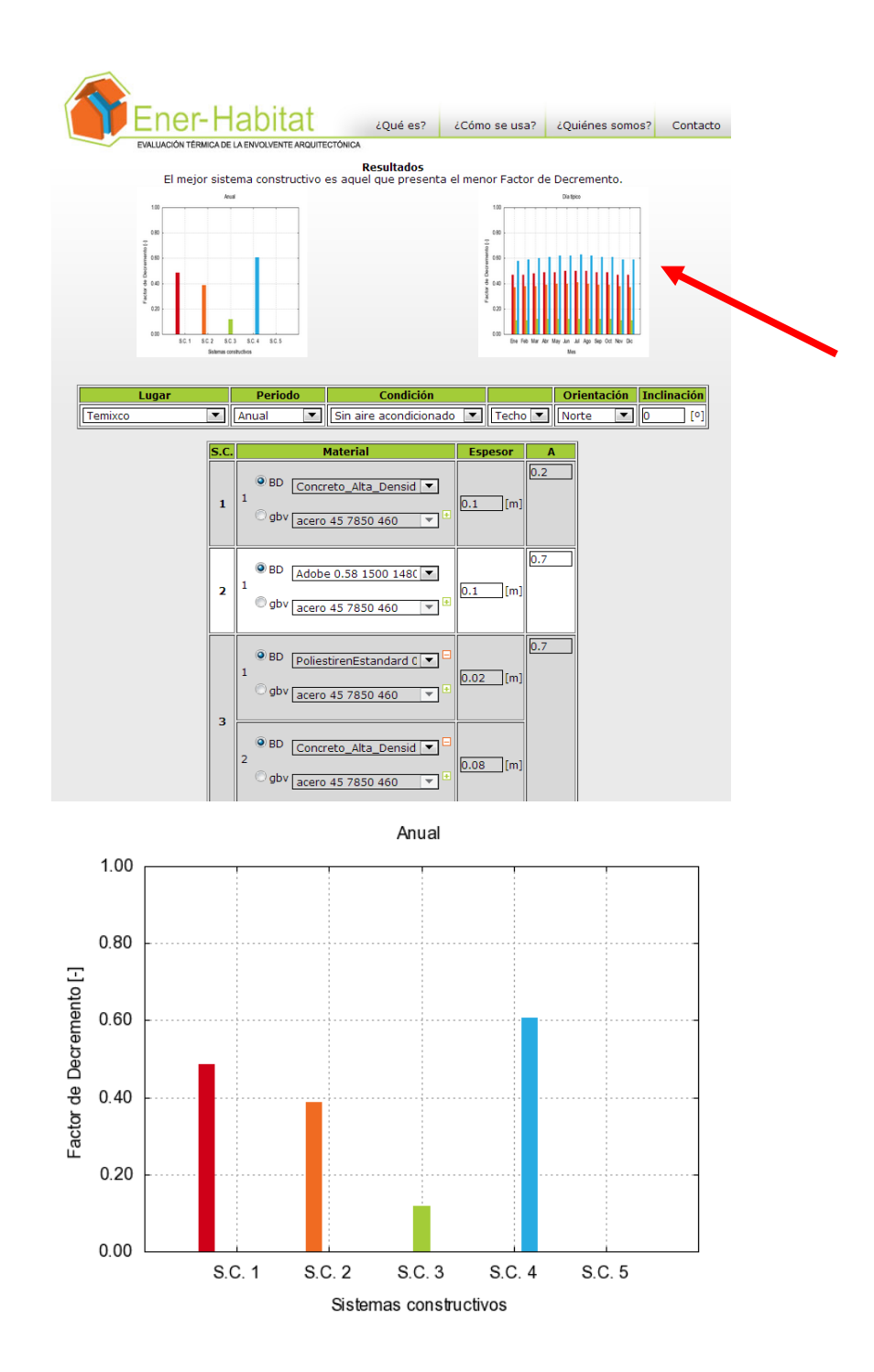

Del lado derecho de la ventana de Resultados se muestra la gráfica del factor de decremento para cada sistema constructivo en el día típico de cada mes.

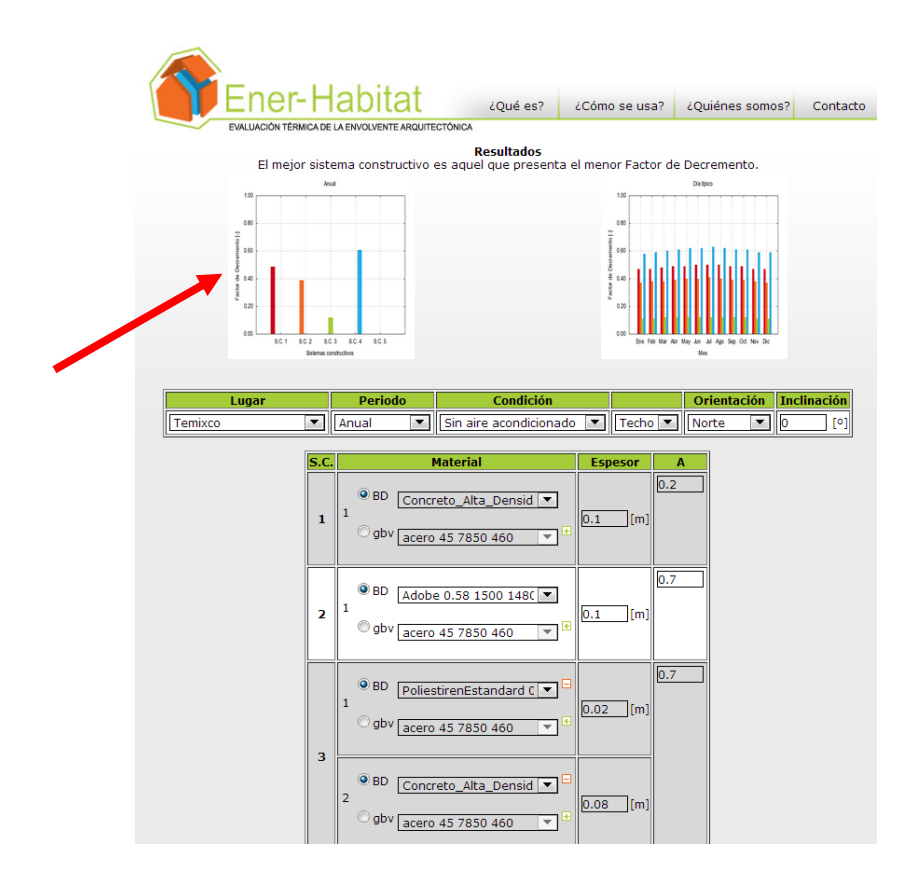

Del lado izquierdo de la ventana de Resultados se muestra la gráfica del factor de decremento para cada sistema constructivo promedio durante todo el año.

Con el botón Descargar archivos se obtiene un archivo comprimido "nombredelusuario.zip". Al descomprimirse se obtiene una carpeta "dat" que contiene un número de archivos =2+2\*Número de sistemas constructivos, con un máximo de 12 archivos.

sin aa anual nombredelusuario.png sin\_aa\_mensual\_nombredelusuario.png sin\_aa\_resultados\_anuales\_sc1\_nombredelusuario.txt sin\_aa\_resultados\_anuales\_sc2\_nombredelusuario.txt sin\_aa\_resultados\_anuales\_sc3\_nombredelusuario.txt sin aa resultados anuales sc4 nombredelusuario.txt sin\_aa\_resultados\_anuales\_sc5\_nombredelusuario.txt sin\_aa\_resultados\_mensuales\_sc1\_nombredelusuario.txt sin\_aa\_resultados\_mensuales\_sc2\_nombredelusuario.txt sin aa resultados mensuales sc3 nombredelusuario.txt sin\_aa\_resultados\_mensuales\_sc4\_nombredelusuario.txt sin\_aa\_resultados\_mensuales\_sc5\_nombredelusuario.txt Los archivos "pgn" contienen las gráficas mostradas en la ventana de Resultados.

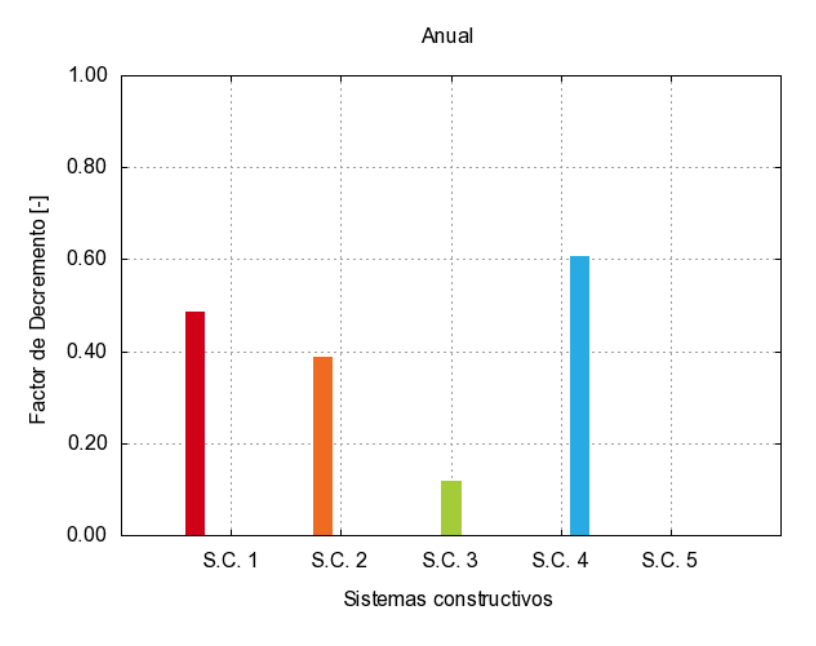

Archivo sin\_aa\_anual\_ nombredelusuario.png

### Archivo sin\_aa\_mensual\_nombredelusuario.png

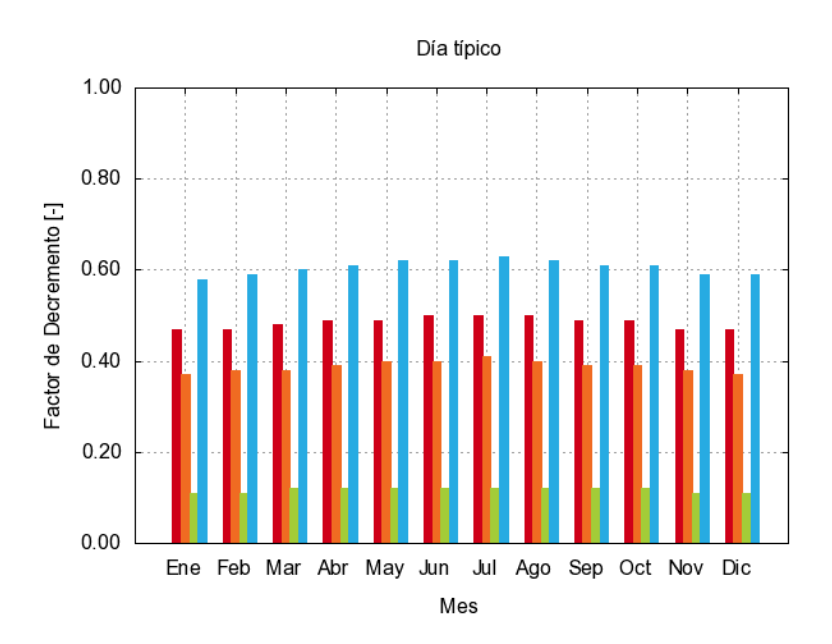

Los archivos "txt" contienen resultados en forma de columnas separadas por tabuladores. Estos archivos se pueden importar a hojas de cálculo como Excel.

Archivos sin\_aa\_resultados\_anuales\_sc#\_nombredelusuario.txt

Cada uno de estos archivos tiene 10 columnas que contiene los valores anuales.

Columna 1 ET [Wh/m2 año] Energía transmitida anual Columna 2 FD [-] Factor de decremento promedio anual Columna 3 TR [h] Tiempo de retraso promedio anual Columna 4 <Tin> [oC] Temperatura promedio del aire al interior promedio anual Columna 5 Tinmin [oC] Temperatura mínima del aire al interior promedio anual Columna 6 Tinmax [oC] Temperatura máxima del aire al interior promedio anual Columna 7 IDTcal [-] Índice de desempeño térmico cálido promedio anual Columna 8 IDTfrio [-] Índice de desempeño térmico frio promedio anual Columna 9 DDHcal [oC h] Disconfort cálido grado hora anual Columna 10 DDHcal [oC h] Disconfort cálido grado hora anual

Archivos sin\_aa\_resultados\_mensuales\_sc#\_nombredelusuario.txt

Cada uno de estos archivos tiene 11 columnas que contiene los valores típicos del mes.

Columna 1 Mes [-] Columna 2 ET [Wh/m2 dia] Energía transmitida Columna 3 FD [-] Factor de decremento Columna 4 TR [h] Tiempo de retraso Columna 5 <Tin> [oC] Temperatura promedio del aire al interior Columna 6 Tinmin [oC] Temperatura mínima del aire al interior Columna 7 Tinmax [oC] Temperatura máxima del aire al interior Columna 8 IDTcal [-] Índice de desempeño térmico cálido Columna 9 IDTcal [-] Índice de desempeño térmico frio Columna 10 DDHcal [oC h] Disconfort cálido grado hora Columna 11 DDHcal [oC h] Disconfort cálido grado hora

### **8.3. Con aire acondicionado simulación mensual**

Cuando la evaluación se realiza en condición de Con aire acondicionado, para un mes específico, la ventana de Resultados muestra, del lado izquierdo la gráfica de la carga térmica de enfriamiento por unidad de área para el día típico del mes para cada sistema constructivo. Esta es la energía térmica de enfriamiento que se requiere para que el interior de la edificación se encuentre a la temperatura de neutralidad.

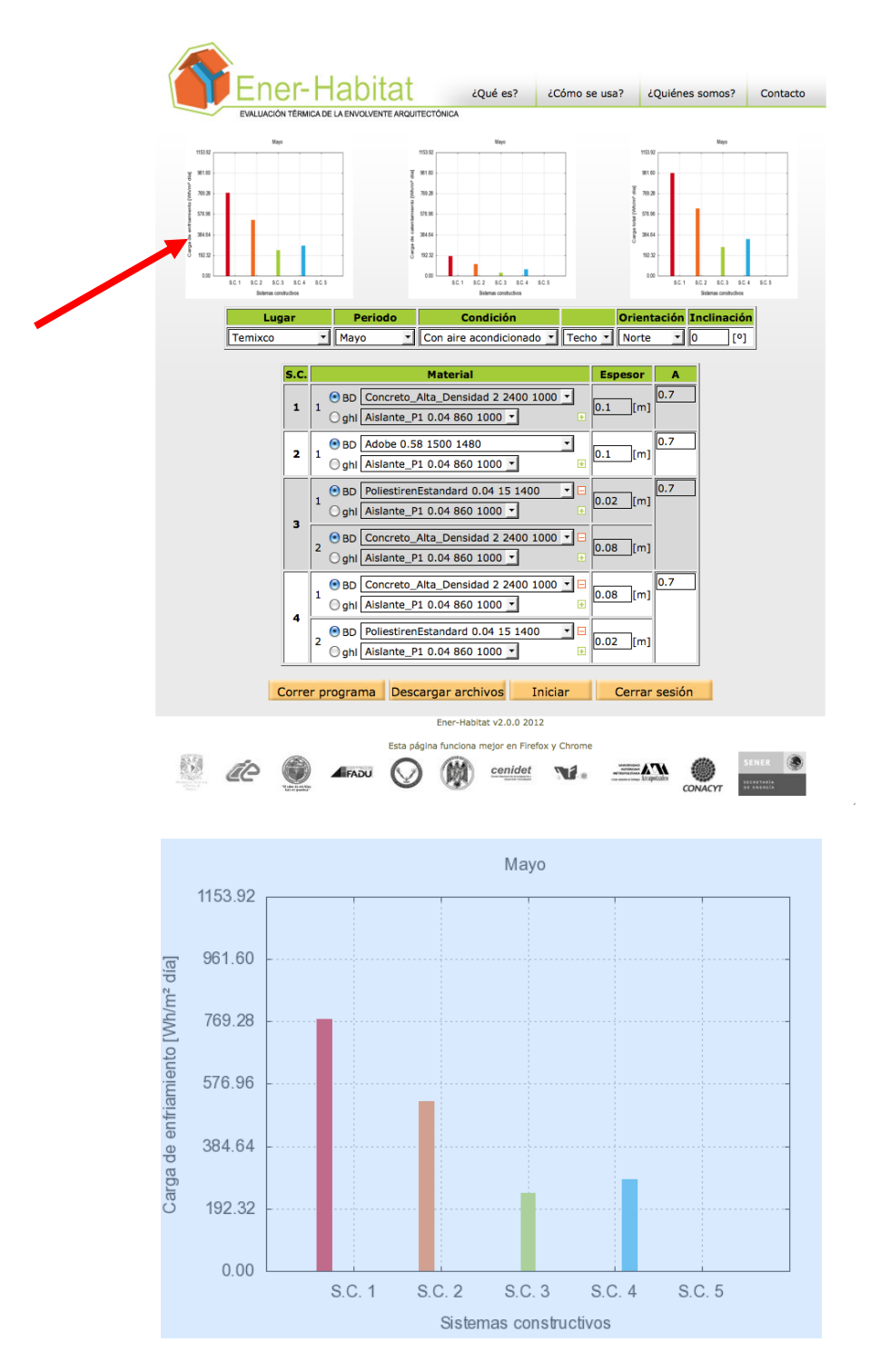

En la parte central de la ventana de Resultados se muestra la gráfica de la carga térmica de calentamiento por unidad de área para el día típico del mes. Esta es la energía térmica de calentamiento que se requiere para que el interior de la edificación se encuentre a la temperatura de neutralidad.

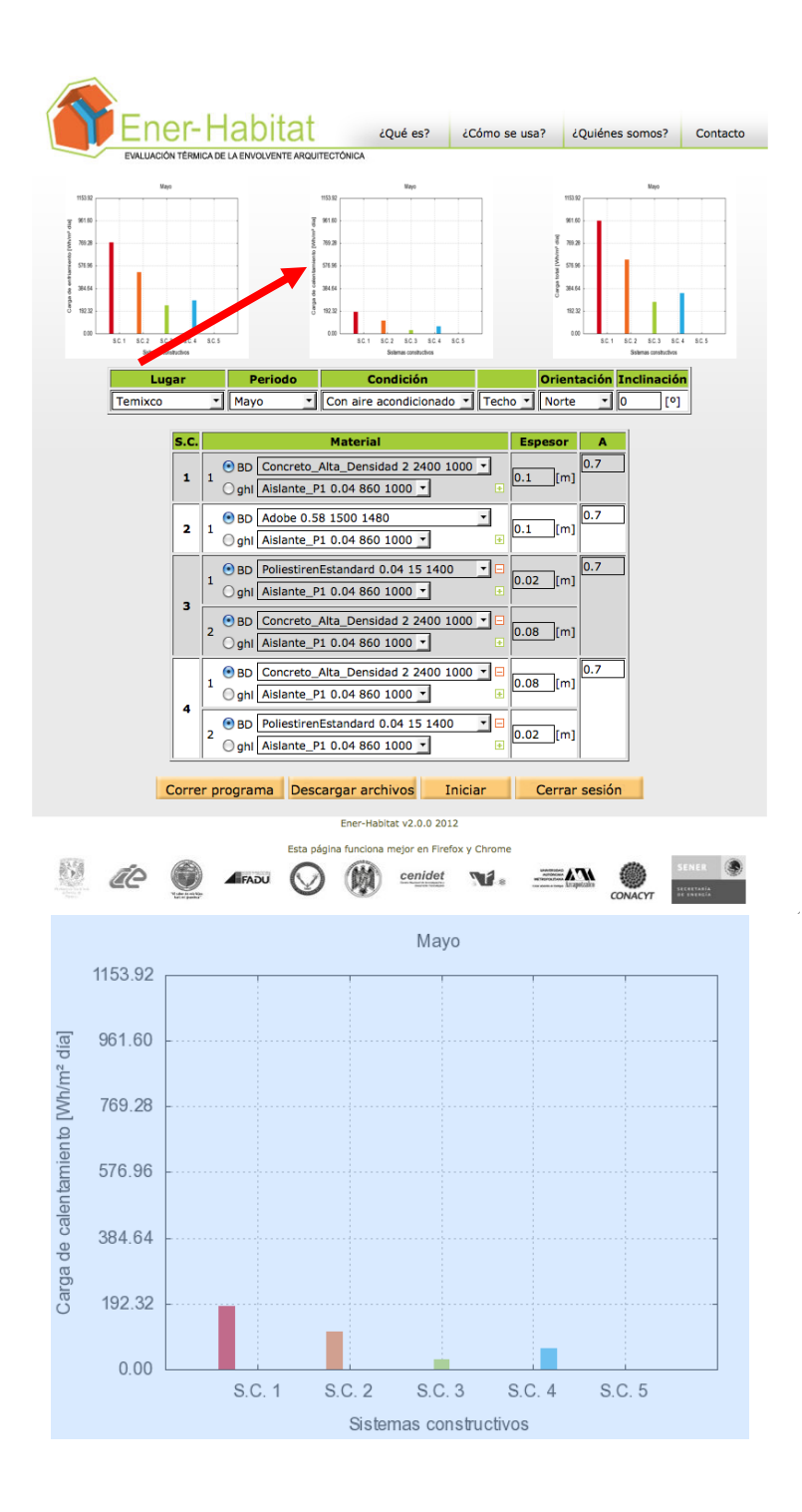

Del lado derecho de la ventana de Resultados se muestra la gráfica la gráfica de la carga térmica total por unidad de área para el día típico del mes. Esta es la energía térmica total que se requiere para que el interior de la edificación se encuentre a la temperatura de neutralidad, es la suma de la carga de enfriamiento y la de calentamiento.

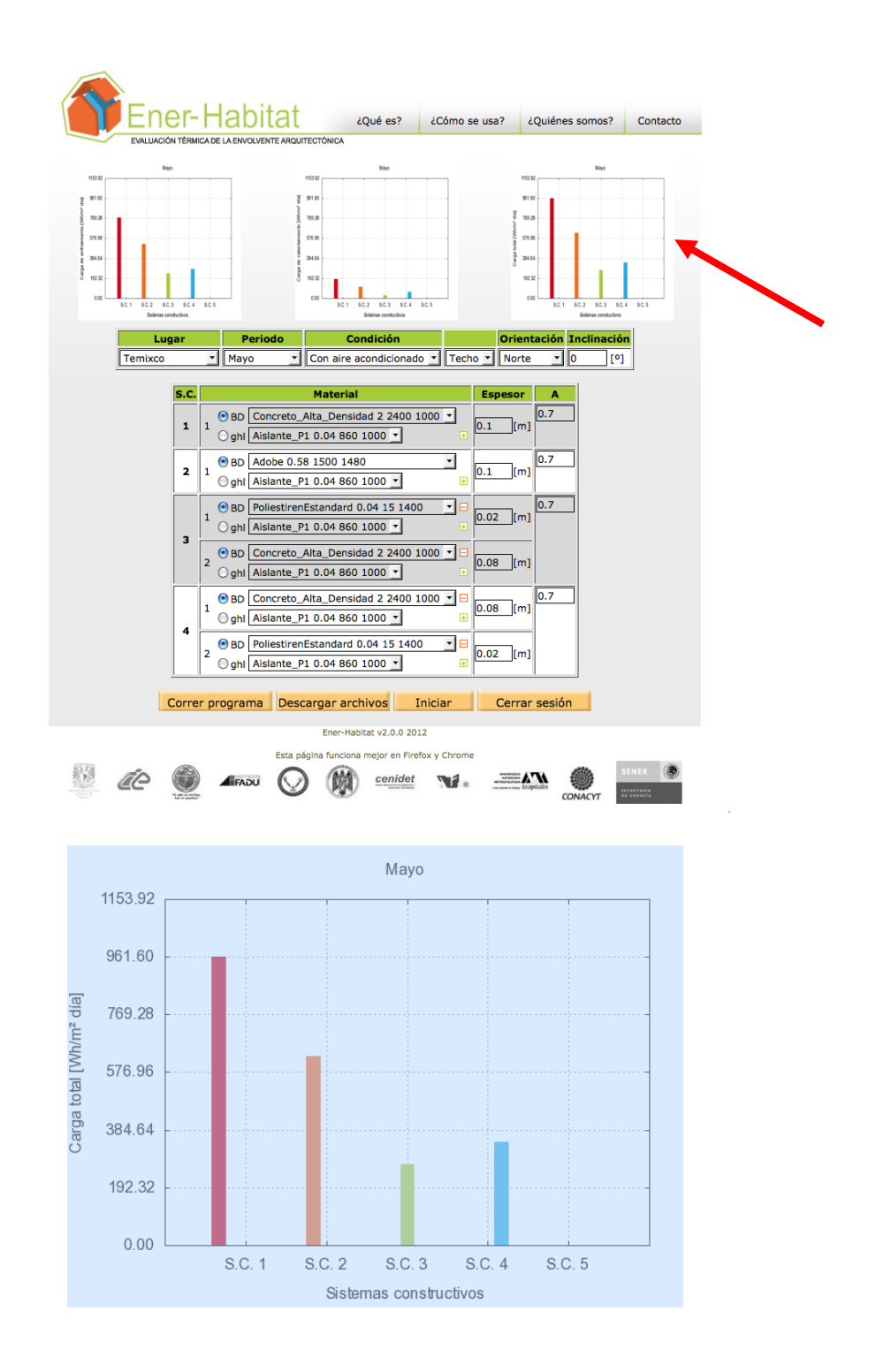

Con el botón Descargar archivos se obtiene un archivo comprimido "nombredelusuario.zip". Al descomprimirse se obtiene una carpeta "dat" que contiene cuatro archivos:

con\_aa\_energia\_calentamiento\_Nombredelmes\_nombredelusuario.png con\_aa\_energia\_enfriamiento\_Nombredelmes\_nombredelusuario.png

con\_aa\_energia\_total\_Nombredelmes\_nombredelusuario.png con\_aa\_resultados\_Nombredelmes\_nombredelusuario.txt

Los archivos "pgn" contienen las gráficas mostradas en la ventana de Resultados.

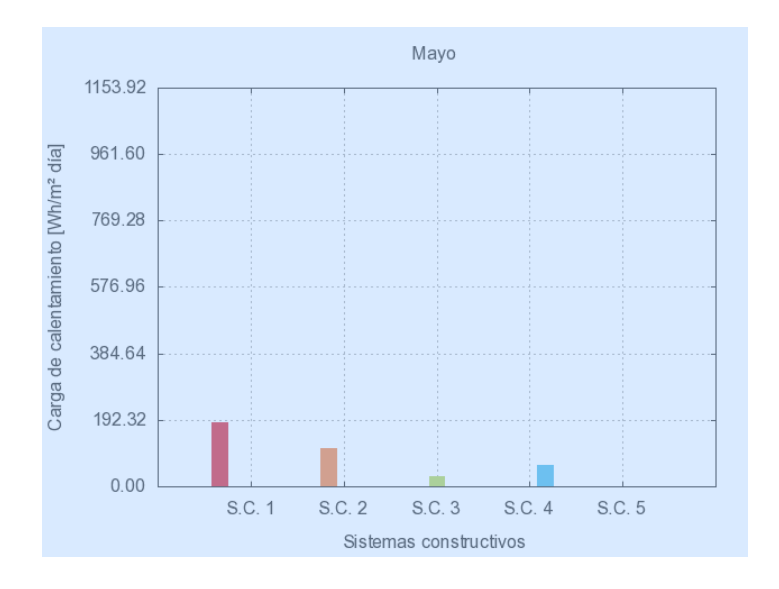

Archivo con\_aa\_energia\_calentamiento\_Nombredelmes\_nombredelusuario.png

Archivo con\_aa\_energia\_enfriamiento\_Nombredelmes\_nombredelusuario.png

![](_page_64_Figure_5.jpeg)

![](_page_65_Figure_0.jpeg)

Archivo con\_aa\_energia\_total\_Nombredelmes\_nombredelusuario.png

Archivo con aa resultados Nombredelmes nombredelusuario.txt

Este archivo tiene seis columnas que contiene los valores típicos del mes.

Columna 1 S.C. [-] Columna 2 Carga térmica de enfriamiento [Wh/m2 dia] Columna 3 Carga térmica de calentamiento [Wh/m2 dia] Columna 4 Carga térmica total [Wh/m2 dia] Columna 5 DF\_s [-] Factor de decremento superficial Columna 6 T\_confort [oC] Temperatura de confort

### **8.4. Con aire acondicionado simulación anual**

Cuando la evaluación se realiza en condición de Con aire acondicionado, durante un año, la ventana de Resultados muestra seis gráficas. Las tres de arriba presentan la carga térmica durante el año por unidad de área, para enfriamiento, para calentamiento y la total. Las tres de abajo presentan la carga térmica requerida durante el día típico de cada mes por unidad de área, para enfriamiento, para calentamiento y la total.

![](_page_66_Figure_0.jpeg)

![](_page_67_Figure_0.jpeg)

![](_page_67_Figure_1.jpeg)

![](_page_68_Figure_0.jpeg)

![](_page_68_Figure_1.jpeg)

![](_page_69_Figure_0.jpeg)

![](_page_69_Figure_1.jpeg)

Con el botón Descargar archivos se obtiene un archivo comprimido "nombredelusuario.zip". Al descomprimirse se obtiene una carpeta "dat" que contiene un número de archivos =2+2+Número de sistemas constructivos, con un máximo de 12 archivos.

con\_aa\_energia\_calentamiento\_anual\_ nombredelusuario.png con\_aa\_energia\_calentamiento\_mensual\_ nombredelusuario.png con\_aa\_energia\_enfriamiento\_anual\_ nombredelusuario.png con\_aa\_energia\_enfriamiento\_mensual\_ nombredelusuario.png con\_aa\_energia\_total\_anual\_ nombredelusuario.png con\_aa\_energia\_total\_mensual\_ nombredelusuario.png con\_aa\_resultados\_anual\_sc1\_nombredelusuario.txt con\_aa\_resultados\_anual\_sc2\_nombredelusuario.txt con\_aa\_resultados\_anual\_sc3\_nombredelusuario.txt con\_aa\_resultados\_anual\_sc4\_nombredelusuario.txt con\_aa\_resultados\_anual\_sc5\_nombredelusuario.txt con\_aa\_resultados\_mensuales\_sc1\_nombredelusuario.txt con\_aa\_resultados\_mensuales\_sc2\_nombredelusuario.txt con\_aa\_resultados\_mensuales\_sc3\_nombredelusuario.txt con\_aa\_resultados\_mensuales\_sc4\_nombredelusuario.txt con\_aa\_resultados\_mensuales\_sc5\_nombredelusuario.txt

Los archivos "pgn" contienen las gráficas mostradas en la ventana de Resultados.

![](_page_70_Figure_2.jpeg)

Archivo con\_aa\_energia\_calentamiento\_anual\_ nombredelusuario.png

![](_page_71_Figure_0.jpeg)

Archivo con\_aa\_energia\_calentamiento\_mensual\_ nombredelusuario.png

Archivo con\_aa\_energia\_enfriamiento\_anual\_ nombredelusuario.png

![](_page_71_Figure_3.jpeg)
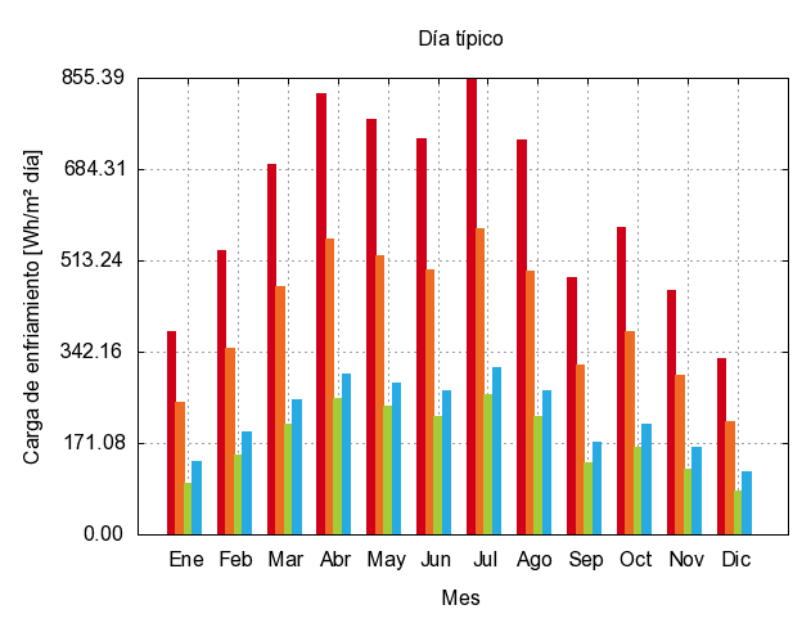

Archivo con\_aa\_energia\_enfriamiento\_mensual\_ nombredelusuario.png

Archivo con\_aa\_energia\_total\_anual\_ nombredelusuario.png

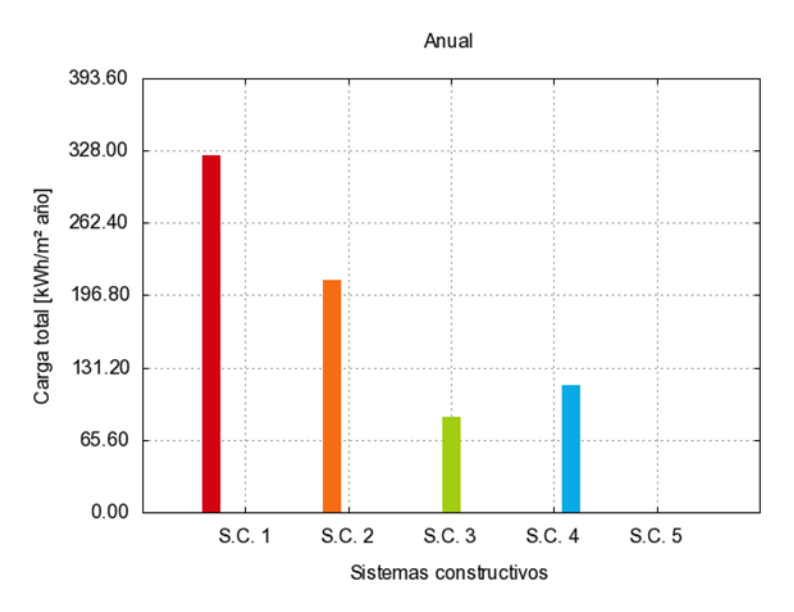

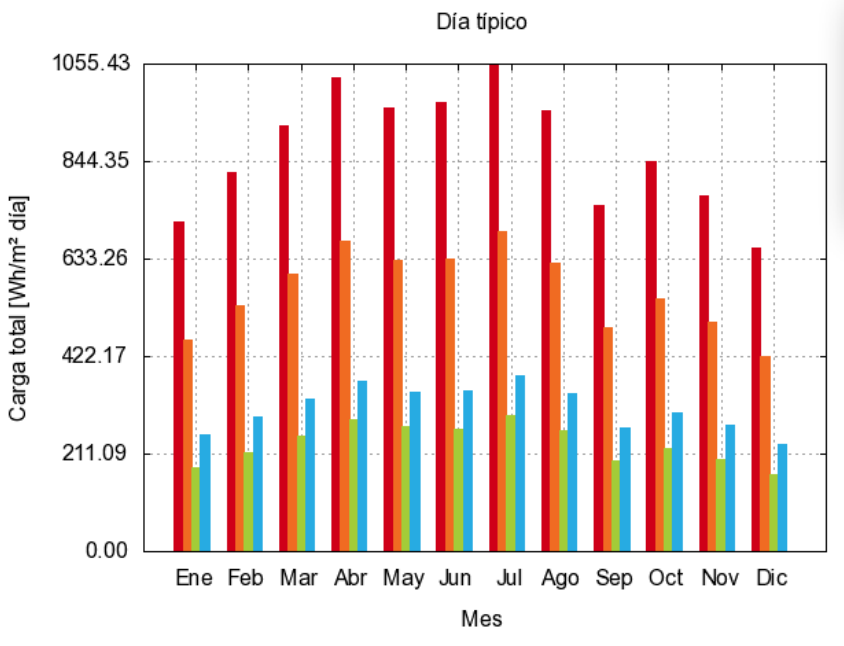

### Archivo con\_aa\_energia\_total\_mensual\_ nombredelusuario.png

Archivos con aa resultados anual sc# nombredelusuario.txt

Cada uno de estos archivos tiene 4 columnas que contiene los resultados anuales.

- Columna 1 Carga térmica enfriamiento [kWh/m2 año]
- Columna 2 Carga térmica calentamiento [kWh/m2 año]
- Columna 3 Carga térmica total [kWh/m2 año]
- Columna 4 FD\_s [-] Factor de decremento superficial

Archivos con\_aa\_resultados\_mensuales\_sc#\_nombredelusuario.txt

Este archivo tiene seis columnas que contiene los valores típicos de cada mes.

Columna 1 Mes Columna 2 Carga térmica de enfriamiento [Wh/m2 dia] Columna 3 Carga térmica de calentamiento [Wh/m2 dia] Columna 4 Carga térmica total [Wh/m2 dia] Columna 5 DF\_s [-] Factor de decremento superficial Columna 6 T\_confort [oC] Temperatura de confort

## **9. Cambio de parámetros desde la ventana de resultados**

Los cuadros en la parte media de la ventana de Resultados permiten hacer cambios a los parámetros de las simulaciones y volver a correr el programa. No se puede cambiar el Tipo de sistema constructivo (Sistemas con capas homogéneas y Sistema con una capa no homogénea). Si se desea cambiar esto se debe iniciar el programa, para ello se debe presionar el botón Iniciar.

## **9.1. En simulaciones de sistemas constructivos de capas homogéneas.**

Se pueden cambiar todos los parámetros usando el cuadro, a excepción del número de sistemas constructivos evaluados, por lo que en ese caso se debe iniciar el programa, para ello se debe presionar el botón Iniciar.

Los botones – permiten borrar la capa de que se trate. Los botones + permiten añadir capas. Cuando se presiona un botón + se introduce una capa. Ener-Habitat pone por *default* el material de la capa sobre la que se creó la nueva capa, esto permite escoger que lugar ocupará la capa creada. Se deben introducir los parámetros correspondientes a la nueva capa.

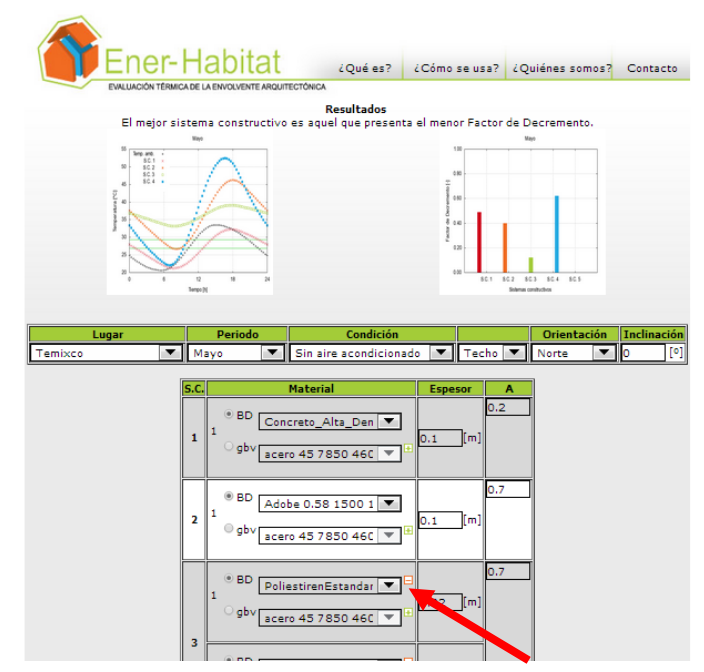

Una vez cambiados los parámetros se debe presionar el botón Correr programa.

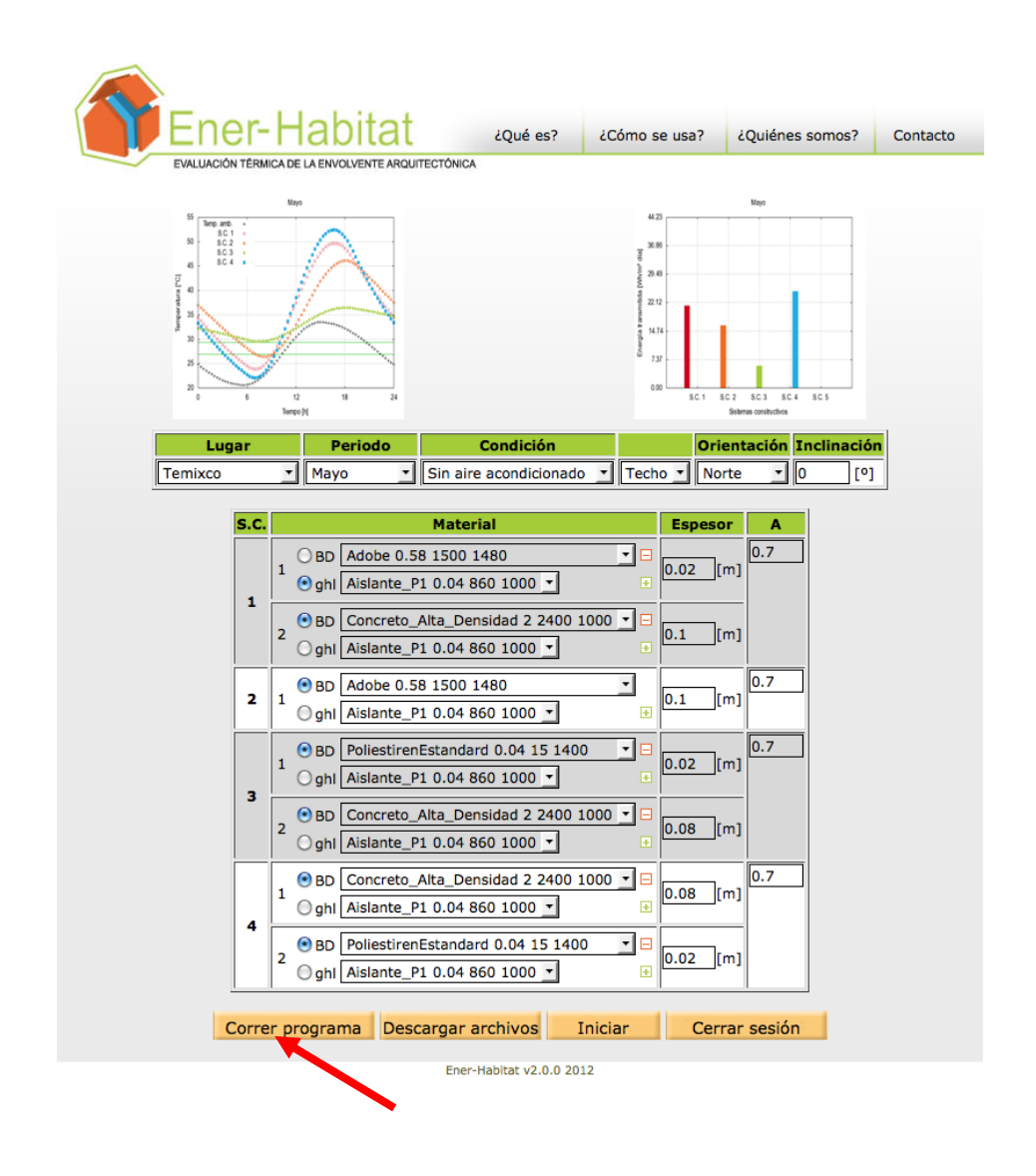

# **9.2. En simulaciones de sistema constructivo con una capa no homogénea**

En este caso, solo se pueden cambiar algunos de los parámetros de la simulación. El lugar, periodo, condición, y en algunos casos orientación e inclinación. (Los parámetros que no se pueden cambiar, aparecen como bloqueados). No se puede cambiar la configuración del sistema constructivo, solo la absortancia solar de la capa exterior (A).

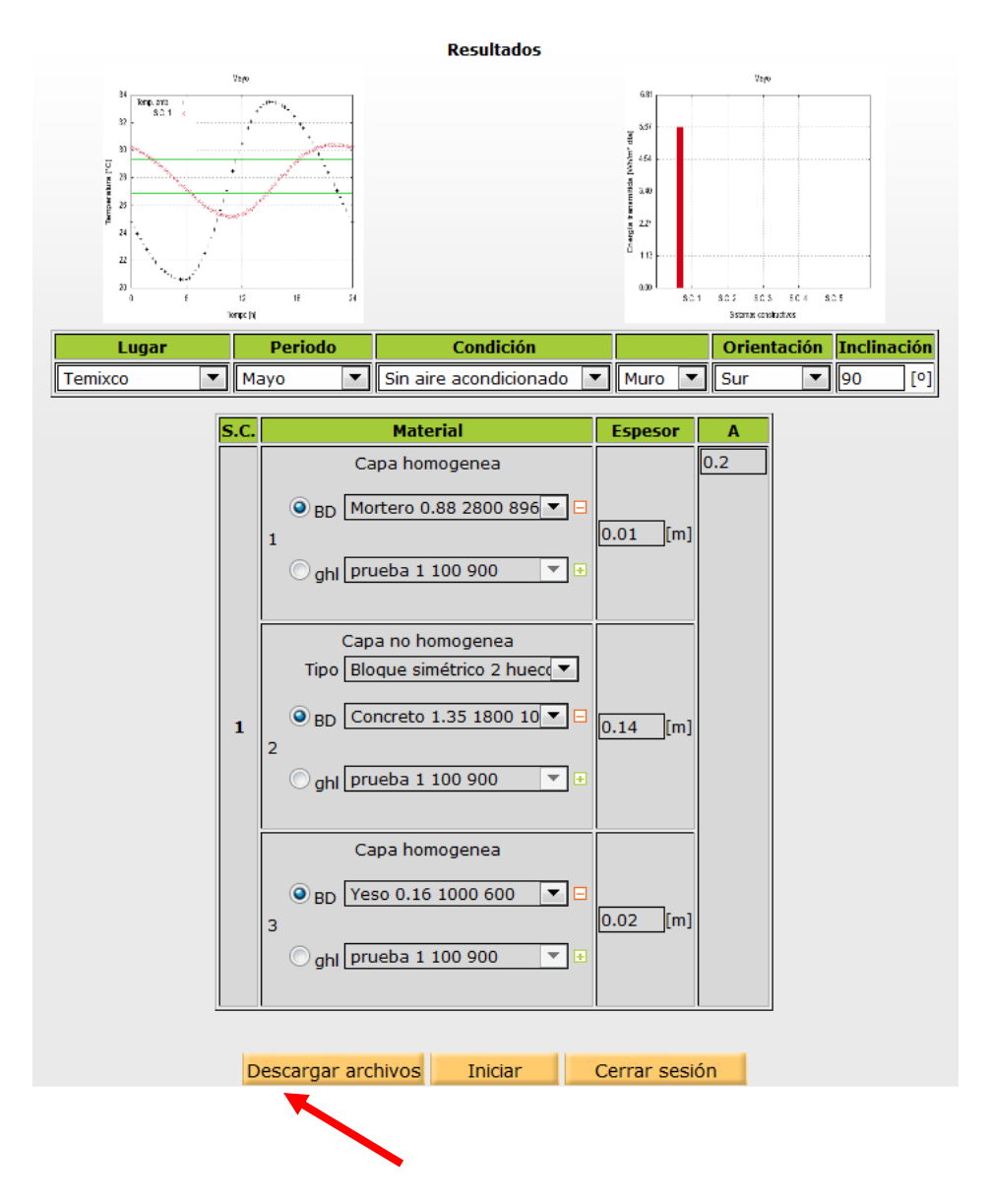

Una vez cambiados los parámetros se debe presionar el botón Correr programa.

# **10.Fin de sesión**

Desde cualquier ventana Ener-Habitat cierra la sesión si da un *click* del *mouse* al logo de Ener-Habitat.

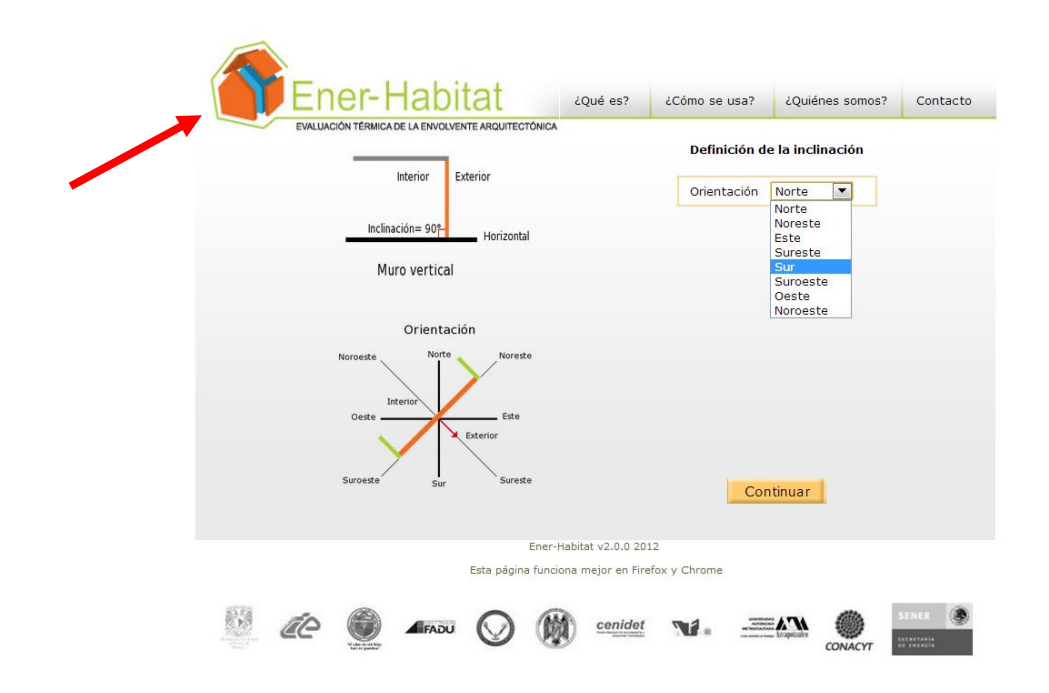

Si se cierra sesión desde la ventana de Resultados, la siguiente vez que se inicie una sesión se recupera dicha ventana. Si se cierra sesión desde cualquier otra ventana, la siguiente vez que se inicie una sesión comenzará el proceso desde la Selección de tipo de sistema constructivo.

# **11.Fundamentos teóricos de Ener-Habitat**

Ener-habitat utiliza el modelo de transferencia de calor dependiente del tiempo para calcular la trasferencia de calor a través de sistemas constructivos de muros o techos de la envolvente arquitectónica. En esta sección se presenta el diagrama de flujo del programa Ener-Habitat, las ecuaciones usadas para evaluar sistemas constructivos de capas homogéneas y las ecuaciones para evaluar sistemas constructivos con al menos una capa no homogénea. También se presenta las condiciones de frontera usadas por Ener-Habitat.

### **11.1. Diagrama de flujo de Ener-Habitat**

El diagrama de flujo de la herramienta Ener-Habitat se muestra en la figura siguiente.

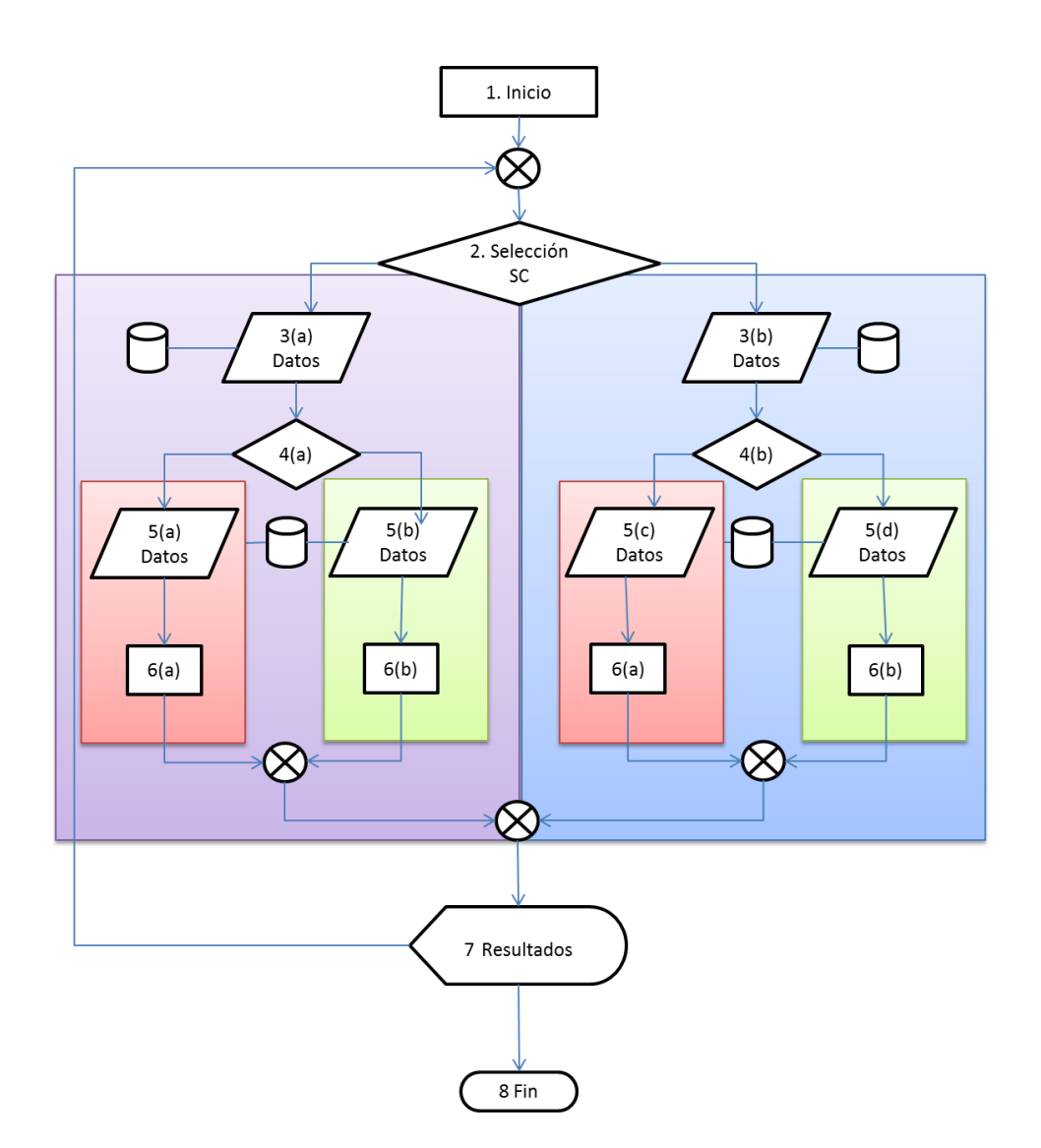

La zona del lado izquierdo (zona morada) corresponde a la evaluación de sistemas constructivos de capas homogéneas, la zona del lado derecho (zona azul) a sistemas constructivos con una capa no homogénea. En ambos tipos de sistemas constructivos se puede evaluar bajo condiciones de uso de aire acondicionado (zona roja) o sin aire acondicionado (zona verde).

Ener-Habitat se ejecuta bajo una sesión individual previo registro (1). El primer paso es definir el tipo de sistema constructivo a evaluar (2). El sistema constructivo puede ser homogéneo (zona morada) o con una capa no homogénea (zona azul). Una vez que se definió el sistema constructivo, se selecciona el lugar, periodo y ubicación (3). Ener-Habitat lee los valores de clima correspondientes de su base de datos. En el siguiente punto (4) se define la condición bajo la cual se evalúa el sistema, bajo condiciones de uso de aire acondicionado (zona roja) o sin aire acondicionado (zona verde). El usuario también debe definir las medidas del sistema constructivo y los materiales, por lo que la herramienta accede a la base de datos (5). Una vez que se han especificado todos los

sistemas constructivos a evaluar, Ener-Habitat ejecuta alguno de los cuatro programas: 6a) evaluación de sistema constructivo homogéneo bajo condiciones de aire acondicionado, 6b) evaluación de sistema constructivo homogéneo bajo condiciones de no aire acondicionado, 6c) evaluación de sistema constructivo con una capa no homogénea bajo condiciones de aire acondicionado, y 6d) evaluación de sistema constructivo de una capa no homogénea bajo condiciones de no aire acondicionado. Al terminar de realizar los cálculos correspondientes, Ener-Habitat despliega los resultados obtenidos de alguna de las cuatro opciones seleccionadas por el usuario. Sólo para el caso de sistemas constructivos de capas homogéneas, Ener-Habitat permite cambiar alguno de los parámetros y volver a realizar la evaluación de los sistemas constructivos definidos. Para el caso de sistemas constructivos con una capa no homogénea se tiene que reiniciar todo el proceso desde el punto (2).

### **11.2. Modelo para sistemas de capas homogéneas**

Cuando se evalúa un sistema constructivo formado por solo capas homogéneas se resuelve la ecuación de transferencia de calor dependiente del tiempo en una dimensión

$$
\rho c \frac{\partial T}{\partial t} - k \frac{\partial^2 T}{\partial x^2} = 0,\tag{1}
$$

donde T es la temperatura, t es el tiempo,  $\rho$  es la densidad del material, c es el calor específico, k la conductividad térmica, y *x* indica la coordenada espacial a lo ancho del sistema constructivo. Dado que el sistema constructivo se resuelve en una dimensión, el volumen de control se representa como se ve en la siguiente figura.

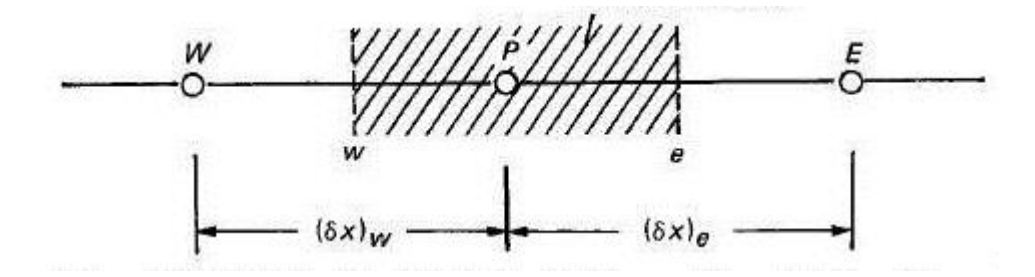

El volumen de control abarca la zona achurada alrededor de **P**, con vecinos **E** a la derecha y **W** a la izquierda. Las distancias entre los centros de los volúmenes de control vecinos son  $(\delta x)_e$  y  $(\delta x)_w$ , para el lado derecho e izquierdo respectivamente. La conductividad  $k_e$  se usa para representar el valor de la conductividad térmica  $correspondiente$  a la cara  $e$  del volumen de control. Cuando existen dos volúmenes de

control de diferentes materiales, y suponiendo que la cara  $e$  está a la mitad de la distancia existente entre **P** y **E**, se usa el promedio armónico

$$
k_e = \frac{2k_P k_E}{k_P + k_E},\tag{2}
$$

donde  $k_P$  y  $k_E$  son las conductividades térmicas correspondientes al volumen de control **P** y **E**, respectivamente. Lo mismo se aplica para calcular  $k_w$ .

La ecuación (1) se resuelve por volúmenes de control usando un esquema implícito, por lo que se escribe como

$$
\rho c \frac{\Delta x}{\Delta t} (T_p^1 - T_p^0) = \left[ \frac{k_e (T_E^1 - T_p^1)}{(\delta x)_e} - \frac{k_w (T_P^1 - T_W^1)}{(\delta x)_w} \right],
$$

donde T<sub>p</sub>, T<sub>E</sub> y T<sub>W</sub> son las temperaturas de los volúmenes de control **P**, **E** y **W** al tiempo  $t + \Delta t$  y  $T_p^0$  es la temperatura al tiempo t. La ecuación anterior se puede reescribir como

$$
a_p T_p^1 = a_E T_E^1 + a_W T_W^1 + b,\tag{3}
$$

donde los coeficientes son

$$
a_P = a_E + a_W + a_P^0,
$$
  
\n
$$
a_E = \frac{k_e}{(\delta x)_e},
$$
  
\n
$$
a_W = \frac{k_w}{(\delta x)_w},
$$
  
\n
$$
a_P^0 = \frac{\rho c \Delta x}{\Delta t}, y
$$

$$
b=a_P^0 T_P^0.
$$

Al resolver un sistema multicapas cada coeficiente contiene los valores de las propiedades térmicas de la capa correspondiente y en las interfaces se debe usar la ecuación (2) para la conductividad de la cara correspondiente. La ecuación (3) genera un sistema de N de ecuaciones, donde N es el número de nodos usados para discretizar el sistema constructivo. El sistema ecuaciones forma una matriz tridiagonal que se resuelve usando el algoritmo TDMA (Patankar 1980).

### **11.3. Modelo para sistemas con una capa no homogénea**

Cuando se evalúa un sistema constructivo con al menos una capa no homogénea se resuelve la ecuación de transferencia de calor dependiente del tiempo en dos dimensiones,

$$
\rho c \frac{\partial T}{\partial t} - k \left( \frac{\partial^2 T}{\partial x^2} + \frac{\partial^2 T}{\partial y^2} \right) = 0,
$$
\n(4)

donde *x* y *y* son las coordenadas espaciales, *y* es la coordenada transversal al sistema constructivo*.*

El volumen de control bidimensional se muestra en la siguiente figura.

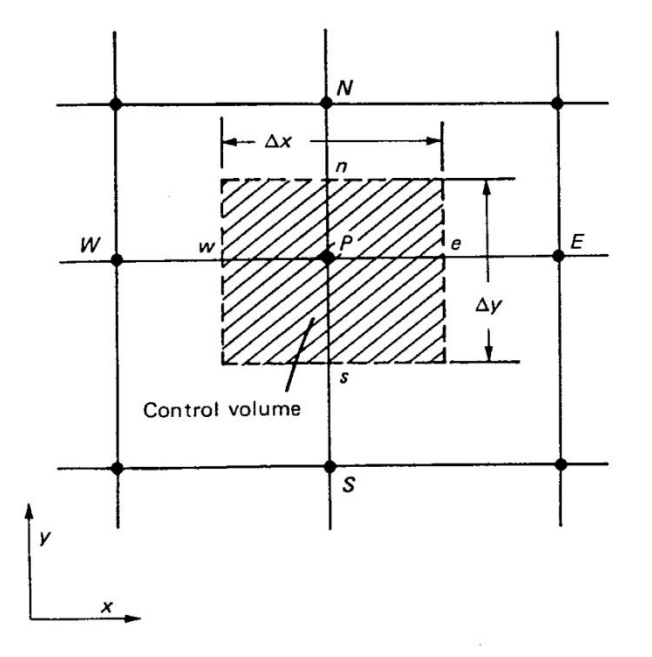

El volumen de control abarca la zona achurada alrededor de **P**, con vecinos **E** a la derecha, **W** a la izquierda, **N** arriba y **S** abajo. La distancia entre el centro del volumen de control **P** y cada vecino es  $(\delta x)$  donde el subíndice  $e, w, n$  o *s* indica el vecino correspondiente.

La ecuación (4) se resuelve por volúmenes de control usando un esquema implícito, por lo que se escribe como

$$
\rho c \frac{\Delta x \Delta y}{\Delta t} \left( T_p^1 - T_p^0 \right) = \left[ \frac{k_e \Delta y (T_E^1 - T_p^1)}{(\delta x)_e} - \frac{k_w \Delta y (T_p^1 - T_W^1)}{(\delta x)_w} \right] + \left[ \frac{k_n \Delta x (T_N^1 - T_p^1)}{(\delta x)_n} - \frac{k_s \Delta x (T_p^1 - T_s^1)}{(\delta x)_s} \right],\tag{5}
$$

donde  $T_n^1$ ,  $T_E^1$ ,  $T_W^1$ ,  $T_S^1$  son las temperaturas de los volúmenes de control **P**, **E**, **W**, **N** y S, respectivamente, al tiempo  $t + \Delta t$ ,  $T_n^0$  es la temperatura del volumen de control **P** al tiempo t y  $\Delta x$  y  $\Delta y$  son las longitudes de las caras transversales al flujo de calor. La ecuación anterior se puede reescribir como

$$
a_p T_p^1 = a_E T_E^1 + a_W T_W^1 + a_N T_N^1 + a_S T_S^1 + b,\tag{6}
$$

donde

$$
a_{P} = a_{E} + a_{W} + a_{N} + a_{S} + a_{P}^{0},
$$
  
\n
$$
a_{E} = \frac{k_{e} \Delta y}{(\delta x)_{e}},
$$
  
\n
$$
a_{W} = \frac{k_{w} \Delta y}{(\delta x)_{w}},
$$
  
\n
$$
a_{N} = \frac{k_{n} \Delta x}{(\delta x)_{n}},
$$
  
\n
$$
a_{S} = \frac{k_{S} \Delta x}{(\delta x)_{S}},
$$
  
\n
$$
a_{P}^{0} = \frac{\rho c \Delta x \Delta y}{\Delta t}, y
$$
  
\n
$$
b = a_{P}^{0} T_{P}^{0}.
$$

De la misma manera que en el sistema unidimensional, cada coeficiente contiene los valores de las propiedades térmicas de la capa correspondiente por lo que se pueden resolver sistemas multicapas y sistemas constructivos con una capa no homogénea definiendo correctamente cada coeficiente y en las interfaces se debe usar la ecuación (2) para la conductividad, adaptada a la cara correspondiente. La ecuación (6) genera un sistema de *Nx* x *Ny* ecuaciones, donde *Nx* y *Ny* son el el número de nodos usados para discretizar el sistema constructivo en el eje *x* y *y,* respectivamente. El sistema ecuaciones forma una matriz tridiagonal que se resuelve usando el algoritmo TDMA (Patankar 1980).

### **11.4. Condiciones de frontera**

Para evaluar el sistema constructivo usando Ener-Habitat es necesario implementar un flujo de calor en las fronteras. Este flujo de calor puede ser convectivo, radiativo o la combinación de ambos. Para el sistema unidimensional mostrado en la sección 11.2, si reemplazamos el flujo de calor proveniente del volumen de control **E** obtenemos

$$
\rho c \frac{\Delta x}{\Delta t} (T_p^1 - T_p^0) = \left[ q_E - \frac{k_w (T_p^1 - T_W^1)}{(\delta x)_w} \right],\tag{7}
$$

donde  $q_E$  puede ser debido a un flujo de calor convectivo, radiativo o la suma de ambos. Es fácil realizar el cambio para cuando el flujo de calor proviene del volumen de control **W** en una dimensión e inclusive extenderlo a dos dimensiones (Patankar 1980).

Dentro de los sistemas constructivos con una capa no homogénea existe una configuración donde puede existir una cavidad de aire al interior. En este caso, las paredes de las cavidades toman en cuenta el intercambio de calor radiativo entre la superficie superior y la superficie inferior del hueco, dada por

$$
Q_r = F_{s \to i} \varepsilon \sigma \left( T_s^4 - T_i^4 \right), \tag{8}
$$

donde  $\varepsilon$  es la emisividad del material,  $\sigma$  es la constante de Stefan-Boltzmann y  $F_{s\to i}$  es el factor de forma entre las dos superficies.  $T_s$  y  $T_i$  son la temperatura promedio de la superficie superior y la temperatura promedio la superficie inferior del hueco, respectivamente. El factor de forma es el de dos placas planas infinitas separadas una distancia *H* (Duffie 1991)*.* Además del intercambio radiativo, en cada pared existe un intercambio de calor convectivo, por lo que en cada superficie de la cavidad se debe aplicar la condición de frontera

$$
A\rho_a c_a \left(\frac{\partial T_c}{\partial t}\right) = \sum_i h_c L \left(T_{sc}^i - T_c\right),\tag{9}
$$

donde A es el área de la cavidad de aire,  $\rho_a$  es la densidad del aire,  $c_a$  es el calor específico del aire,  $T_{sc}^{i}$  es la temperatura en la superficie al interior de la cavidad de aire en la cara i,  $h_c$  es el coeficiente convectivo de la cavidad de aire, L es la longitud de la superficie que intercambia calor y  $T_c$  es la temperatura del aire al interior de la cavidad. La sumatoria se indica para todas las superficies *i* de la cavidad. De esta manera se puede calcular la temperatura del aire al interior de la cavidad como función de la transferencia de calor a través del sistema constructivo.

Para cualquier sistema constructivo, en la superficie exterior se aplica

$$
h_{fe}(T_{sa}-T_{se})=-k_{se}\frac{dT}{dy}\bigg|_{se},\tag{10}
$$

donde  $T_{sa}$  es la temperatura sol-aire,  $T_{se}$  es la temperatura superficial en el exterior del sistema constructivo,  $h_{fe}$  es el coeficiente de película del exterior,  $k_{se}$  es la conductividad térmica de la superficie exterior, *y* la dirección paralela al flujo de calor y la derivada está evaluada en la superficie exterior. La temperatura sol-aire se define como

$$
T_{sa} = T_a + \frac{l_{GS}a}{h_{fe}} + RF,
$$
\n(11)

donde *T<sup>a</sup>* es la temperatura ambiental exterior, *IGS* es la radiación solar global incidente sobre la superficie, a es la absortancia de la superficie del sistema constructivo y RF es el factor de radiación.

Ener-Habitat cuenta con una base de datos que contiene, para cada ciudad que aparece en la herramienta, la radiación solar difusa máxima promedio y directa máxima promedio, así como la temperatura máxima, mínima y la hora del día en que ocurren. Al seleccionar el usuario el lugar y periodo (mes específico o anual), se toma de la base de datos los valores típicos correspondientes (lugar y mes).

La condición de frontera en la superficie interior es

$$
h_{fi}(T_{si}-T_{int})=-k_{si}\frac{dT}{dy}\Big|_{si},\qquad(12)
$$

donde  $h_{fi}$  es el coeficiente de película al interior,  $T_{si}$  es la temperatura superficial al interior,  $k_{si}$  es la conductividad térmica de la capa al interior y  $T_{int}$  es la temperatura del aire al interior de la habitación. Si Ener-Habitat está evaluando el sistema constructivo bajo condiciones de aire acondicionado, entonces  $T_{int}$  se fija a la temperatura superior de confort, que se define como

$$
T_{c+} = 13.5^{\circ}C + 0.54\overline{T_a} + \Delta T_c, \tag{13}
$$

donde  $\overline{T_a}$  es la temperatura ambiente promedio del mes a evaluar y 2 $\Delta T_c$  es la amplitud de la zona de confort (Morillón 2004). Si el sistema constructivo se evalúa bajo condiciones de no uso de aire acondicionado,  $T_{int}$  es función sólo de la transferencia de calor a través del sistema constructivo,

$$
d\rho_a c_a \left(\frac{\partial T_{int}}{\partial t}\right) = h_{fi} (T_{si} - T_{int}), \qquad (14)
$$

donde d es una distancia a la cual existe una condición de simetría,  $\rho_a$  y  $c_a$  son la densidad y el calor específico del aire, respectivamente.

### **REFERENCIAS**

Morillón-Gálvez D., Saldaña-Flores R., Tejeda-Martínez A. (2004). Human bioclimatic atlas for Mexico, Solar Energy, Vol. 76, p. 781-792.

Patankar S.V. (1980). *Numerical Heat Transfer and Fluid Flow*. Taylor & Francis, London.

[Duffie](http://www.google.com.mx/search?tbo=p&tbm=bks&q=inauthor:%22John+Atwater+Duffie%22) J.A., [Beckman](http://www.google.com.mx/search?tbo=p&tbm=bks&q=inauthor:%22William+A.+Beckman%22) W.A. (2006), Solar engineering of thermal processes. Wiley, Hoboken, New Jersey.